# $NI-488.2<sup>™</sup>$

<span id="page-0-0"></span>NI-488.2 User Manual

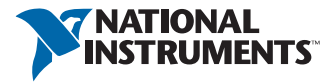

June 2015 370428V-01

### Worldwide Technical Support and Product Information [ni.com](http://www.ni.com)

### Worldwide Offices

Visit  $ni$ , com/niglobal to access the branch office websites, which provide up-to-date contact information, support phone numbers, email addresses, and current events.

### National Instruments Corporate Headquarters 11500 North Mopac Expressway Austin, Texas 78759-3504 USA Tel: 512 683 0100

For further support information, see the *[NI Services](#page-97-0)* appendix. To comment on National Instruments documentation, refer to the National Instruments website at [ni.com/info](http://www.ni.com/info) and enter the Info Code feedback.

© 2002–2015 National Instruments. All rights reserved.

#### Limited Warranty

This document is provided 'as is' and is subject to being changed, without notice, in future editions. For the latest version,<br>refer to ni. .com/manua1s. NI reviews this document carefully for technical accuracy; however, SHALL NOT BE LIABLE FOR ANY ERRORS.

NI warrants that its hardware products will be free of defects in materials and workmanship that cause the product to fail to substantially conform to the applicable NI published specifications for one (1) year from the date of invoice.

For a period of ninety (90) days from the date of invoice, NI warrants that (i) its software products will perform substantially in accordance with the applicable documentation provided with the software and (ii) the software media will be free from defects in materials and workmanship.

If NI receives notice of a defect or non-conformance during the applicable warranty period, NI will, in its discretion: (i) repair or replace the affected product, or (ii) refund the fees paid for the affected product. Repaired or replaced Hardware will be warranted for the remainder of the original warranty period or ninety (90) days, whichever is longer. If NI elects to repair or replace the product, NI may use new or refurbished parts or products that are equivalent to new in performance and reliability and are at least functionally equivalent to the original part or product.

You must obtain an RMA number from NI before returning any product to NI. NI reserves the right to charge a fee for examining and testing Hardware not covered by the Limited Warranty.

This Limited Warranty does not apply if the defect of the product resulted from improper or inadequate maintenance,<br>installation, repair, or calibration (performed by a party other than NI); unauthorized modification; impr use of an improper hardware or software key; improper use or operation outside of the specification for the product; improper voltages; accident, abuse, or neglect; or a hazard such as lightning, flood, or other act of nature.

THE REMEDIES SET FORTH ABOVE ARE EXCLUSIVE AND THE CUSTOMER'S SOLE REMEDIES, AND SHALL APPLY EVEN IF SUCH REMEDIES FAIL OF THEIR ESSENTIAL PURPOSE.

EXCEPT AS EXPRESSLY SET FORTH HEREIN, PRODUCTS ARE PROVIDED "AS IS" WITHOUT WARRANTY OF ANY KIND AND NI DISCLAIMS ALL WARRANTIES, EXPRESSED OR IMPLIED, WITH RESPECT TO THE PRODUCTS, INCLUDING ANY IMPLIED WARRANTIES OF MERCHANTABILITY, FITNESS FOR A PARTICULAR PURPOSE, TITLE OR NON-INFRINGEMENT, AND ANY WARRANTIES THAT MAY ARISE FROM USAGE OF TRADE OR COURSE OF DEALING. NI DOES NOT WARRANT, GUARANTEE, OR MAKE ANY REPRESENTATIONS REGARDING THE USE OF OR THE RESULTS OF THE USE OF THE PRODUCTS IN TERMS OF CORRECTNESS, ACCURACY, RELIABILITY, OR OTHERWISE. NI DOES NOT WARRANT THAT THE OPERATION OF THE PRODUCTS WILL BE UNINTERRUPTED OR ERROR FREE.

In the event that you and NI have a separate signed written agreement with warranty terms covering the products, then the warranty terms in the separate agreement shall control.

#### **Copyright**

Under the copyright laws, this publication may not be reproduced or transmitted in any form, electronic or mechanical, including photocopying, recording, storing in an information retrieval system, or translating, in whole or in part, without the prior written consent of National Instruments Corporation.

National Instruments respects the intellectual property of others, and we ask our users to do the same. NI software is protected by copyright and other intellectual property laws. Where NI software may be used to reproduce software or other materials belonging to others, you may use NI software only to reproduce materials that you may reproduce in accordance with the terms of any applicable license or other legal restriction.

#### End-User License Agreements and Third-Party Legal Notices

You can find end-user license agreements (EULAs) and third-party legal notices in the following locations:

- Notices are located in the <National Instruments>\ Legal Information and <National Instruments> **directories**
- EULAs are located in the <National Instruments>\Shared\MDF\Legal\license directory.
- Review <National Instruments>\\_Legal Information.txt for information on including legal information in installers built with NI products.

#### U.S. Government Restricted Rights

If you are an agency, department, or other entity of the United States Government ("Government"), the use, duplication, reproduction, release, modification, disclosure or transfer of the technical data included in this manual is governed by the Restricted Rights provisions under Federal Acquisition Regulation 52.227-14 for civilian agencies and Defense Federal Acquisition Regulation Supplement Section 252.227-7014 and 252.227-7015 for military agencies.

#### **Trademarks**

Refer to the *NI Trademarks and Logo Guidelines* at ni.com/trademarks for more information on National Instruments trademarks.

ARM, Keil, and µVision are trademarks or registered of ARM Ltd or its subsidiaries.

LEGO, the LEGO logo, WEDO, and MINDSTORMS are trademarks of the LEGO Group.

TETRIX by Pitsco is a trademark of Pitsco, Inc.

FIELDBUS FOUNDATION™ and FOUNDATION™ are trademarks of the Fieldbus Foundation.

EtherCAT® is a registered trademark of and licensed by Beckhoff Automation GmbH.

CANopen® is a registered Community Trademark of CAN in Automation e.V.

DeviceNet™ and EtherNet/IP™ are trademarks of ODVA.

Go!, SensorDAQ, and Vernier are registered trademarks of Vernier Software & Technology. Vernier Software & Technology and vernier.com are trademarks or trade dress.

Xilinx is the registered trademark of Xilinx, Inc.

Taptite and Trilobular are registered trademarks of Research Engineering & Manufacturing Inc.

FireWire<sup>®</sup> is the registered trademark of Apple Inc.

Linux® is the registered trademark of Linus Torvalds in the U.S. and other countries.

Handle Graphics<sup>®</sup>, MATLAB<sup>®</sup>, Real-Time Workshop®, Simulink<sup>®</sup>, Stateflow®, and xPC TargetBox<sup>®</sup> are registered trademarks, and TargetBox™ and Target Language Compiler™ are trademarks of The MathWorks, Inc.

Tektronix®, Tek, and Tektronix, Enabling Technology are registered trademarks of Tektronix, Inc.

The Bluetooth® word mark is a registered trademark owned by the Bluetooth SIG, Inc.

The ExpressCard™ word mark and logos are owned by PCMCIA and any use of such marks by National Instruments is under license.

The mark LabWindows is used under a license from Microsoft Corporation. Windows is a registered trademark of Microsoft Corporation in the United States and other countries.

Other product and company names mentioned herein are trademarks or trade names of their respective companies.

Members of the National Instruments Alliance Partner Program are business entities independent from National Instruments and have no agency, partnership, or joint-venture relationship with National Instruments.

#### Patents

For patents covering National Instruments products/technology, refer to the appropriate location: **Help»Patents** in your<br>software, the patents .txt file on your media, or the *National Instruments Patent Notice* at ni.com/

#### Export Compliance Information

Refer to the *Export Compliance Information* at ni.com/legal/export-compliance for the National Instruments global trade compliance policy and how to obtain relevant HTS codes, ECCNs, and other import/export data.

#### WARNING REGARDING USE OF NATIONAL INSTRUMENTS PRODUCTS

YOU ARE ULTIMATELY RESPONSIBLE FOR VERIFYING AND VALIDATING THE SUITABILITY AND RELIABILITY OF THE PRODUCTS WHENEVER THE PRODUCTS ARE INCORPORATED IN YOUR SYSTEM OR APPLICATION, INCLUDING THE APPROPRIATE DESIGN, PROCESS, AND SAFETY LEVEL OF SUCH SYSTEM OR APPLICATION.

PRODUCTS ARE NOT DESIGNED, MANUFACTURED, OR TESTED FOR USE IN LIFE OR SAFETY CRITICAL SYSTEMS, HAZARDOUS ENVIRONMENTS OR ANY OTHER ENVIRONMENTS REQUIRING FAIL-SAFE PERFORMANCE, INCLUDING IN THE OPERATION OF NUCLEAR FACILITIES; AIRCRAFT NAVIGATION; AIR TRAFFIC CONTROL SYSTEMS; LIFE SAVING OR LIFE SUSTAINING SYSTEMS OR SUCH OTHER MEDICAL DEVICES; OR ANY OTHER APPLICATION IN WHICH THE FAILURE OF THE PRODUCT OR SERVICE COULD LEAD TO DEATH, PERSONAL INJURY, SEVERE PROPERTY DAMAGE OR ENVIRONMENTAL HARM (COLLECTIVELY, "HIGH-RISK USES"). FURTHER, PRUDENT STEPS MUST BE TAKEN TO PROTECT AGAINST FAILURES, INCLUDING PROVIDING BACK-UP AND SHUT-DOWN MECHANISMS. NI EXPRESSLY DISCLAIMS ANY EXPRESS OR IMPLIED WARRANTY OF FITNESS OF THE PRODUCTS OR SERVICES FOR HIGH-RISK USES.

# **Contents**

# **About This Manual**

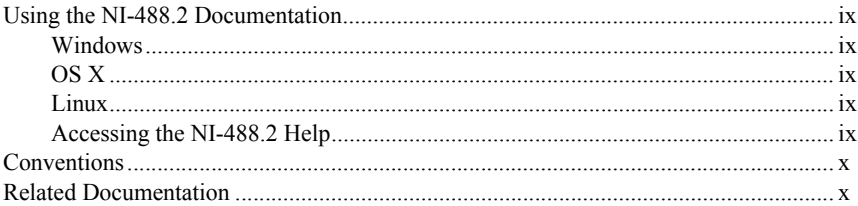

### Chapter 1 Introduction

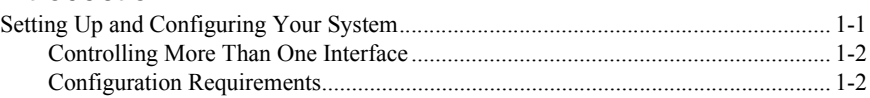

# Chapter 2

# Measurement & Automation Explorer (Windows)

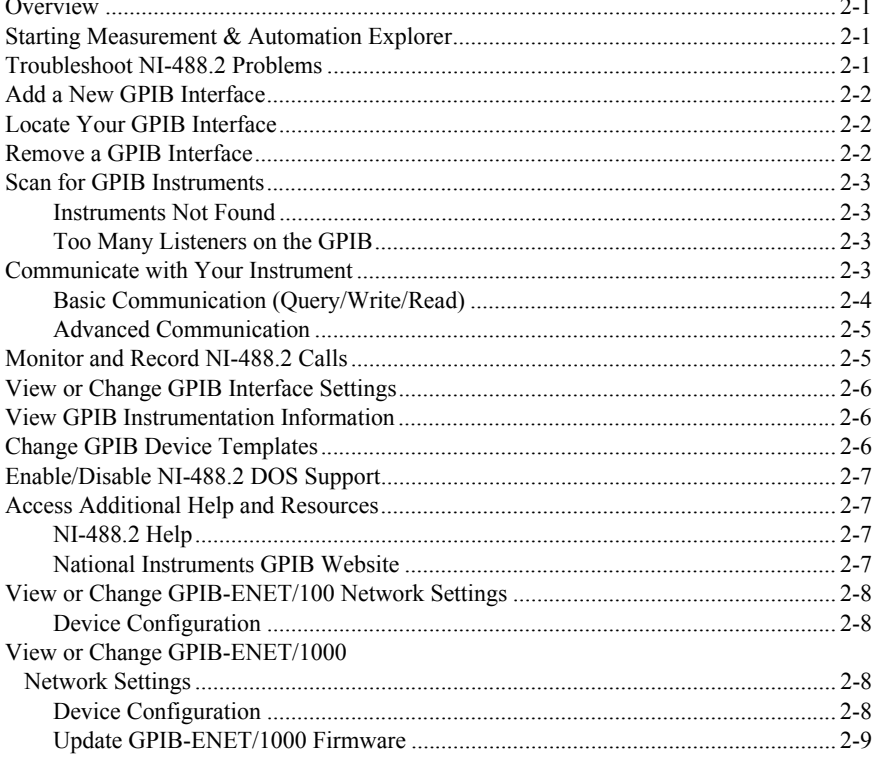

### Chapter 3 GPIB Explorer (OS X and Linux)

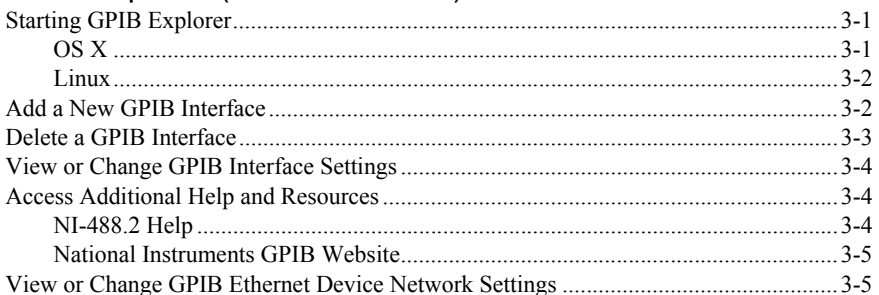

# Chapter 4

# Developing Your NI-488.2 Application

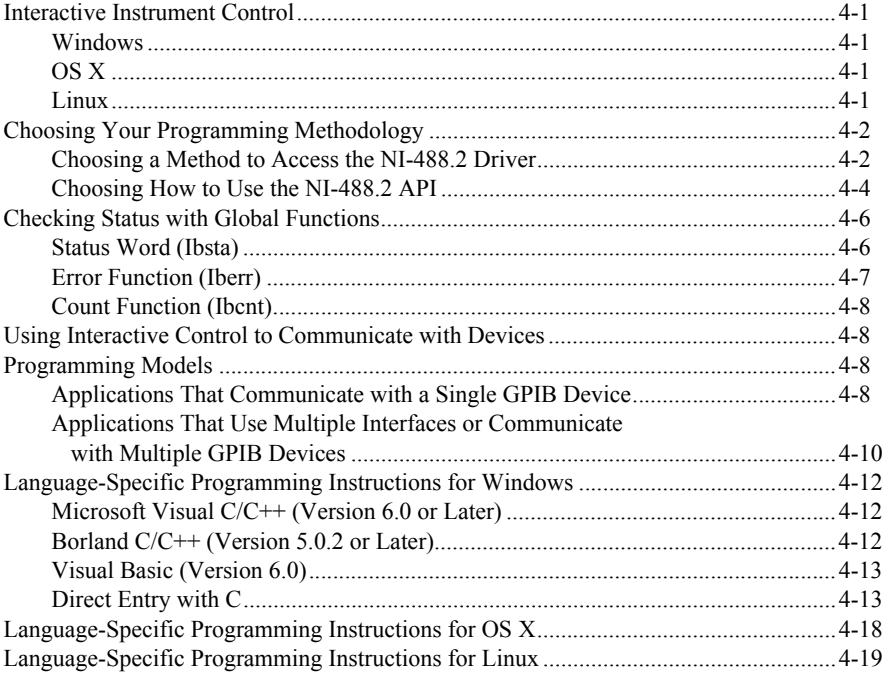

### Chapter 5 Debugging Your Application

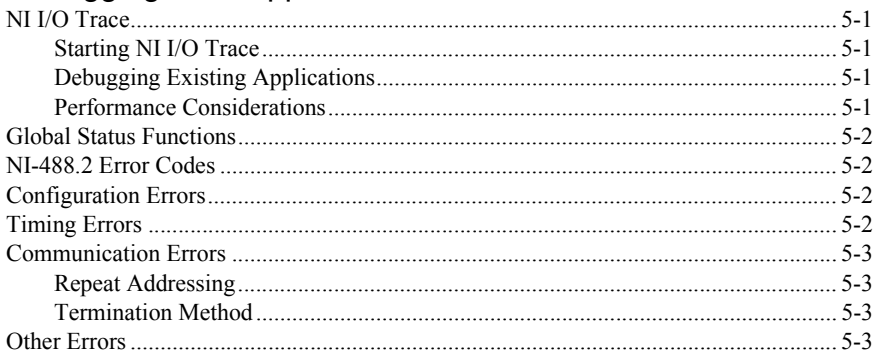

### Chapter 6 NI I/O Trace Utility

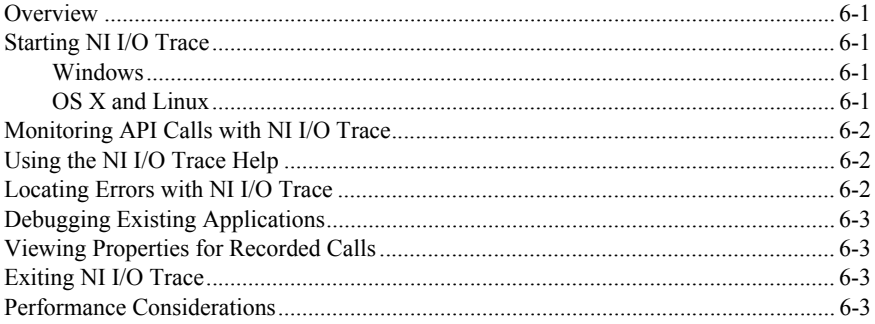

# Chapter 7

# **Interactive Control Utility**

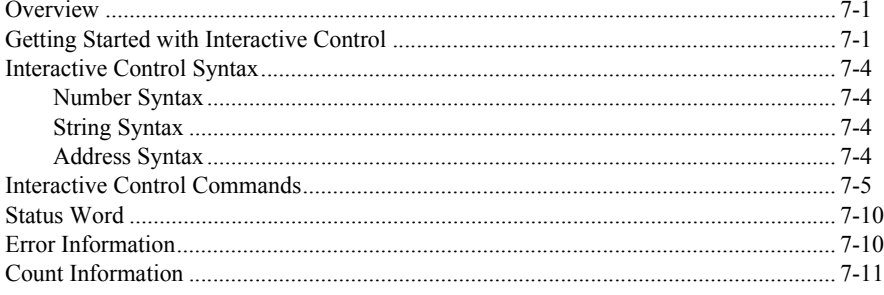

### Chapter 8 [NI-488.2 Programming Techniques](#page-62-0)

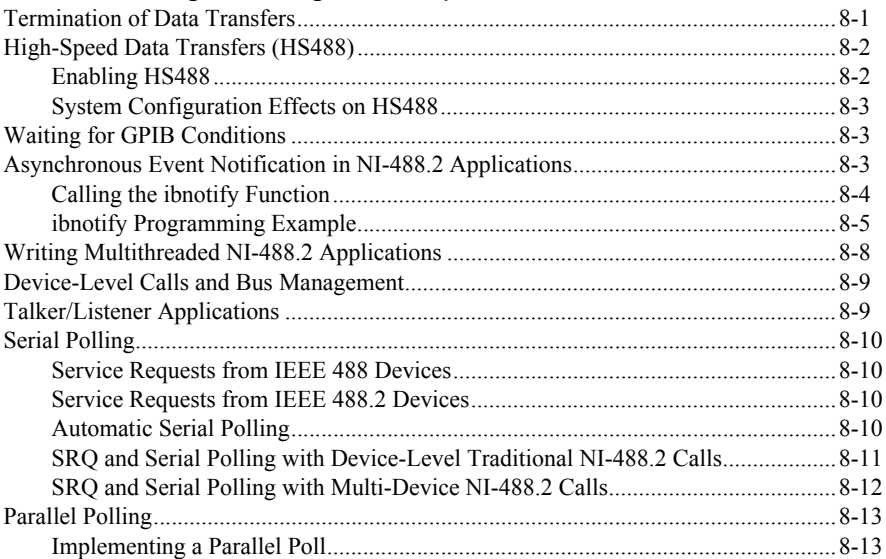

Appendix A [GPIB Basics](#page-77-0)

Appendix B [Status Word Conditions](#page-80-0)

Appendix C [Error Codes and Solutions](#page-84-0)

Appendix D [Common Questions](#page-94-0)

[Appendix E](#page-97-1) NI Services

**[Glossary](#page-99-0)** 

[Index](#page-108-0)

# <span id="page-8-6"></span><span id="page-8-0"></span>About This Manual

This manual describes the features and functions of the NI-488.2 software. You can use the NI-488.2 software with Windows, OS X, and Linux. Refer to the general readme file located on your installation media or in the installation directory, for the operating system versions supported by the current version of NI-488.2.

# <span id="page-8-7"></span><span id="page-8-1"></span>Using the NI-488.2 Documentation

The following NI-488.2 documentation is available with your NI-488.2 software distribution media:

- The *Getting Started*/*Installation Guide* briefly describes how to install the NI-488.2 software and your GPIB hardware.
- This manual describes the features and functionality of the NI-488.2 software.
- The *GPIB Hardware Installation Guide and Specifications* contains detailed instructions on how to install and configure your GPIB hardware. This guide also includes hardware specifications and compliance information.

To view these documents, you need Adobe Acrobat Reader, which you can download from www.adobe.com.

# <span id="page-8-2"></span>**Windows**

To view these documents, insert your NI-488.2 software distribution media and select the **View Documentation** option. The View Documentation utility helps you find the documentation that you want to view. You can also view these documents at ni.com.

# <span id="page-8-3"></span>OS X

To view these documents, insert your NI-488.2 software distribution media and open the **Documentation** folder. You can also view these documents at ni.com.

# <span id="page-8-4"></span>Linux

To view these documents, insert your NI-488.2 software distribution media and browse to the **Documentation** directory. You can also view these documents at ni.com.

# <span id="page-8-5"></span>Accessing the NI-488.2 Help

The *NI-488.2 Help* addresses questions you might have about NI-488.2 and includes a function reference and troubleshooting information.

About This Manual

Windows Select **Start»Programs»National Instruments»Measurement & Automation** to start Measurement & Automation Explorer (MAX). **(Windows 8)** Click **NI Launcher** and select **Measurement & Automation Explorer**. Select **Help»Help Topics»NI-488.2**.

### OS X

Select **Applications»National Instruments»NI-488.2»GPIB Explorer**. Select **Help» NI-488.2 Help**.

Linux Run GPIB Explorer by entering the following command: */usr/local/bin*/gpibexplorer

Select **Help»NI-488.2 Help**.

# <span id="page-9-0"></span>**Conventions**

The following conventions appear in this manual:

IEEE 488 and *IEEE 488* and *IEEE 488.2* refer to the ANSI/IEEE Standard 488.1-2003 IEEE 488.2 and the ANSI/IEEE Standard 488.2-1992, respectively, which define the GPIB.

# <span id="page-9-1"></span>Related Documentation

The following documents contain information that you may find helpful as you read this manual:

- ANSI/IEEE Standard 488.1-2003, *IEEE Standard Digital Interface for Programmable Instrumentation*
- ANSI/IEEE Standard 488.2-1992, *IEEE Standard Codes, Formats, Protocols, and Common Commands*
- *GPIB Hardware Installation Guide and Specifications*
- *NI-488.2 for Linux Installation Guide*
- *NI-488.2 for Mac OS X Getting Started*

# Introduction

This chapter describes how to set up your GPIB system.

# <span id="page-10-1"></span>Setting Up and Configuring Your System

Devices are usually connected with a cable assembly consisting of a shielded 24-conductor cable with both a plug and receptacle connector at each end. With this design, you can link devices in a linear configuration, a star configuration, or a combination of the two configurations. Figure [1-1](#page-10-2) shows the linear and star configurations.

<span id="page-10-2"></span>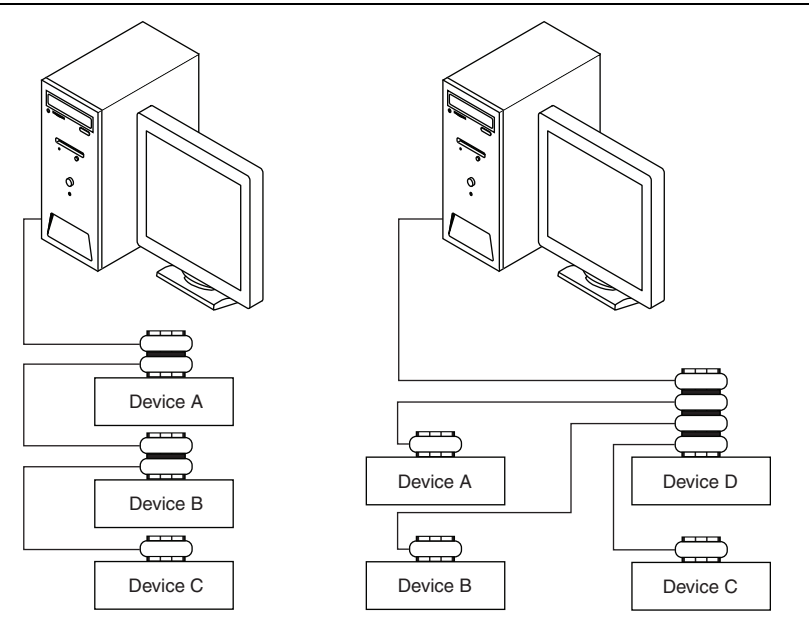

### **Figure 1-1.** Linear and Star System Configuration

a. Linear Configuration b. Star Configuration

<span id="page-10-0"></span>1

# <span id="page-11-0"></span>Controlling More Than One Interface

Figure [1-2](#page-11-2) shows an example of a multi-interface system configuration. gpib0 is a PCI-GPIB and is the access interface for the voltmeter.  $qpi$  ib1 is a GPIB-ENET/100 and is the access interface for the plotter and printer.

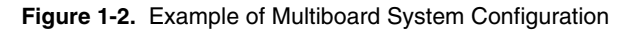

<span id="page-11-2"></span>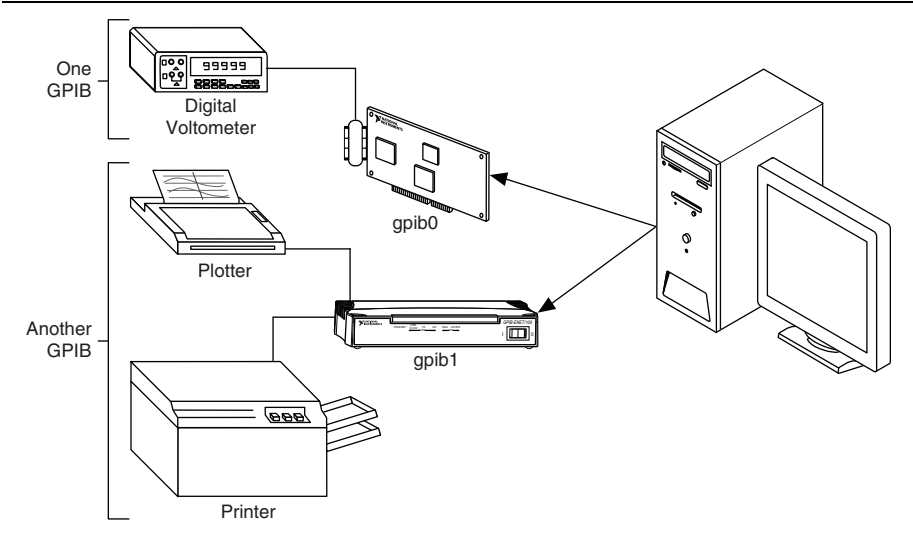

# <span id="page-11-1"></span>Configuration Requirements

To achieve the high data transfer rate that the GPIB was designed for, you must limit the number of devices on the bus and the physical distance between devices. The following restrictions are typical:

- A maximum separation of 4 m between any two devices and an average separation of 2 m over the entire bus.
- A maximum total cable length of 20 m.
- A maximum of 15 devices or controllers connected to each bus, with at least two-thirds powered on.

For high-speed (HS488) operation, the following restrictions apply:

- All devices in the system must be powered on.
- Cable lengths must be as short as possible with up to a maximum of 15 m of cable for each system.
- There must be at least one equivalent device load per meter of cable.

If you want to exceed these limitations, you can use a bus extender to increase the cable length or a bus expander to increase the number of device loads. You can order bus extenders and expanders from National Instruments.

# <span id="page-12-4"></span><span id="page-12-0"></span>2

# <span id="page-12-5"></span>Measurement & Automation Explorer (Windows)

This chapter describes Measurement & Automation Explorer (MAX), an interactive utility you can use with the NI-488.2 software for Windows.

**(OS X and Linux)** NI-488.2 for OS X and NI-488.2 for Linux have a similar program called GPIB Explorer. For more information, refer to Chapter [3](#page-21-3), *[GPIB Explorer \(OS X and Linux\)](#page-21-4)*.

# <span id="page-12-1"></span>**Overview**

You can perform the following GPIB-related tasks in MAX:

- Establish basic communication with your GPIB instruments.
- Scan for instruments connected to your GPIB interface.
- Use Self-Test to troubleshoot NI-488.2 problems.
- Launch NI I/O Trace to monitor NI-488.2 or VISA API calls to GPIB interfaces.
- View information about your GPIB hardware and NI-488.2 software.
- Reconfigure GPIB interface settings.
- Locate additional help resources for GPIB and NI-488.2.

# <span id="page-12-2"></span>Starting Measurement & Automation Explorer

To start Measurement & Automation Explorer (MAX), select **Start»Programs»NI MAX**. **(Windows 8)** Click **NI Launcher** and select **NI MAX**.

The Measurement & Automation Explorer window shows the configuration tree at the left, the item view in the tabbed middle window, and a collapsible help pane at the right. Item view shows System Settings and System Resources when NI MAX starts.

# <span id="page-12-3"></span>Troubleshoot NI-488.2 Problems

Self-Test verifies that your GPIB hardware and the NI-488.2 software are installed correctly and able to perform basic I/O functions.

To start Self-Test, right-click the device name in the configuration tree, and select **Self-Test** from the shortcut menu.

# <span id="page-13-0"></span>Add a New GPIB Interface

For plug-and-play interfaces (such as PCI or USB), the system automatically detects and installs the hardware.

To add a new GPIB Ethernet interface to your system, complete the following steps:

- 1. Start MAX as described in the *[Starting Measurement & Automation Explorer](#page-12-2)* section.
- 2. Right-click **Devices and Interfaces** and select **Create New**.
- 3. In the **Create New** dialog window, select **GPIB-ENET/100** or **GPIB-ENET/1000** and click **Finish**.

The GPIB Ethernet Wizard appears.

- 4. Follow the prompts in the GPIB Ethernet Wizard to add your interface.
- 5. MAX automatically updates the list of installed GPIB interfaces. You also can select **View»Refresh** to update the list. Ethernet GPIB devices are listed under **Network Devices**.

# <span id="page-13-1"></span>Locate Your GPIB Interface

To locate a GPIB interface within MAX, complete the following steps:

- 1. Start MAX as described in the *[Starting Measurement & Automation Explorer](#page-12-2)* section.
- 2. Expand **Devices and Interfaces**.
- 3. Depending on the GPIB interface, it is listed in its appropriate section:
	- Plug and Play GPIB interfaces, such as PCI-GPIB or GPIB-USB-HS, are listed directly under **Devices and Interfaces**.
	- GPIB interfaces installed in a PXI system are listed under that system.
	- GPIB Ethernet interfaces that have been added are listed under **Network Devices**.

# <span id="page-13-2"></span>Remove a GPIB Interface

To remove a Plug and Play interface from your computer, disconnect it, making sure to turn off the computer if the interface requires it.

To remove a GPIB Ethernet interface from your computer, you must manually delete it from within MAX by completing the following steps:

- 1. Start MAX as described in the *[Starting Measurement & Automation Explorer](#page-12-2)* section.
- 2. Expand **Devices and Interfaces** and then expand **Network Devices**.
- 3. Right-click your GPIB Ethernet interface and select **Delete** from the context menu.
- 4. When prompted, confirm your selection.
- 5. Select **View»Refresh** to update the list of interfaces in Measurement & Automation Explorer.

# <span id="page-14-0"></span>Scan for GPIB Instruments

To scan for instruments connected to your GPIB interface or to add a new instrument to your system, complete the following steps:

- 1. Make sure that your instrument is powered on and connected to your GPIB interface.
- 2. Start MAX as described in the *[Starting Measurement & Automation Explorer](#page-12-2)* section.
- 3. Expand **Devices and Interfaces** and *[Locate Your GPIB Interface](#page-13-1)*.
- 4. Right-click your GPIB interface and select **Scan for Instruments** from the drop-down menu that appears.

Connected instruments appear beneath the GPIB interface in the Measurement  $\&$ Automation Explorer configuration tree.

# <span id="page-14-1"></span>Instruments Not Found

If MAX reports that it did not find any instruments, make sure that your GPIB instruments are powered on and properly connected to the GPIB interface with a GPIB cable. Then, scan for instruments again, as described in the *[Scan for GPIB Instruments](#page-14-0)* section.

# <span id="page-14-2"></span>Too Many Listeners on the GPIB

If MAX reports that it found too many Listeners on the GPIB, refer to the following possible solutions:

- If you have a running GPIB Analyzer with the GPIB handshake option enabled, disable the GPIB handshake option in the GPIB Analyzer.
- If you have a GPIB extender in your system, MAX cannot detect any instruments connected to your GPIB interface. Instead, you can verify communication with your instruments using the Interactive Control utility. To do so, select **Tools»NI-488.2»Interactive Control**. For more information about verifying instrument communication, type help at the Interactive Control command prompt.

# <span id="page-14-3"></span>Communicate with Your Instrument

To establish basic or advanced communication with your instruments, refer to the following sections.

For more information about instrument communication and a list of the commands that your instrument understands, refer to the documentation that came with your GPIB instrument. Most instruments respond to the \*IDN? command by returning an identification string.

# <span id="page-15-0"></span>Basic Communication (Query/Write/Read)

To establish basic communication with your instrument, use the NI-488.2 Communicator, as follows:

- 1. Start MAX as described in the *[Starting Measurement & Automation Explorer](#page-12-2)* section.
- 2. Expand **Devices and Interfaces** and *[Locate Your GPIB Interface](#page-13-1)*.
- 3. Select your GPIB interface.
- 4. If you have not already done so, scan for connected instruments. Right-click your GPIB interface and select **Scan for Instruments** from the drop-down menu that appears. Refer to the *[Scan for GPIB Instruments](#page-14-0)* section for more information.

MAX displays the connected instruments below your GPIB interface.

5. Right-click your GPIB instrument in the left window pane and select **Communicate with Instrument** from the drop-down menu that appears.

<span id="page-15-1"></span>The **NI-488.2 Communicator** dialog box appears, as shown in Figur[e 2-1](#page-15-1).

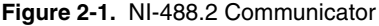

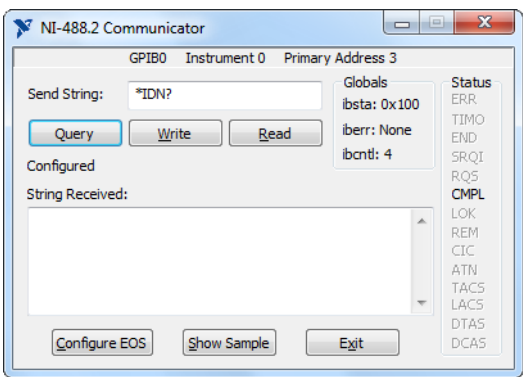

- 6. Type a command in the **Send String** field and do one of the following:
	- To write a command to the instrument then read a response back, click the **Query** button.
	- To write a command to the instrument, click the **Write** button.
	- To read a response from the instrument, click the **Read** button.

To view sample C/C++ code that performs a simple query of a GPIB instrument, click the **Show Sample** button.

# <span id="page-16-0"></span>Advanced Communication

For advanced interactive communication with GPIB instruments, use the Interactive Control utility, as follows:

- 1. Start MAX as described in the *[Starting Measurement & Automation Explorer](#page-12-2)* section.
- 2. Expand **Devices and Interfaces** and *[Locate Your GPIB Interface](#page-13-1)*.
- 3. Right-click your GPIB interface and select **Interactive Control** from the drop-down menu that appears. Interactive Control automatically opens a session to the selected GPIB interface.
- 4. At the command prompt, type NI-488.2 API calls to communicate interactively with the your instrument. For example, you might use ibdev, ibclr, ibwrt, ibrd, and ibonl.

To view the help for Interactive Control, type  $heta$  at the Interactive Control command prompt. For more information on using this utility, refer to Chapte[r 7,](#page-51-3) *[Interactive Control Utility](#page-51-4)*.

# <span id="page-16-1"></span>Monitor and Record NI-488.2 Calls

To monitor NI-488.2 calls, use NI I/O Trace, as follows:

- 1. Start MAX as described in the *[Starting Measurement & Automation Explorer](#page-12-2)* section.
- 2. Select **Tools»NI I/O Trace** to open the application.
- 3. On the NI I/O Trace toolbar, click the green arrow button to start a capture.
- 4. Start the NI-488.2 application that you want to monitor.

<span id="page-16-2"></span>NI I/O Trace records and displays all NI-488.2 calls, as shown in Figure [2-2.](#page-16-2)

### **Figure 2-2.** NI-488.2 Calls Recorded by NI I/O Trace

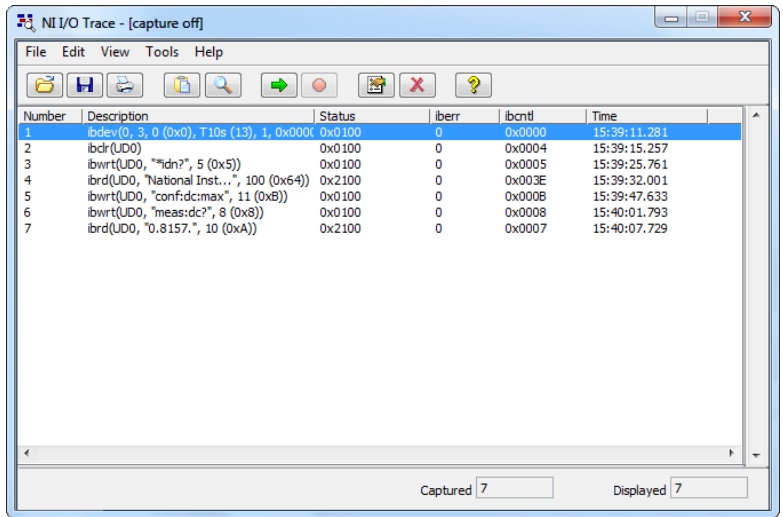

For more information about using NI I/O Trace, select **Help»Help Topics** in NI I/O Trace.

# <span id="page-17-0"></span>View or Change GPIB Interface Settings

To view or change interface settings for your GPIB instruments, complete the following steps:

- 1. Start MAX as described in the *[Starting Measurement & Automation Explorer](#page-12-2)* section.
- 2. Expand **Devices and Interfaces** and *[Locate Your GPIB Interface](#page-13-1)*.
- 3. Select your GPIB interface in the left window pane of MAX. The interface properties appear in the right window pane of MAX.
- 4. (Optional) Change the settings for your interface and click **Save** to apply the settings.

# <span id="page-17-1"></span>View GPIB Instrumentation Information

To view information about your GPIB instruments, complete the following steps:

- 1. Start MAX as described in the *[Starting Measurement & Automation Explorer](#page-12-2)* section.
- 2. Expand **Devices and Interfaces** and *[Locate Your GPIB Interface](#page-13-1)*.
- 3. Select your GPIB interface.

MAX displays the connected instruments in the right window pane.

- 4. If you have not already done so, scan for connected instruments. Right-click your GPIB interface and select **Scan for Instruments** from the drop-down menu that appears. Refer to the *[Scan for GPIB Instruments](#page-14-0)* section for more information.
- 5. Double-click the instrument displayed in the right window pane.

MAX lists all the attributes for the instrument, such as the primary address, the secondary address (if applicable), the instrument's response to the identification query ( $\star$ IDN?), and the GPIB interface number to which the device is connected.

# <span id="page-17-2"></span>Change GPIB Device Templates

For older NI-488.2 applications, you might need to modify one of the device templates to find a given GPIB instrument by name, for example, ibfind("fluke45"). Older applications still use ibfind instead of the preferred ibdev to obtain a device handle. In new applications, avoid using ibfind to obtain device handles and use ibdev instead. You can use ibdev to dynamically configure your GPIB device handle. ibdev also eliminates unnecessary device name requirements.

If you must modify a device template, run the GPIB Configuration utility.

- 1. Start MAX as described in the *[Starting Measurement & Automation Explorer](#page-12-2)* section.
- 2. Select **Help»Help Topics»NI-488.2** to view the *NI-488.2 Help*.
- 3. Search for the topic named *How do I change a GPIB Device Template?* and click the link to open the GPIB Configuration utility.
- 4. Double-click the device template you want to modify, such as **DEV1**.
- 5. Rename the template as described in your application documentation.
- 6. Click the **OK** button twice to save your changes and exit.

# <span id="page-18-0"></span>Enable/Disable NI-488.2 DOS Support

NI-488.2 DOS support allows GPIB programs compiled for MS-DOS to run on 32-bit Windows. DOS support is enabled by default on 32-bit Windows systems.

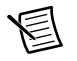

**Note** NI-488.2 DOS support is available only on 32-bit Windows.

To disable NI-488.2 DOS support, complete the following steps:

- 1. Edit the config.nt file located in your Windows System32 directory (usually c:\windows\system32).
- 2. Add the REM prefix to the  $Gpib-nt$ , com line, as in the following example, to comment out the line.

```
REM device=<path>\NI-488.2\DOSWIN16\Gpib-nt.com
```
where  $\langle$ *path*> is the directory where you installed the NI-488.2 software.

To re-enable NI-488.2 DOS support:

- 1. Edit the config.nt file.
- 2. Remove the REM prefix from the Gpib-nt.com line.

# <span id="page-18-1"></span>Access Additional Help and Resources

To access additional help and resources for the NI-488.2 software and your GPIB hardware, refer to the following sections.

# <span id="page-18-2"></span>NI-488.2 Help

The *NI-488.2 Help* addresses questions you might have about NI-488.2 and includes a function reference and troubleshooting information. You can access the *NI-488.2 Help* as follows:

- 1. Start MAX as described in the *[Starting Measurement & Automation Explorer](#page-12-2)* section.
- 2. Select **Help»Help Topics»NI-488.2**.

# <span id="page-18-3"></span>National Instruments GPIB Website

You can access the National Instruments GPIB website as follows:

- 1. Start MAX as described in the *[Starting Measurement & Automation Explorer](#page-12-2)* section.
- 2. Select **Help»National Instruments on the Web»GPIB Home Page**.

# <span id="page-19-0"></span>View or Change GPIB-ENET/100 Network **Settings**

To view or change the network settings of your GPIB-ENET/100, refer to the following sections. For more information about your GPIB-ENET/100 network settings, refer to the GPIB-ENET/100 information in the *GPIB Hardware Guide*.

# <span id="page-19-1"></span>Device Configuration

Use the NI Ethernet Device Configuration utility if you need to manually configure the network parameters of the GPIB-ENET/100. If your network uses DHCP, the network configuration is performed automatically at startup and you do not need to run this utility unless you want to change the hostname. Consult your network administrator if you do not know whether your network uses DHCP.

- 1. Start MAX as described in the *[Starting Measurement & Automation Explorer](#page-12-2)* section.
- 2. Expand **Devices and Interfaces** and then expand **Network Devices**.
- 3. Right-click your GPIB-ENET/100 interface and select **Device Configuration** from the drop-down menu that appears.

For more information about the NI Ethernet Device Configuration utility, refer to the GPIB-ENET/100 information in the *GPIB Hardware Installation Guide and Specifications*.

# <span id="page-19-2"></span>View or Change GPIB-ENET/1000 Network Settings

To view or change the network settings of your GPIB-ENET/1000, refer to the following sections. For more information about your GPIB-ENET/1000 network settings, refer to the GPIB-ENET/1000 information in the *GPIB Hardware Installation Guide and Specifications*.

# <span id="page-19-3"></span>Device Configuration

Use the GPIB Ethernet Device Configuration web page if you need to configure the GPIB-ENET/1000 network parameters manually. If your network uses DHCP, the network configuration is performed automatically at startup, and you do not need to run this utility unless you want to change the hostname. Consult your network administrator if you do not know whether your network uses DHCP.

- 1. Start MAX as described in the *[Starting Measurement & Automation Explorer](#page-12-2)* section.
- 2. Expand **Devices and Interfaces** and then expand **Network Devices**.
- 3. Right-click your GPIB-ENET/1000 interface and select **Device Configuration** from the drop-down menu that appears. The GPIB Ethernet Device Configuration web page should launch in a browser window.

# <span id="page-20-0"></span>Update GPIB-ENET/1000 Firmware

You can run the Firmware Update utility as follows:

- 1. Start MAX as described in the *[Starting Measurement & Automation Explorer](#page-12-2)* section.
- 2. Expand **Devices and Interfaces** and then expand **Network Devices**.
- 3. Right-click your GPIB-ENET/1000 interface and select **Device Configuration** from the drop-down menu that appears. The GPIB Ethernet Device Configuration web page should launch in a browser window.
- 4. In the **Details** section of the GPIB Ethernet Device Configuration web page, find the **Firmware** section and click **Update**.

For more information about the Firmware Update utility, refer to the GPIB-ENET/1000 information in the *GPIB Hardware Installation Guide and Specifications*.

# <span id="page-21-3"></span><span id="page-21-0"></span>3

# <span id="page-21-4"></span>GPIB Explorer (OS X and Linux)

This chapter describes GPIB Explorer, an interactive utility you can use with the NI-488.2 software for OS X and Linux.

You can perform the following GPIB-related tasks in GPIB Explorer:

- Add or remove GPIB interfaces.
- Reconfigure GPIB interface settings.
- Launch the NI-488.2 Troubleshooting Wizard to troubleshoot GPIB and NI-488.2 problems.
- Launch NI I/O Trace to monitor NI-488.2 calls to GPIB interfaces
- Locate additional help resources for GPIB and NI-488.2.

# <span id="page-21-1"></span>Starting GPIB Explorer

# <span id="page-21-2"></span>OS X

To start GPIB Explorer from the Finder, double-click **Applications»National Instruments» NI-488.2»GPIB Explorer**.

<span id="page-21-5"></span>Figure [3-1](#page-21-5) shows GPIB Explorer in OS X.

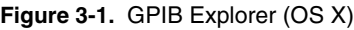

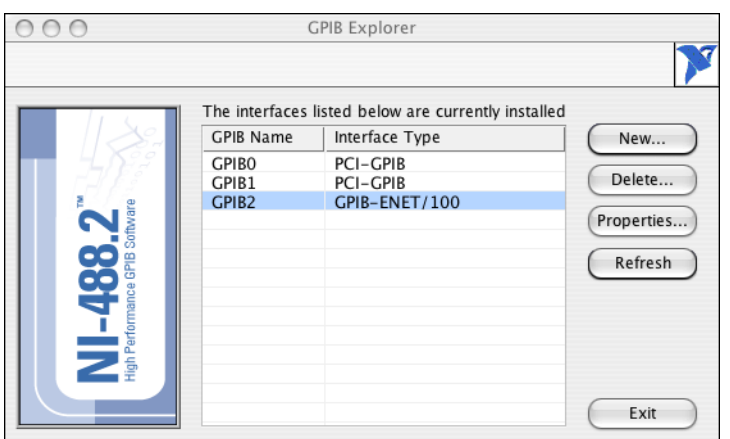

# <span id="page-22-0"></span>Linux

To start GPIB Explorer, enter the following command:

/usr/local/bin/gpibexplorer

<span id="page-22-2"></span>Figure [3-2](#page-22-2) shows GPIB Explorer in Linux.

### **Figure 3-2.** GPIB Explorer (Linux)

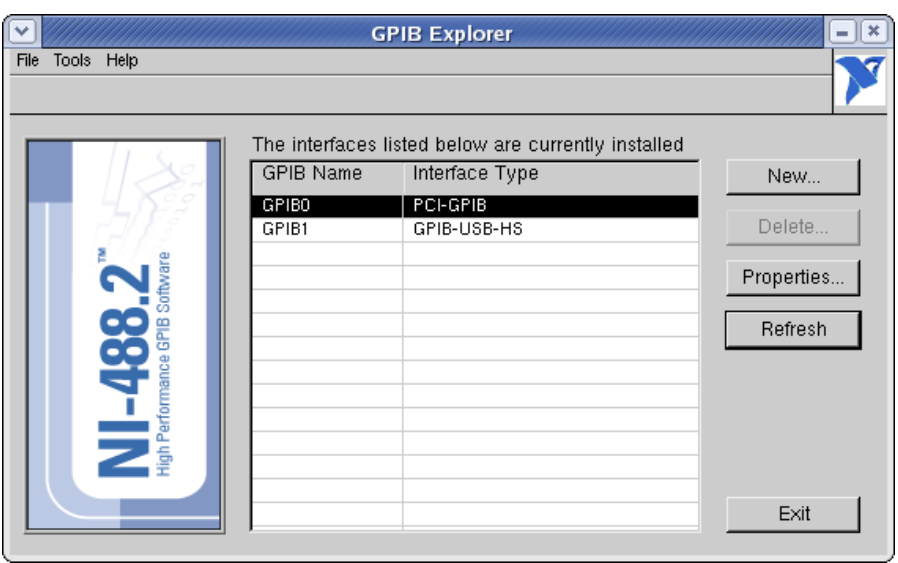

# <span id="page-22-1"></span>Add a New GPIB Interface

To add a new GPIB interface to your system, complete the following steps:

### **Non-Plug and Play Interfaces (For Example, GPIB-ENET/100)**

- 1. Start GPIB Explorer as described in the *[Starting GPIB Explorer](#page-21-1)* section.
- 2. Click **New**.
- 3. Follow the prompts to add your GPIB interface to the system.

### **Plug and Play Interfaces (For Example, PCI-GPIB)**

- 1. Close GPIB Explorer if it is running.
- 2. Physically add the interface into your system, making sure to shut down the system if your interface is not hot swappable. Refer to the *GPIB Hardware Installation Guide and Specifications* for more details on how to do this. To view the document, you need Acrobat Reader, which you can download from www.adobe.com.

**(OS X)** The *GPIB Hardware Installation Guide and Specifications* is installed with NI-488.2. To access this document, double-click **Applications»National Instruments» NI-488.2»Documentation**.

**(Linux)** The *GPIB Hardware Installation Guide and Specifications* is installed with NI-488.2. It is in the /usr/local/natinst/ni4882/docs directory.

3. Start GPIB Explorer as described in the *[Starting GPIB Explorer](#page-21-1)* section. You should see your interface in the list of configured interfaces.

# <span id="page-23-0"></span>Delete a GPIB Interface

To remove a GPIB interface from your system, complete the following steps:

### **Non-Plug and Play Interfaces (For Example, GPIB-ENET/100)**

- 1. Start GPIB Explorer as described in the *[Starting GPIB Explorer](#page-21-1)* section.
- 2. Click your GPIB interface, and select **Delete**.
- 3. When prompted, click the **Yes** button to confirm the removal of your interface.

### **Plug and Play Interfaces (For Example, PCI-GPIB)**

- 1. Close GPIB Explorer if it is running.
- 2. Physically remove the interface from your system, making sure to shut down the system if your interface is not hot swappable. Refer to the *GPIB Hardware Installation Guide and Specifications* for more details on how to do this. To view the document, you need Acrobat Reader, which you can download from www.adobe.com.

**(OS X)** The *GPIB Hardware Installation Guide and Specifications* is installed with NI-488.2. To access this document, double-click **Applications»National Instruments» NI-488.2»Documentation**.

**(Linux)** The *GPIB Hardware Installation Guide and Specifications* is installed with NI-488.2. It is in the /usr/local/natinst/ni4882/docs directory.

3. Start GPIB Explorer as described in the *[Starting GPIB Explorer](#page-21-1)* section. The interface you just removed should not be in the list of configured interfaces.

# <span id="page-24-0"></span>View or Change GPIB Interface Settings

To view or change your interface settings, complete the following steps:

- 1. Start GPIB Explorer as described in the *[Starting GPIB Explorer](#page-21-1)* section.
- 2. Click your GPIB interface, and click **Properties**.

The **Properties** dialog box appears.

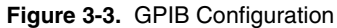

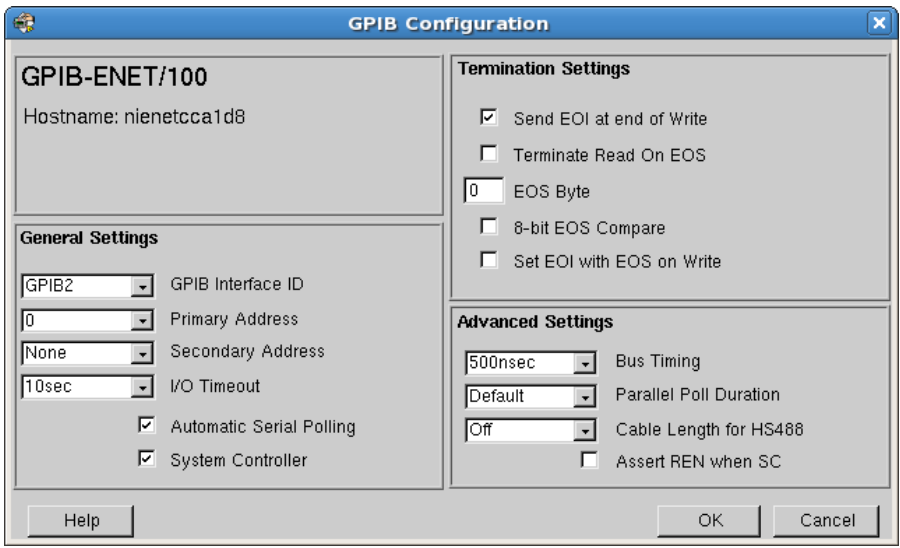

3. (Optional) Change the settings for your interface, then click the **OK** button.

# <span id="page-24-1"></span>Access Additional Help and Resources

To access additional help and resources for the NI-488.2 software and your GPIB hardware, refer to the following sections.

# <span id="page-24-2"></span>NI-488.2 Help

The *NI-488.2 Help* addresses questions you might have about NI-488.2 and includes a function reference and troubleshooting information. You can access the *NI-488.2 Help* as follows:

- 1. Start GPIB Explorer as described in the *[Starting GPIB Explorer](#page-21-1)* section.
- 2. Select **Help»NI-488.2 Help** from the menu bar.

# <span id="page-25-0"></span>National Instruments GPIB Website

- 1. Start GPIB Explorer as described in the *[Starting GPIB Explorer](#page-21-1)* section.
- 2. Select **Help»NI GPIB Home Page** from the menu bar to access the National Instruments website for GPIB.

# <span id="page-25-1"></span>View or Change GPIB Ethernet Device Network **Settings**

To view or change the network settings of your GPIB Ethernet device, refer to the following sections. For more information about your network settings, refer to the *GPIB Hardware Guide*. To view the *GPIB Hardware Installation Guide and Specifications*, you need Adobe Acrobat Reader, which you can download from www.adobe.com.

(**OS X**) The *GPIB Hardware Installation Guide and Specifications* is installed with NI-488.2. To access this document, double-click **Applications»National Instruments»NI-488.2» Documentation**.

(**Linux**) The *GPIB Hardware Installation Guide and Specifications* is installed with NI-488.2. It is in the /usr/local/natinst/ni4882/docs directory.

# <span id="page-26-0"></span>4

# Developing Your NI-488.2 Application

This chapter describes how to develop an NI-488.2 application using the NI-488.2 API.

# <span id="page-26-1"></span>Interactive Instrument Control

Before you write your NI-488.2 application, you might want to use the Interactive Control utility to communicate with your instruments interactively by typing individual commands rather than issuing them from an application. You can also use the Interactive Control utility to learn to communicate with your instruments using the NI-488.2 API. For specific device communication instructions, refer to the documentation that came with your instrument. For information about using the Interactive Control utility and detailed examples, refer to Chapter [7](#page-51-3), *[Interactive](#page-51-4)  [Control Utility](#page-51-4)*. To view the help for Interactive Control, type help at the Interactive Control command prompt.

# <span id="page-26-2"></span>Windows

- 1. Start MAX as described in Chapter [2](#page-12-4), *[Measurement & Automation Explorer \(Windows\)](#page-12-5)*.
- 2. Select **Tools»NI-488.2»Interactive Control**.
- 3. At the command prompt, type NI-488.2 API calls to communicate interactively with your instrument. For example, you might use ibdev, ibclr, ibwrt, ibrd, and ibonl.

# <span id="page-26-3"></span>OS X

- 1. Double-click **Applications»National Instruments»NI-488.2»Interactive Control**.
- 2. At the command prompt, type NI-488.2 API calls to communicate interactively with your instrument. For example, you might use ibdev, ibclr, ibwrt, ibrd, and ibonl.

# <span id="page-26-4"></span>Linux

- 1. To launch the Interactive Control utility, enter the following command: */usr/local/bin*/gpibintctrl
- 2. At the command prompt, type NI-488.2 API calls to communicate interactively with your instrument. For example, you might use ibdev, ibclr, ibwrt, ibrd, and ibonl.

# <span id="page-27-0"></span>Choosing Your Programming Methodology

Based on your development environment, you can select a method for accessing the driver, and based on your NI-488.2 programming needs, you can choose how to use the NI-488.2 API.

# <span id="page-27-1"></span>Choosing a Method to Access the NI-488.2 Driver

### **Windows**

Applications using the older GPIB32 API can access the NI-488.2 dynamic link library (DLL), gpib-32.dll, either by using an NI-488.2 application interface or by direct access.

Applications using the new NI4882 API can access the NI-488.2 dynamic link library (DLL), ni4882.dll, by using an NI-488.2 application interface or by direct access.

### NI-488.2 Application Interfaces

You can use an application interface if your program is written in Microsoft Visual C/C++  $(6.0 \text{ or later})$ , Borland C/C++  $(5.02 \text{ or later})$ , Microsoft Visual Basic  $(6.0)$ , or any .NET programming language. Otherwise, you must access the dynamic link library directly.

For more information about application interfaces, refer to *NI-488.2 Application Interface Files* in the *NI-488.2 Help*.

### Direct Entry Access

You can access the DLL directly from any programming environment that allows you to request addresses of variables and calls that a DLL exports. The dynamic link libraries export pointers to each of the global status functions or variables and all the NI-488.2 calls.

For more information about direct entry access, refer to *Directly Accessing the ni4882.dll Exports in C* or *Directly Accessing the gpib-32.dll Exports in C* in the *NI-488.2 Help*.

# OS X

NI-488.2 provides  $N14882$ . framework, which can be used from 32-bit and 64-bit C/C++ applications. Refer to the *[Language-Specific Programming Instructions for OS X](#page-43-0)* section for more details on how to develop your application.

### Linux

 $NI-488.2$  provides the libni4882.so dynamically-linked library which can be used from 32-bit and 64-bit C/C++ applications. Refer to the *[Language-Specific Programming Instructions](#page-44-0)  [for Linux](#page-44-0)* section for more details on how to develop your application.

### Differences Between the GPIB32 API and NI4882 API

The NI-488.2 for Windows 2.6, NI-488.2 for Linux 3.2, and NI-488.2 for Mac OS X 3.2 releases officially add support for a new API as part of the 64-bit application interface. Every effort has been made to have the new NI4882 API closely match the existing GPIB32 API while incorporating API design best practices. To use the new API, you must recompile applications using the new header and object files. The following list describes the major changes in the NI4882 API:

- Judicious application of the const keyword has been added where appropriate.
- Wide variants of functions now use the wchar t instead of unsigned short type.
- Functions taking in parameters that describe a pointer length now use  $size~t$  types.
- Status variables now use the unsigned int type.
- ThreadIbcntl has been removed. Macros redirect calls to ThreadIbcnt.
- Global status functions have been added. These are Ibsta, Iberr, and Ibcnt. New code should use these functions instead of ibsta, iberr, or ibcnt/ibcntl.
- Long-term deprecated functions have been completely removed.
- Most functions with an ibconfig have been removed. Using ibconfig is recommended for new code. Existing functions redirect to using  $\pm$ bconf $\pm$ q using macros. These are the affected functions:
	- ibpad
	- ibsad
	- ibtmo
	- ibeot
	- ibrec
	- ibsre
	- ibeos
	- ibdma
	- ibist
	- ibrsv
- Many macro definitions have been improved for programmatic safety.

Modifying existing applications to use the NI4882 API should require minimal changes. In most cases, using the new include file (ni4882.h instead of ni488.h) and linking to the new object file:

**(Windows)** ni4882.obj instead of gpib-32.obj

**(Linux)** libni4882.so instead of libgpibapi.so

**(OS X**) ni4882.framework instead of ni488.framework

There may still be warnings due to changes to the signed property of the status variable type.

Complications may arise in several uncommon use cases. The following issues have been encountered:

- Storing function pointers for the  $\text{ibnotify}$  callback. This causes a type mismatch on the assignment. To solve this, fix the function prototype of the callback to use unsigned int for the status parameters.
- Using function pointers to ibfind. This causes a preprocessor error because the ibfind macro requires a one-parameter argument. To solve this, point to ibfindA or ibfindW, depending on the unicode convention in your application.
- Configuration functions show up in NI I/O Trace as  $\Delta$  ibconfigurations is because macros redirect those calls to use ibconfig. Avoid confusion by using ibconfig directly.

In most cases, applications written in the NI4882 API will continue to work on older versions of the NI-488.2 for Windows software, back to version 1.7. Certain new ibask and ibconfig options break this backwards compatibility, and those options are easily avoidable by using alternative options. Existing applications using the GPIB32 API continue to execute unchanged. The GPIB32 API will continue to exist, but is available only for 32-bit applications. Applications written in the NI4882 API compile on both 32-bit and 64-bit environments. To port an application to a 64-bit environment requires that the application migrate to the NI4882 API and be recompiled.

The following NI4882 API constructs break API compatibility with older versions of NI-488.2:

- ibask (IbaEOS)
- ibconfig (IbcEOS)

# <span id="page-29-0"></span>Choosing How to Use the NI-488.2 API

The NI-488.2 API has two subsets of calls to meet your application needs. Both of these sets, the traditional calls and the multi-device calls, are compatible across computer platforms and operating systems, so you can port programs to other platforms with little or no source code modification. For most applications, the traditional NI-488.2 calls are sufficient. If you have a complex configuration with one or more interfaces and multiple devices, use the multi-device NI-488.2 calls. Whichever option you choose, bus management operations necessary for device communication are performed automatically.

The following sections describe some differences between the traditional NI-488.2 calls and the multi-device NL-488.2 calls.

### Communicating with a Single GPIB Device

If your system has only one device attached to each interface, the traditional NI-488.2 calls are probably sufficient for your programming needs. A typical NI-488.2 application with a single device has three phases:

- Initialization: use ibdev to get a handle and use  $\pm$ bclr to clear the device.
- Device Communication: use ibwrt, ibrd, ibtrg, ibrsp, and ibwait to communicate with the device.
- Cleanup: use ibonl to put the handle offline.

Refer to the sample applications that are installed with the NI-488.2 software to see detailed examples for different GPIB device types.

For NI-488.2 applications that need to control the GPIB in non-typical ways—for example, to communicate with non-compliant GPIB devices—there is a set of low-level functions that perform rudimentary GPIB functions. If you use these functions, you need to understand GPIB management details such as how to address talkers and listeners. Refer to Appendix [A](#page-77-1), *[GPIB](#page-77-2)  [Basics](#page-77-2)*, for some details on GPIB management.

The set of low-level functions are called board-level functions. They access the interface directly and require you to handle the addressing and bus management protocol. These functions give you the flexibility and control to handle situations such as the following:

- Communicating with non-compliant (non-IEEE 488.2) devices.
- Altering various low-level interface configurations.
- Managing the bus in non-typical ways.

Board-level functions that an NI-488.2 application might use include the following—ibcmd, ibrd, ibwrt, and ibconfig. For a detailed list, refer to the *NI-488.2 Help*. For instructions on accessing the help, refer to the *[Using the NI-488.2 Documentation](#page-8-7)* section of *[About This](#page-8-6)  [Manual](#page-8-6)*.

### Using Multiple Interfaces and/or Multiple Devices

When your system includes an interface that must access multiple devices, use the multi-device NI-488.2 calls, which can perform the following tasks with a single call:

- Find the Listeners on the bus using FindLstn.
- Find a device requesting service using FindRQS.
- Determine the state of the SRQ line, or wait for SRQ to be asserted using TestSRQ or WaitSRQ.
- Address multiple devices to receive a command using SendList.

You can mix board-level traditional NI-488.2 calls with the multi-device NI-488.2 calls to have access to all the NI-488.2 functionality.

# <span id="page-31-0"></span>Checking Status with Global Functions

For applications accessing the NI4882 API, each NI-488.2 call updates three global functions to reflect the status of the device or board you are using. These global status functions are the status word (Ibsta), the error function (Iberr), and the count function (Ibent). They contain useful information about the performance of your application. Your application should check these functions after each NI-488.2 call. For more information about each status function, refer to the following sections.

For applications accessing the older GPIB32 API (including the Visual Basic 6.0 application interface), use the equivalent global variables. These global status variables are the status word (ibsta), the error variable (iberr), and the count variables (ibcnt and ibcntl). ibcnt is defined to be the type int, while ibcntl is the size of type long int. For all cases, if the sizes of ibcnt and ibcntl are the same, ibcnt and ibcntl are equal. For cross-platform compatibility, all applications should use ibcntl.

For applications accessing the newer NI4882 API, use the global function calls rather than the global variables. The global functions replace the global variables with the newer NI4882 API.

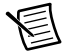

**Note** If your application is a multithreaded application, refer to the *[Writing](#page-69-1)  [Multithreaded NI-488.2 Applications](#page-69-1)* section of Chapter [8](#page-62-2), *[NI-488.2 Programming](#page-62-3)  [Techniques](#page-62-3)*.

# <span id="page-31-1"></span>Status Word (Ibsta)

All calls update a global status function, Ibsta, which contains information about the state of the GPIB and your GPIB hardware. You can examine various status bits in Ibsta and use that information to make decisions about continued processing. If you check for possible errors after each call using the Ibsta ERR bit, debugging your application is much easier. When using the GPIB32 API, ibsta is the global variable.

Each bit in Ibsta can be set for device-level traditional NI-488.2 calls (dev), board-level traditional NI-488.2 calls and multi-device NI-488.2 calls (brd), or all (dev, brd). Ibsta is a 32-bit value. A bit value of one (1) indicates that a certain condition is in effect. A bit value of zero (0) indicates that the condition is not in effect.

Tabl[e 4-1](#page-31-2) shows the condition that each bit position represents, the bit mnemonics, and the type of calls for which the bit can be set. For a detailed explanation of each status condition, refer to Appendix [B,](#page-80-1) *[Status Word Conditions](#page-80-2)*.

<span id="page-31-2"></span>

| Mnemonic   | <b>Bit Pos</b> | <b>Hex Value</b> | Type     | <b>Description</b>  |
|------------|----------------|------------------|----------|---------------------|
| <b>ERR</b> |                | 8000             | dev. brd | NI-488.2 error      |
| TIMO       | 14             | 4000             | dev, brd | Time limit exceeded |

**Table 4-1.** Status Word Layout

| <b>Mnemonic</b> | <b>Bit Pos</b> | <b>Hex Value</b> | <b>Type</b> | <b>Description</b>         |
|-----------------|----------------|------------------|-------------|----------------------------|
| <b>END</b>      | 13             | 2000             | dev, brd    | <b>END or EOS detected</b> |
| <b>SRQI</b>     | 12             | 1000             | brd         | SRQ interrupt received     |
| <b>ROS</b>      | 11             | 800              | dev         | Device requesting service  |
| <b>CMPL</b>     | 8              | 100              | dev, brd    | I/O completed              |
| <b>LOK</b>      | 7              | 80               | brd         | Lockout State              |
| <b>REM</b>      | 6              | 40               | brd         | <b>Remote State</b>        |
| <b>CIC</b>      | 5              | 20               | brd         | Controller-In-Charge       |
| <b>ATN</b>      | $\overline{4}$ | 10               | brd         | Attention is asserted      |
| <b>TACS</b>     | 3              | 8                | brd         | Talker                     |
| <b>LACS</b>     | $\overline{2}$ | 4                | brd         | Listener                   |
| <b>DTAS</b>     | 1              | $\overline{2}$   | brd         | Device Trigger State       |
| <b>DCAS</b>     | $\theta$       | 1                | brd         | Device Clear State         |

**Table 4-1.** Status Word Layout (Continued)

The language header file defines each Ibsta status bit. You can test for an Ibsta status bit being set using the bitwise and operator ( $\epsilon$  in  $C/C++$ ). For example, the Ibsta ERR bit is bit 15 of Ibsta.

To check for an NI-488.2 error, use the following statement after each NI-488.2 call:

```
if (Ibsta() & ERR)
   printf("NI-488.2 error encountered");
```
# <span id="page-32-0"></span>Error Function (Iberr)

If the ERR bit is set in Ibsta, an NI-488.2 error has occurred. When an error occurs, the error type is specified by Iberr. To check for an NI-488.2 error, use the following statement after each NI-488.2 call:

```
if (Ibsta() & ERR)
   printf("NI-488.2 error %d encountered", Iberr());
```
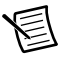

**Note** The value in Iberr() is meaningful as an error only when the ERR bit is set in Ibsta, indicating that an error has occurred.

For more information about error codes and solutions, refer to Chapte[r 5,](#page-45-5) *[Debugging Your](#page-45-6)  [Application](#page-45-6)*, or Appendix [C](#page-84-1), *[Error Codes and Solutions](#page-84-2).*

# <span id="page-33-0"></span>Count Function (Ibcnt)

The count function is updated after each read, write, or command function. In addition, Ibcnt is updated after specific 488.2-style functions in certain error cases. Refer to the *NI-488.2 Help* function reference for an explanation of how each function uses the count function.

Ibcnt is defined to be the type unsigned int.

If you are reading data, the count variables indicate the number of bytes read. If you are sending data or commands, the count variables reflect the number of bytes sent.

# <span id="page-33-1"></span>Using Interactive Control to Communicate with Devices

Before you begin writing your application, you might want to use the Interactive Control utility to communicate with your instruments interactively by typing in commands from the keyboard rather than from an application. You can use the Interactive Control utility to learn to communicate with your instruments using the NI-488.2 API. For specific device communication instructions, refer to the user manual that came with your instrument. For information about using the Interactive Control utility and detailed examples, refer to Chapter [7](#page-51-3), *[Interactive](#page-51-4)  [Control Utility](#page-51-4)*.

# <span id="page-33-2"></span>Programming Models

# <span id="page-33-3"></span>Applications That Communicate with a Single GPIB **Device**

This section describes items you should include in your application and provides general program steps with an NI-488.2 example.

## Items to Include

Include the following items in your application:

- Header files—In a C application, include the header file ni4882.h, which contains prototypes for the NI-488.2 calls and constants that you can use in your application.
- Error checking—Check for errors after each NI-488.2 call.
- Error handling—Declare and define a function to handle NI-488.2 errors. This function takes the device offline and closes the application. If the function is declared as:

void gpiberr (char \* msg); /\*function prototype\*/

then your application invokes it as follows:

```
if (Ibsta() & ERR) {
   gpiberr("NI-488.2 error");
}
```
### General Program Steps and Examples

The following steps show you how to use the traditional NI-488.2 device-level calls in your application. The NI-488.2 software includes the devquery source code example to demonstrate these principles.

### Initialization

### Step 1. Open a Device

Use  $\Delta$  ibdev to open a device handle. The  $\Delta$  ibdev function requires the following parameters:

- Connect board index (typically 0, for GPIB0).
- Primary address for the GPIB instrument (refer to the instrument user manual or use the FindLstn function to dynamically determine the GPIB address of your GPIB device, as described in *[Step 2. Determine the GPIB Address of Your Device](#page-35-1)* in the *[Applications That](#page-35-0)  [Use Multiple Interfaces or Communicate with Multiple GPIB Devices](#page-35-0)* section).
- Secondary address for the GPIB instrument (0 if the GPIB instrument does not use secondary addressing).
- Timeout period (typically set to T10s, which is 10 seconds).
- End-of-transfer mode (typically set to 1 so that EOI is asserted with the last byte of writes).
- EOS detection mode (typically 0 if the GPIB instrument does not use EOS characters).

A successful ibdev call returns a device handle, ud, that is used for all device-level traditional NI-488.2 calls that communicate with the GPIB instrument.

### Step 2. Clear the Device

Use  $\frac{1}{2}$  to clear the device. This resets the internal functions of the device to the default state.

### Device Communication

### Step 3. Communicate with the Device

Communicate with the device by sending it the " $\star$ TDN?" query and then reading back the response. Many devices respond to this query by returning a description of the device. Refer to the documentation that came with your GPIB device to see specific instructions on the proper way to communicate with it.

### Step 3a.

Use ibwrt to send the "\*IDN?" query command to the device.

### Step 3b.

Use ibrd to read the response from the device.

Continue communicating with the GPIB device until you are finished.

### **Cleanup**

### Step 4. Place the Device Offline before Exiting Your Application

Use ibonl to put the device handle offline before you exit the application.

# <span id="page-35-0"></span>Applications That Use Multiple Interfaces or Communicate with Multiple GPIB Devices

This section describes items you should include in your application and provides general program steps with an NI-488.2 example.

### Items to Include

Include the following items in your application:

- Header files—In a C application, include the header file ni4882.h, which contains prototypes for the NI-488.2 calls and constants that you can use in your application.
- Error checking—Check for errors after each NI-488.2 call.
- Error handling—Declare and define a function to handle NI-488.2 errors. This function takes the device offline and closes the application. If the function is declared as:

```
void gpiberr (char * msg); /*function prototype*/
```
then your application invokes it as follows:

```
if (Ibsta() & ERR) {
   gpiberr("NI-488.2 error");
}
```
### General Program Steps and Examples

The following steps show you how to use the multi-device NI-488.2 calls in your application. The NI-488.2 software includes the  $4882query$  source code examples to demonstrate these principles.

### Initialization

### Step 1. Become Controller-In-Charge (CIC)

Use SendIFC to initialize the bus and the GPIB interface so that the GPIB interface is Controller-In-Charge (CIC). The only argument of  $\text{SendIFC}$  is the GPIB interface number, typically 0 for GPIB0.

### <span id="page-35-1"></span>Step 2. Determine the GPIB Address of Your Device

Use FindLstn to find all the devices attached to the GPIB. The FindLstn function requires the following parameters:

- Interface number (typically 0, for GPIB0).
- A list of primary addresses, terminated with the NOADDR constant.
- A list for reported GPIB addresses of devices found listening on the GPIB.
- Limit, which is the number of the GPIB addresses to report.

Use FindLstn to test for the presence of all of the primary addresses that are passed to it. If a device is present at a particular primary address, then the primary address is stored in the GPIB addresses list. Otherwise, all secondary addresses of the given primary address are tested, and
the GPIB address of any devices found is stored in the GPIB addresses list. When you have the list of GPIB addresses, you can determine which one corresponds to your instrument and use it for subsequent calls.

Alternately, if you already know your GPIB device's primary and secondary address, you can create an appropriate GPIB address to use in subsequent NI-488.2 calls, as follows: a GPIB address is a 16-bit value that contains the primary address in the low byte and the secondary address in the high byte. If you are not using secondary addressing, the secondary address is 0. For example, if the primary address is 1, then the 16-bit value is 0x01; otherwise, if the primary address is 1 and the secondary address is 0x67, then the 16-bit value is 0x6701.

#### Step 3. Initialize the Devices

Use DevClearList to clear the devices on the GPIB. The first argument is the GPIB interface number. The second argument is the list of GPIB addresses that were found to be listening as determined in Step 2.

#### Device Communication

#### Step 4. Communicate with the Devices

Communicate with the devices by sending them the " $\star$ IDN?" query and then reading back the responses. Many devices respond to this query by returning a description of the device. Refer to the documentation that came with your GPIB devices to see specific instruction on the proper way to communicate with them.

#### Step 4a.

Use  $SendList$  to send the " $\star$ IDN?" query command to multiple GPIB devices. The address is the list of GPIB devices to be queried. The buffer that you pass to SendList is the command message to the device.

#### Step 4b.

Use Receive for each device to read the responses from each device.

Continue communicating with the GPIB devices until you are finished.

#### **Cleanup**

Step 5. Place the Interface Offline before Exiting Your Application

Use ibonl to put the interface offline before you exit the application.

# Language-Specific Programming Instructions for **Windows**

The following sections describe how to develop, compile, and link your Windows NI-488.2 applications using various programming languages.

## Microsoft Visual C/C++ (Version 6.0 or Later)

Before you compile your application, include the following line at the beginning of your program:

#include "ni4882.h"

The "NIEXTCCOMPILERSUPP" environment variable is provided as an alias to the location of C language support files. You can use this variable when compiling and linking an application.

With Microsoft Visual C++ (Version 6.0 or later), to compile and link a Win32 console application named  $c_{\text{PPO}}$  in a DOS shell or Visual C++'s Command Prompt using the environment variable, "NIEXTCCOMPILERSUPP", type in the following on the command line:

```
cl /I"%NIEXTCCOMPILERSUPP%\include" cprog.c 
"%NIEXTCCOMPILERSUPP%\lib32\msvc\ni4882.obj" /MD
```
With Microsoft Visual  $C++$  (Version 8.0 or later), to compile and link a Win64 console application named  $c_{\text{PPOG}}$  in the Visual C++ x64 Command Prompt using the environment variable, "NIEXTCCOMPILERSUPP", type in the following on the command line:

```
cl /I"%NIEXTCCOMPILERSUPP%\include" cprog.c 
"%NIEXTCCOMPILERSUPP%\lib64\msvc\ni4882.obj" /MD
```
## Borland C/C++ (Version 5.0.2 or Later)

Before you compile your Win32 C application, make sure that the following line is included at the beginning of your program:

#include "ni4882.h"

The "NIEXTCCOMPILERSUPP" environment variable is provided as an alias to the location of C language support files. You can use this variable when compiling and linking an application.

To compile and link a Win32 console application named  $\text{error}$  in a DOS shell using the environment variable, "NIEXTCCOMPILERSUPP", type in the following on the command line:

```
bcc32 -I"%NIEXTCCOMPILERSUPP%\include" -w32 cprog.c 
"%NIEXTCCOMPILERSUPP%\lib32\borland\ni4882.obj"
```
Borland/CodeGear/Embarcadero does not have a 64-bit compiler at the time of this writing.

## Visual Basic (Version 6.0)

With Visual Basic, you can access the traditional NI-488.2 calls as subroutines, using the BASIC keyword CALL followed by the traditional NI-488.2 call name, or you can access them using the il set of functions. With some of the NI-488.2 calls (for example ibrd and Receive), the length of the string buffer is automatically calculated within the actual function or subroutine, which eliminates the need to pass in the length as an extra parameter. For more information about function syntax for Visual Basic, refer to the *NI-488.2 Help*. For instructions on accessing the help, refer to the *[Using the NI-488.2 Documentation](#page-8-0)* section of *[About This Manual](#page-8-1)*.

Before you run your Visual Basic application, include the niglobal.bas and vbib-32.bas files in your application project file.

### Direct Entry with C

Direct entry is available for 32-bit and  $64$ -bit  $n \in 4882$ .dlls and the 32-bit  $\sigma$ pib-32.dll.

The following sections describe how to use direct entry with C.

#### DLL Exports

gpib-32.dll exports pointers to the global variables and all of the NI-488.2 calls. Pointers to the global variables (ibsta, iberr, ibcnt, and ibcntl) are accessible through these exported variables:

```
int *user ibsta;
int *user_iberr;
int *user_ibcnt;
long *user_ibcntl;
```
Except for the functions that have string parameters such as  $\phi$  ibfind,  $\phi$  ibrdf, and  $\phi$  ibwrtf, all the NI-488.2 call names are exported from the DLL. Thus, to use direct entry to access a particular function and to get a pointer to the exported function, you just need to call GetProcAddress passing the name of the function as a parameter. For more information about the parameters to use when you invoke the function, refer to the *NI-488.2 Help*. For instructions on accessing the help, refer to the *[Using the NI-488.2 Documentation](#page-8-0)* section of *[About This](#page-8-1)  [Manual](#page-8-1)*.

The functions such as  $ibfind, ibrdf, and ibwrtf all require an argument that is a name.$ ibfind requires an interface or device name and ibrdf and ibwrtf require a file name. Because Windows supports both ASCII (8-bit) and Unicode (16-bit) characters, the DLLs export both ASCII and Unicode versions of these functions. The ASCII versions are named ibfindA, ibrdfA, and ibwrtfA. The Unicode versions are named ibfindW, ibrdfW, and ibwrtfW. You can use either the Unicode or ASCII versions of these functions with Windows.

In addition to pointers to the status functions or variables and a handle to the loaded DLL, you must define the direct entry prototypes for the functions you use in your application. For the prototypes for each function exported by the DLL, refer to the appropriate header file ni4882.h for ni4882 format or ni488.h for gpib-32 format. For instructions on accessing the help, refer to the *[Using the NI-488.2 Documentation](#page-8-0)* section of *[About This Manual](#page-8-1)*.

For more information about direct entry, refer to the help for your development environment.

#### Directly Accessing the ni4882.dll Exports

Make sure that the following lines are included at the beginning of your C application:

```
#include <windows.h>
#include "ni4882.h"
```
In your Windows application, you first need to load  $n \neq 4882$ . dll. The following code fragment shows you how to call the LoadLibrary function and check for an error:

```
HINSTANCE ni4882Lib = NULL;
ni4882Lib=LoadLibrary("NI4882.DLL");
if (ni4882Lib == NULL) {
   return FALSE;
}
```
For the prototypes for each function, refer to the *NI-488.2 Help*. For instructions on accessing the help, refer to the *[Using the NI-488.2 Documentation](#page-8-0)* section of *[About This Manual](#page-8-1)*.

For functions that return an integer value, like ibdev, you need to cast the pointer as:

```
int ( stdcall *Pname)
```
where \*Pname is the name of the pointer to the function. For calls that return an unsigned int value, such as ibwrt, you need to cast the pointer to the function as:

```
unsigned int ( stdcall *Pname)
```
where \*Pname is the name of the pointer to the function. For functions that do not return a value, like FindLstn or SendList, you need to cast the pointer as:

```
void (_stdcall *Pname)
```
where  $\star$ Pname is the name of the pointer to the function. It is followed by the function's list of parameters as described in the *NI-488.2 Help*. For instructions on accessing the help, refer to the *[Using the NI-488.2 Documentation](#page-8-0)* section of *[About This Manual](#page-8-1)*.

An example of how to declare the function pointer and parameter list for ibdev and ibonl follows:

```
int ( stdcall *Pibdev)(int ud, int pad, int sad, int tmo, int eot,
int \cos):
unsigned int ( stdcall *Pibonl) (int ud, int v);
```
Your Windows application needs to use Get ProcAddress to get the addresses of the function your application needs. The following code fragment shows you how to get the addresses of the pointers to the thread-specific status functions and any calls your application needs:

```
/* Pointers to NI-488.2 thread-specific status functions */
static unsigned int ( stdcall *PThreadIbsta)(void);
static unsigned int ( stdcall *PThreadIberr)(void);
static unsigned int ( __ stdcall *PThreadIbcnt) (void);
static int ( stdcall *Pibdev) (int ud, int pad, int sad, int tmo, int
eot, int eos);
static unsigned int ( stdcall *Pibonl) (int ud, int v);
PThreadIbsta = (unsigned int ( stdcall *)(void))
GetProcAddress(ni4882Lib, "ThreadIbsta");
PThreadIberr = (unsigned int ( stdcall *)(void))
GetProcAddress(ni4882Lib, "ThreadIberr");
PThreadIbcnt = (unsigned int ( stdcall *)(void))
GetProcAddress(ni4882Lib, "ThreadIbcnt");
Pibdev = (int ( stdcall *) (int, int, int, int, int,
int))GetProcAddress(ni4882Lib, "ibdev");
Pibonl = (unsigned int ( stdcall *)(int,
int))GetProcAddress(ni4882Lib, "ibonl");
```
If GetProcAddress fails, it returns a NULL pointer. The following code fragment shows you how to verify that none of the calls to GetProcAddress failed:

```
if ((NULL == PThreadIbsta) ||
    (NULL == PThreadIberr) ||
    (NULL == PTheadIbcnt) ||
    (NULL == Pihdev) ||
   (NULL == Pibon1)) {
/* Free the ni4882 library */
   FreeLibrary(ni4882Lib);
   printf("GetProcAddress failed.");
}
```
Your Windows application must de-reference the pointer to access the function call. The following code shows you how to call a function and access the status function from within your application:

```
dvm = (*Pibdev) (0, 1, 0, 10s, 1, 0);if ((PThreadIbsta() & ERR) == ERR) {
   printf("Call failed");
}
```
Before exiting your application, you need to free  $n = 4882$ . dll with the following command: FreeLibrary(ni4882Lib);

For more examples of directly accessing  $n \in 4882$ . dll, refer to the direct entry sample programs dlldevquery.c and dll4882query.c, installed with the NI-488.2 software. For more information about direct entry, refer to the help for your development environment.

#### Directly Accessing the gpib-32.dll Exports

Make sure that the following lines are included at the beginning of your C application:

```
#ifdef __cplusplus
extern "C"{
#endif
#include <windows.h>
#include "ni488.h"
#ifdef __cplusplus
}
#endif
```
In your Win32 application, you need to load gpib-32.dll before accessing the gpib-32.dll exports. The following code fragment shows you how to call the LoadLibrary function to load gpib-32.dll and check for an error:

```
HINSTANCE Gpib32Lib = NULL;
Gpib32Lib=LoadLibrary("GPIB-32.DLL");
if (Gpib32Lib == NULL) {
   return FALSE;
}
```
For the prototypes for each function, refer to the *NI-488.2 Help*. For instructions on accessing the help, refer to the *[Using the NI-488.2 Documentation](#page-8-0)* section of *[About This Manual](#page-8-1)*.

For functions that return an integer value, like ibdev or ibwrt, the pointer to the function needs to be cast as follows:

int ( stdcall \*Pname)

where  $*_{\text{Pname}}$  is the name of the pointer to the function. For functions that do not return a value, like FindLstn or SendList, the pointer to the function needs to be cast as follows:

void (\_stdcall \*Pname)

where \*Pname is the name of the pointer to the function. They are followed by the function's list of parameters as described in the *NI-488.2 Help*. For instructions on accessing the help, refer to the *[Using the NI-488.2 Documentation](#page-8-0)* section of *[About This Manual](#page-8-1)*.

Following is an example of how to cast the function pointer and how the parameter list is set up for ibdev and ibonl functions:

int ( stdcall \*Pibdev)(int ud, int pad, int sad, int tmo, int eot, int eos); int ( stdcall \*Pibonl) (int ud, int v);

Next, your Win32 application needs to use Get ProcAddress to get the addresses of the global status variables and functions your application needs. The following code fragment shows you how to get the addresses of the pointers to the status variables and any functions your application needs:

```
/* Pointers to NI-488.2 global status variables */
int *Pibsta;
int *Piberr;
long *Pibcntl;
static int( stdcall *Pibdev)
(int ud, int pad, int sad, int tmo, int eot, int eos);
static int( stdcall *Pibonl)
(int ud, int v);
Pibsta = (int *) GetProcAddress(Gpib32Lib, 
(LPCSTR)"user_ibsta");
Piberr = (int *) GetProcAddress(Gpib32Lib, 
(LPCSTR)"user_iberr");
Pibcntl = (long *) GetProcAddress(Gpib32Lib, 
(LPCSTR)"user_ibcnt");
Pibdev = (int ( stdcall *)
(int, int, int, int, int, int)) 
GetProcAddress(Gpib32Lib, (LPCSTR)"ibdev");
Pibonl = (int ( stdcall *)(int, int))
GetProcAddress(Gpib32Lib, (LPCSTR)"ibonl");
```
If GetProcAddress fails, it returns a NULL pointer. The following code fragment shows you how to verify that none of the calls to GetProcAddress failed:

```
if (Pibsta == NULL) ||(Piberr == NULL) ||
(Pibcnt1 == NULL) ||
(Pibdev == NULL) ||
(Pibonl == NULL) } {
/* Free the GPIB library */
FreeLibrary(Gpib32Lib);
printf("GetProcAddress failed.");
}
```
Your Win32 application needs to dereference the pointer to access either the status variables or function. The following code shows you how to call a function and access the status variable from within your application:

```
dvm = (*Pibdev) (0, 1, 0, T10s, 1, 0);
if (*Pibsta & ERR) {
printf("Call failed");
}
```
Before exiting your application, you need to free  $q$ pib-32.dll with the following command: FreeLibrary(Gpib32Lib);

For more information about direct entry, refer to the help for your development environment.

# Language-Specific Programming Instructions for OS X

The following information describes how to develop, compile, and link your OS X NI-488.2 applications.

Before you compile your application, remember to include the following line at the beginning of your program:

```
#include <NI4882/ni4882.h>
```
To compile and link your application, include NI4882.framework in your project. The framework is located at /Library/Frameworks.

To compile and link your application in a Terminal Shell, type the following code on the command line:

```
cc cprog.c -framework NI4882
```
or

gcc cprog.c -framework NI4882

To build a 32-bit application on a 64-bit system, you must provide the -m32 option as shown in the following examples:

cc -m32 cprog.c -framework NI4882

or

gcc -m32 cprog.c -framework NI4882

# Language-Specific Programming Instructions for Linux

The following information describes how to develop, compile, and link your Linux NI-488.2 applications for the NI4882 API.

Before you compile your application, remember to include the following line at the beginning of your program:

```
#include <ni4882.h>
```
Your application must link with the NI-488.2 dynamic library libni4882. so. There are two ways to load a dynamic library on Linux—*static* and *dynamic*.

To have the library *statically* loaded at the time your application starts, compile and link your application as shown in the following examples:

```
gcc prog.c -lni4882
or 
g++ prog.cpp -lni4882
```
To build a 32-bit application on a 64-bit system, you must provide the -m32 option as shown in the following examples:

```
gcc -m32 prog.c -lni4882
or 
g++ -m32 prog.cpp -lni4882
```
To have the library *dynamically* loaded on demand when your application accesses the library, include ni4882.o during the link phase of your application, as shown in the following examples:

```
gcc prog.c ni4882.o -ldl
or
g++ prog.cpp ni4882.o -ldl
```
The file  $n = 4882$ .  $\circ$  contains code to dynamically load the library. This file is located in /usr/local/natinst/ni4882/lib and /usr/local/natinst/ni4882/lib64.

The advantage of the latter way of compiling and linking your application is that it allows your application to run regardless of whether the NI-488.2 software is installed, as long as it does not make any NI-488.2 calls.

# 5

# Debugging Your Application

This chapter describes several ways to debug your application.

# NI I/O Trace

The NI I/O Trace utility monitors NI-488.2 API calls made by NI-488.2 applications. If an application does not have built-in error detection handling, you can use NI I/O Trace to determine which NI-488.2 call is failing.

# Starting NI I/O Trace

#### Windows

To start NI I/O Trace, complete the following steps:

- 1. Start MAX as described in Chapter [2](#page-12-0), *[Measurement & Automation Explorer \(Windows\)](#page-12-1)*.
- 2. From the menu bar, select **Tools»NI I/O Trace**.

#### OS X and Linux

To start NI I/O Trace, complete the following steps:

- 1. Start GPIB Explorer as described in Chapter [3,](#page-21-0) *[GPIB Explorer \(OS X and Linux\)](#page-21-1)*.
- 2. From the menu bar, select **Tools»NI I/O Trace**.

# Debugging Existing Applications

Once you know which NI-488.2 call fails, refer to Appendix [B,](#page-80-0) *[Status Word Conditions](#page-80-1)*, and Appendix [C,](#page-84-0) *[Error Codes and Solutions](#page-84-1)*, for help understanding why the NI-488.2 call failed. This information is also available in the *NI-488.2 Help*. For instructions on accessing the help, refer to the *[Using the NI-488.2 Documentation](#page-8-0)* section of *[About This Manual](#page-8-1)*.

## Performance Considerations

NI I/O Trace can slow down the performance of your NI-488.2 application, and certain configurations of NI I/O Trace have a larger impact on performance than others. For example, configuring NI I/O Trace to record calls to an output file or to use full buffers might have a significant impact on the performance of both your application and your system. For this reason, use NI I/O Trace only while you are debugging your application or in situations where performance is not critical.

For more information about using NI I/O Trace, select **Help»Help Topics** in NI I/O Trace.

# Global Status Functions

At the end of each NI-488.2 call, the global status functions (Ibsta, Iberr, and Ibcnt) are updated. If you are developing an NI-488.2 application, you should check for errors after each NI-488.2 call. If a NI-488.2 call failed, the high bit of Ibsta (the ERR bit) is set. For a failed NI-488.2 call, Iberr contains a value that defines the error. In some error cases, the value in Ibcnt contains even more error information.

Once you know which NI-488.2 call fails, refer to Appendix [B,](#page-80-0) *[Status Word Conditions](#page-80-1)*, and Appendix [C,](#page-84-0) *[Error Codes and Solutions](#page-84-1)*, for help understanding why the NI-488.2 call failed. This information is also available in the *NI-488.2 Help*. For instructions on accessing the help, refer to the *[Using the NI-488.2 Documentation](#page-8-0)* section of *[About This Manual](#page-8-1)*.

# NI-488.2 Error Codes

The error function, Iberr, is meaningful only when the ERR bit in the status function, Ibsta, is set. For a detailed description of each error and possible solutions, refer to Appendix [C,](#page-84-0) *[Error](#page-84-1)  [Codes and Solutions](#page-84-1)*.

# Configuration Errors

Several applications require customized configuration of the NI-488.2 driver. For example, you might want to terminate reads on a special end-of-string character, or you might require secondary addressing. In these cases, you can either reconfigure from your application using the ibconfig function or reconfigure using the GPIB Configuration utility.

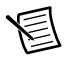

**Note** National Instruments recommends using ibconfig to modify the configuration.

If your application uses ibconfig, it works properly regardless of the previous configuration. For more information about using ibconfig, refer to the description of ibconfig in the *NI-488.2 Help*. For instructions on accessing the help, refer to the *[Using the NI-488.2](#page-8-0)  [Documentation](#page-8-0)* section of *[About This Manual](#page-8-1)*.

# Timing Errors

If your application fails, but the same calls issued interactively in the Interactive Control utility are successful, your program might be issuing the NI-488.2 calls too quickly for your device to process and respond to them. This problem can also result in corrupted or incomplete data. This is only a problem with noncompliant GPIB devices.

A well-behaved IEEE 488 device does not experience timing errors. If your device is not well-behaved, you can test for and resolve the timing error by single-stepping through your program and inserting finite delays between each NI-488.2 call. One way to do this is to have your device communicate its status whenever possible. Although this method is not possible

with many devices, it is usually the best option. Your delays are controlled by the device and your application can adjust itself and work independently on any platform. Other delay mechanisms can exhibit differing behaviors on different platforms and thus might not eliminate timing errors.

# Communication Errors

The following sections describe communication errors you might encounter in your application.

#### Repeat Addressing

Devices adhering to the IEEE 488.2 standard should remain in their current state until specific commands are sent across the GPIB to change their state. However, some devices require GPIB addressing before any GPIB activity. Therefore, you might need to configure your NI-488.2 driver to perform repeat addressing if your device does not remain in its currently addressed state. You can either reconfigure from your application using ibconfig, or reconfigure using MAX.

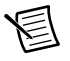

**Note** National Instruments recommends using ibconfig to modify the configuration.

If your application uses ibconfig, it works properly regardless of the previous configuration. For more information about ibconfig, refer to the description of ibconfig in the *NI-488.2 Help*. For instructions on accessing the help, refer to the *[Using the NI-488.2 Documentation](#page-8-0)* section of *[About This Manual](#page-8-1)*.

#### Termination Method

You should be aware of the data termination method that your device uses. By default, your NI-488.2 software is configured to send EOI on writes and terminate reads on EOI or a specific byte count. If you send a command string to your device and it does not respond, it might not be recognizing the end of the command. In that case, you need to send a termination message, such as <CR> <LF>, after a write command, as follows:

```
ibwrt(dev,"COMMAND\x0D\x0A",9);
```
# Other Errors

If you experience other errors in your application, refer to the *NI-488.2 Help*. It includes extensive troubleshooting information and the answers to frequently asked questions. For instructions on accessing the help, refer to the *[Using the NI-488.2 Documentation](#page-8-0)* section of *[About This Manual](#page-8-1)*.

# NI I/O Trace Utility

This chapter introduces you to NI I/O Trace, a utility that monitors and records multiple National Instruments APIs (for example, NI-488.2 and NI-VISA).

# **Overview**

NI I/O Trace monitors, records, and displays the NI-488.2 calls made from NI-488.2 applications. You can use it to troubleshoot errors in your application and to verify the communication with your GPIB instrument. NI I/O Trace shows which NI-488.2 calls are being used to communicate with your instrument. If your application is not working properly, you can use NI I/O Trace to search for failed NI-488.2 calls.

# Starting NI I/O Trace

#### Windows

To start NI I/O Trace, complete the following steps:

- 1. Start MAX as described in Chapter [2](#page-12-0), *[Measurement & Automation Explorer \(Windows\)](#page-12-1)*.
- 2. From the menu bar, select **Tools»NI I/O Trace**.

## OS X and Linux

To start NI I/O Trace, complete the following steps:

- 1. Start GPIB Explorer as described in Chapter [3,](#page-21-0) *[GPIB Explorer \(OS X and Linux\)](#page-21-1)*.
- 2. From the menu bar, select **Tools»NI I/O Trace**.

# Monitoring API Calls with NI I/O Trace

To display NI-488.2 API calls as they are made, do the following:

- 1. On the NI I/O Trace toolbar, click the green arrow button to start a capture.
- <span id="page-49-0"></span>2. Start the NI-488.2 application you want to monitor. NI I/O Trace records and displays all NI-488.2 calls, as shown in Figur[e 6-1.](#page-49-0)

**Figure 6-1.** NI-488.2 Calls Recorded by NI I/O Trace, Shown on Windows

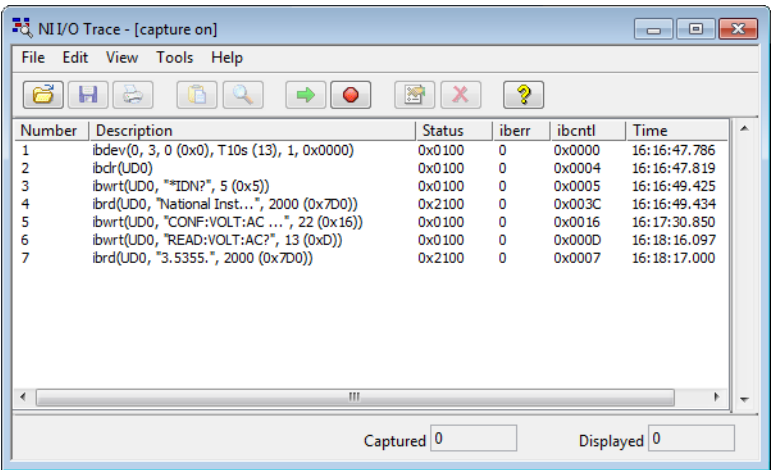

# Using the NI I/O Trace Help

To view the built-in, context-sensitive help for the NI I/O Trace utility, select **Help»Help Topics** in NI I/O Trace. You can also view the help by clicking on the question mark button on the NI I/O Trace toolbar, and then clicking on the area of the screen about which you have a question.

# Locating Errors with NI I/O Trace

All NI-488.2 calls returned with an error are displayed in red within the main NI I/O Trace window.

# Debugging Existing Applications

If the application does not have built-in error detection handling, you can use NI I/O Trace to determine which NI-488.2 call is failing.

Once you know which NI-488.2 call fails, refer to Appendix [B,](#page-80-0) *[Status Word Conditions](#page-80-1)*, and Appendix [C,](#page-84-0) *[Error Codes and Solutions](#page-84-1)*, for help understanding why the NI-488.2 call failed. This information is also available in the *NI-488.2 Help*. For instructions on accessing the help, refer to the *[Using the NI-488.2 Documentation](#page-8-0)* section of *[About This Manual](#page-8-1)*.

# Viewing Properties for Recorded Calls

To see the detailed properties of any call recorded in the main NI I/O Trace window, double-click on the call. The **NI I/O Trace Property Sheet** window appears. It contains general, input, output, and buffer information, as applicable to each call.

# Exiting NI I/O Trace

When you exit NI I/O Trace, its current configuration is saved and used to configure NI I/O Trace when you start it again. Unless you save the data captured in NI I/O Trace before you exit, that information is lost.

To save the captured data, stop the capture by clicking on the red button on the toolbar. Then, select **File»Save As** to save the data in a .spy file. After you save your data, select **File»Exit** to exit the NI I/O Trace utility.

# Performance Considerations

NI I/O Trace can slow down the performance of your NI-488.2 application, and certain configurations of NI I/O Trace have a larger impact on performance than others. For example, configuring NI I/O Trace to record calls to an output file or to use full buffers might have a significant impact on the performance of both your application and your system. For this reason, use NI I/O Trace only while you are debugging your application or in situations where performance is not critical.

# Interactive Control Utility

This chapter introduces you to the Interactive Control utility, which lets you communicate with GPIB devices interactively.

# Overview

With the Interactive Control utility, you communicate with the GPIB devices through functions you interactively type in at the keyboard. For specific information about communicating with your particular device, refer to the documentation that came with the device. You can use the Interactive Control utility to practice communication with the instrument, troubleshoot problems, and develop your application.

The Interactive Control utility helps you to learn about your instrument and to troubleshoot problems by displaying the following information on your screen after you enter a command:

- Results of the status word (Ibsta) in hexadecimal notation
- Mnemonic constant of each bit set in That a
- Mnemonic value of the error function ( $Iberr$ ) if an error exists (the ERR bit is set in Ibsta)
- Count value for each read, write, or command function
- Data received from your instrument

# Getting Started with Interactive Control

This section shows you how to use the Interactive Control utility to test a sequence of NI-488.2 calls.

For help on any Interactive Control command, type help followed by the command. For example, type help ibdev or help devclear.

To start the Interactive Control utility, complete the following steps:

#### **(Windows)**

- 1. Select **Start»Programs»National Instruments»Measurement & Automation** to start MAX.
- 2. Expand **Devices and Interfaces** and *[Locate Your GPIB Interface](#page-13-0)*.

3. Right-click your GPIB interface and select **Interactive Control** from the drop-down menu that appears.

#### **(OS X)** Double-click **Applications»National Instruments»NI-488.2»Interactive Control**.

**(Linux)** Enter the following command:

*/usr/local/bin*/gpibintctrl

To use the Interactive Control utility to test a sequence of NI-488.2 calls, complete the following steps:

1. Open either an interface handle or device handle to use for further NI-488.2 calls. Use ibdev to open a device handle, ibfind to open an interface handle, or the set 488.2 command to switch to a 488.2 prompt.

The following example uses ibdev to open a device, assigns it to access interface gpib0, chooses a primary address of 6 with no secondary address, sets a timeout of 10 seconds  $(T10s = 13)$ , enables the END message, and disables the EOS mode:

**:**ibdev

```
enter board index: 0
enter primary address: 6
enter secondary address: 0
enter timeout: 13
enter 'EOI on last byte' flag: 1
enter end-of-string mode/byte: 0
```
**ud0:**

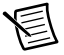

**Note** If you type a command and no parameters, Interactive Control prompts you for the necessary arguments. If you already know the required arguments, you can type them at the command prompt, as follows:

```
:ibdev 0 6 0 13 1 0
ud0:
```
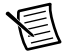

**Note** If you do not know the primary and secondary address of your GPIB instrument, use Interactive Control to discover it. First, select 488.2 style by entering set 488.2 # where # represents the board number (0 to 99) to which you have connected your device. Then use the FindLstn command to discover the address of your device. For help using FindLstn, enter help findlstn at the command prompt.

2. After you successfully complete ibdev, you have a ud prompt. The new prompt, ud0, represents a device-level handle that you can use for further NI-488.2 calls. To clear the device, use ibclr, as follows:

**ud0:** ibclr **[0100] (cmpl)** 3. To write data to the device, use ibwrt. Make sure that you refer to the documentation that came with your GPIB instrument for recognized command messages.

```
ud0: ibwrt
    enter string: "*IDN?"
[0100] (cmpl)
count: 5
Or, equivalently:
ud0: ibwrt "*IDN?"
[0100] (cmpl)
count: 5
```
4. To read data from your device, use ibrd. The data that is read from the instrument is displayed. For example, to read 29 bytes, enter the following:

```
ud0: ibrd
   enter byte count: 29
[0100] (cmpl)
count: 29
46 4C 55 4B 45 2C 20 34 FLUKE, 4
35 2C 20 34 37 39 30 31 5, 47901
37 33 2C 20 31 2E 36 20 73, 1.6 
44 31 2E 30 0A D.10.
Or, equivalently:
ud0: ibrd 29
[0100] (cmpl)
count: 29
46 4C 55 4B 45 2C 20 34 FLUKE, 4
35 2C 20 34 37 39 30 31 5, 47901
37 33 2C 20 31 2E 36 20 73, 1.6 
44 31 2E 30 0A D.10.
```
5. When you finish communicating with the device, make sure you put it offline using the ibonl command, as follows:

**ud0:** ibonl 0 **[0100] (cmpl) :**

The ibonl command properly closes the device handle and the ud0 prompt is no longer available.

6. To exit Interactive Control, type q.

# Interactive Control Syntax

The following special rules apply to making calls from the Interactive Control utility:

- The ud or BoardId parameter is implied by the Interactive Control prompt; therefore it is never included in the call.
- Except for reads, the count parameter to calls is unnecessary because buffer lengths are automatically determined by Interactive Control.
- Function return values are handled automatically by Interactive Control. In addition to printing out the return ibsta value for the function, it also prints other return values.
- If you do not know what parameters are appropriate to pass to a given function call, type in the function name and press <Enter>. The Interactive Control utility then prompts you for each required parameter.

### Number Syntax

You can enter numbers in either hexadecimal or decimal format.

*Hexadecimal numbers*—You must prefix hexadecimal numbers with 0x. For example, ibpad 0x16 sets the primary address to 16 hexadecimal (22 decimal).

*Decimal numbers*—Enter the number only. For example, ibpad 22 sets the primary address to 22 decimal.

## String Syntax

You can enter strings as an ASCII character sequence, hex bytes, or special symbols.

*ASCII character sequence—*You must enclose the entire sequence in quotation marks.

*Hex byte—*You must use a backslash character and an x, followed by the hex value. For example, hex 40 is represented by  $\chi$ 40.

*Special symbols—*Some instruments require special termination or end-of-string (EOS) characters that indicate to the device that a transmission has ended. The two most common EOS characters are  $\ra$  and  $\n\cdot$  represents a carriage return character and  $\n\cdot$  represents a linefeed character. You can use these special characters to insert the carriage return and linefeed characters into a string, as in " \*IDN? \r\n".

## Address Syntax

Some of the NI-488.2 calls have an address or address list parameter. An address is a 16-bit representation of the GPIB device address. The primary address is stored in the low byte and the secondary address, if any, is stored in the high byte. For example, a device at primary address 6 and secondary address  $0x67$  has an address of  $0x6706$ . A NULL address is represented as  $0x$  ffff. An address list is represented by a comma-separated list of addresses, such as  $1,0xb706,3$ .

# Interactive Control Commands

Table[s 7-1](#page-55-0) and [7-2](#page-56-0) summarize the syntax of the traditional NI-488.2 calls in the Interactive Control utility. Tabl[e 7-3](#page-58-0) summarizes the syntax of the multi-device NI-488.2 calls in the Interactive Control utility. Table [7-4](#page-59-0) summarizes the auxiliary functions that you can use in the Interactive Control utility. For more information about the function parameters type help. If you enter only the function name, the Interactive Control utility prompts you for parameters.

<span id="page-55-0"></span>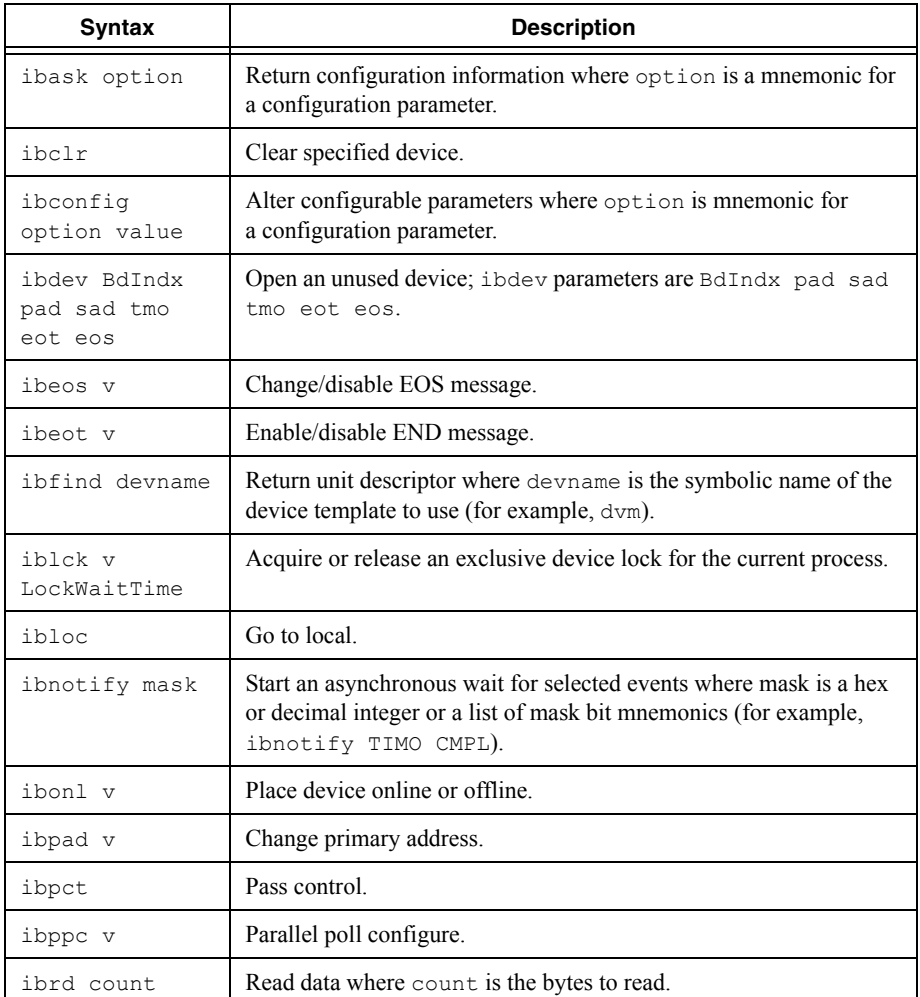

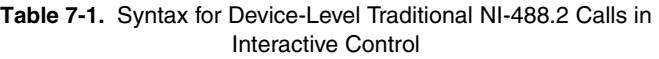

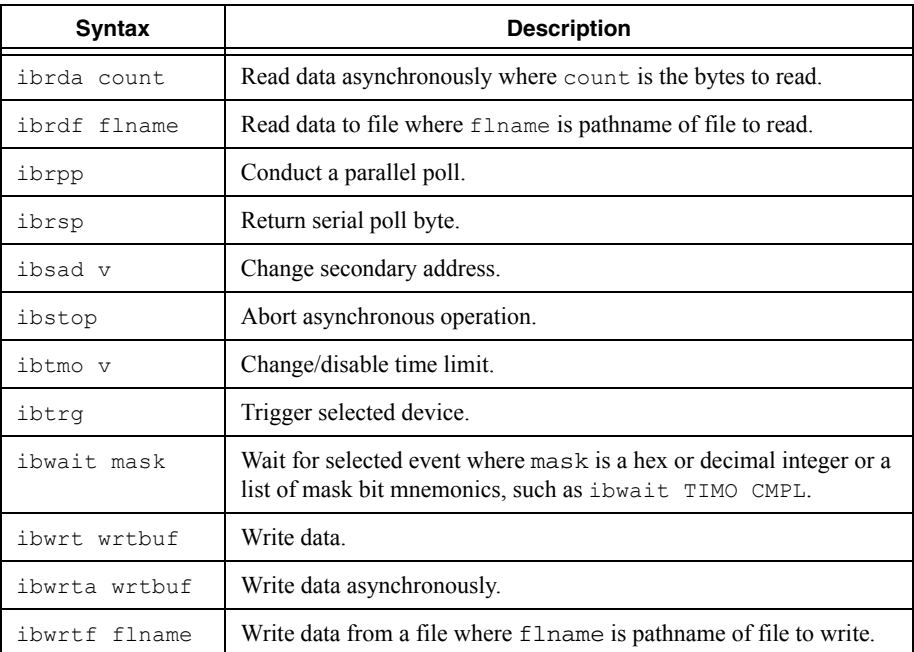

#### **Table 7-1.** Syntax for Device-Level Traditional NI-488.2 Calls in Interactive Control (Continued)

#### **Table 7-2.** Syntax for Board-Level Traditional NI-488.2 Calls in Interactive Control

<span id="page-56-0"></span>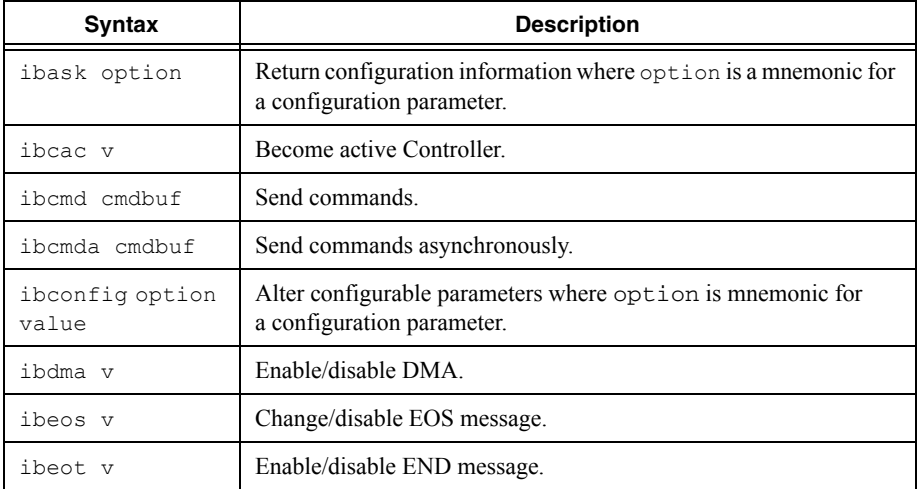

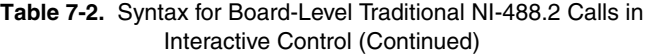

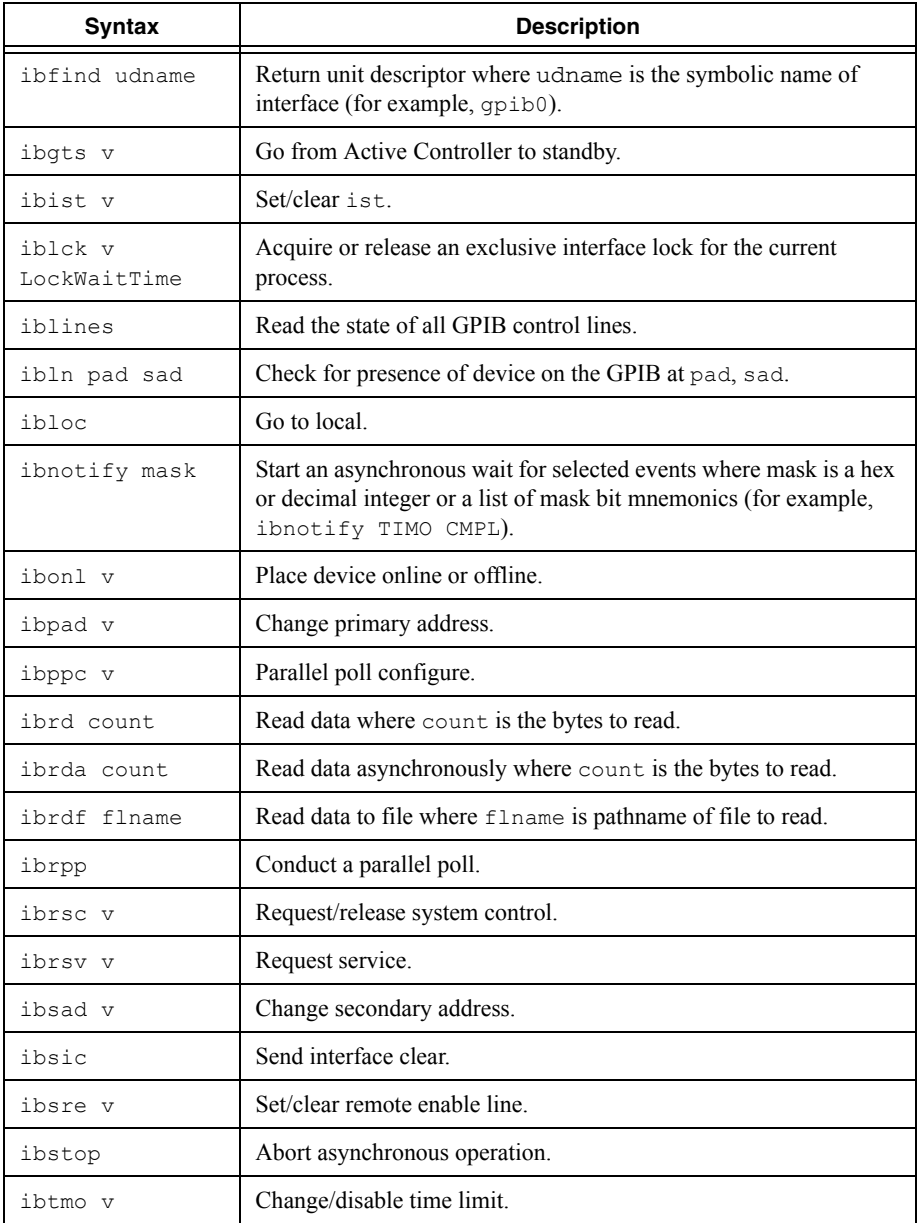

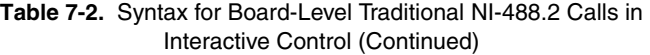

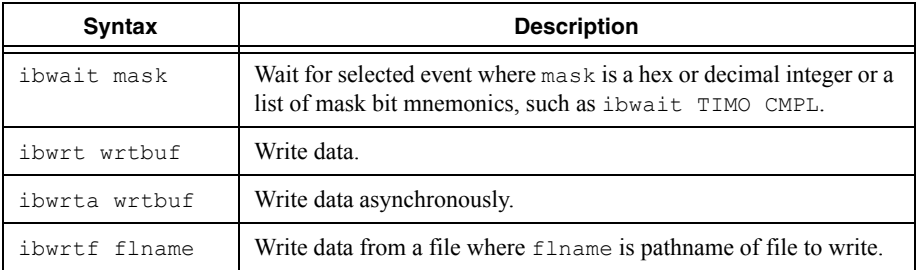

#### **Table 7-3.** Syntax for Multi-Device NI-488.2 Calls in Interactive Control

<span id="page-58-0"></span>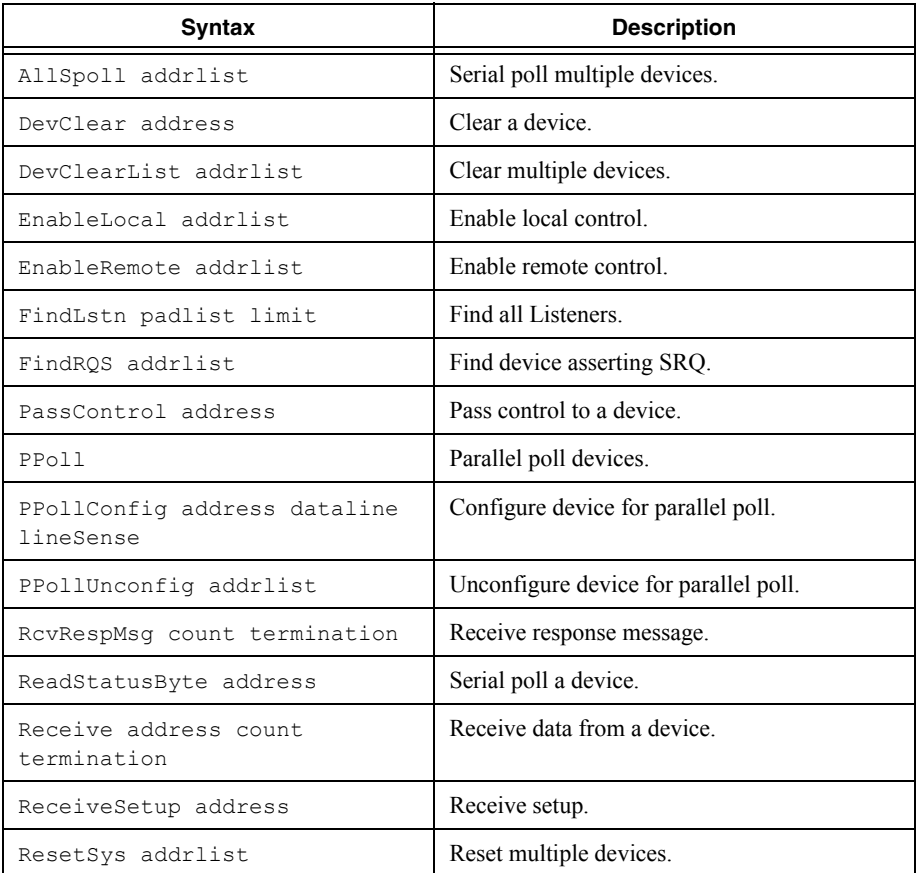

| Syntax                              | <b>Description</b>                            |
|-------------------------------------|-----------------------------------------------|
| Send address buffer eotmode         | Send data to a device                         |
| SendCmds buffer                     | Send command bytes.                           |
| SendDataBytes buffer eotmode        | Send data bytes.                              |
| SendIFC                             | Send interface clear.                         |
| SendList addrlist buffer<br>eotmode | Send data to multiple devices.                |
| SendLLO                             | Put devices in local lockout.                 |
| SendSetup addrlist                  | Send setup.                                   |
| SetRWLS addrlist                    | Put devices in remote with lockout state.     |
| TestSRO                             | Test for service request.                     |
| TestSys addrlist                    | Cause multiple devices to perform self-tests. |
| Trigger address                     | Trigger a device.                             |
| TriqqerList addrlist                | Trigger multiple devices.                     |
| WaitSRO                             | Wait for service request.                     |

**Table 7-3.** Syntax for Multi-Device NI-488.2 Calls in Interactive Control (Continued)

#### **Table 7-4.** Auxiliary Functions in Interactive Control

<span id="page-59-0"></span>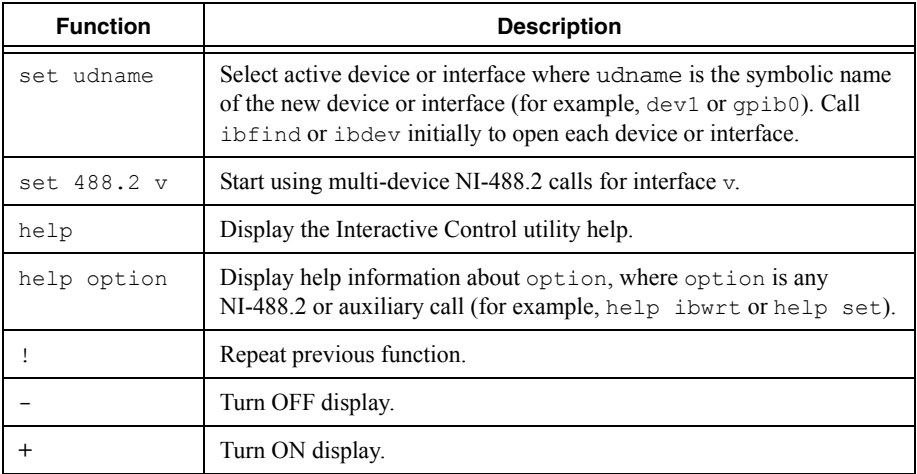

| <b>Function</b>     | <b>Description</b>                                                                                                    |
|---------------------|----------------------------------------------------------------------------------------------------|
| function<br>$\star$ | Execute function n times where function represents the correct<br>Interactive Control function syntax.                        |
| $n * 1$             | Execute previous function n times.                                                                                            |
| filename            | Execute indirect file where filename is the pathname of a file that<br>contains Interactive Control functions to be executed. |
| buffer<br>option    | Set type of display used for buffers. Valid options are full, brief,<br>ascii, and off. Default is full.                      |
|                     | Exit or quit.                                                                                                    |

**Table 7-4.** Auxiliary Functions in Interactive Control (Continued)

# Status Word

In the Interactive Control utility, all NI-488.2 calls (except ibfind and ibdev) return the status word Ibsta in two forms: a hex value in square brackets and a list of mnemonics in parentheses. In the following example, the status word is on the second line, showing that the write operation completed successfully:

```
ud0: ibwrt "*IDN?"
[0100] (cmpl)
count: 5
\cdot 0 http:
```
For more information about Ibsta, refer to Appendi[x B,](#page-80-0) *[Status Word Conditions](#page-80-1)*.

# Error Information

If an NI-488.2 call completes with an error, the Interactive Control utility displays the relevant error mnemonic. In the following example, an error condition EBUS has occurred during a data transfer:

```
ud0: ibwrt "*IDN?"
[8100] (err cmpl)
error: EBUS
count: 1
ud0:
```
In this example, the addressing command bytes could not be transmitted to the device. This indicates that either the GPIB device is powered off or the GPIB cable is disconnected.

For a detailed list of the error codes and possible solutions, refer to Appendi[x C,](#page-84-0) *[Error Codes](#page-84-1)  [and Solutions](#page-84-1)*.

# Count Information

When an I/O function completes, the Interactive Control utility displays the actual number of bytes sent or received, regardless of the existence of an error condition.

If one of the addresses in an address list to a multi-device NI-488.2 call is invalid, then the error is EARG and the Interactive Control utility displays the index of the invalid address as the count.

The count has a different meaning depending on which NI-488.2 call is made. For the correct interpretation of the count return, refer to the function descriptions in the *NI-488.2 Help*. For instructions on accessing the help, refer to the *[Using the NI-488.2 Documentation](#page-8-0)* section of *[About This Manual](#page-8-1)*.

# NI-488.2 Programming **Techniques**

This chapter describes techniques for using some NI-488.2 calls in your application.

For more information about each function, refer to the *NI-488.2 Help*. For instructions on accessing the help, refer to the *[Using the NI-488.2 Documentation](#page-8-0)* section of *[About This](#page-8-1)  [Manual](#page-8-1)*.

# Termination of Data Transfers

GPIB data transfers are terminated either when the GPIB EOI line is asserted with the last byte of a transfer or when a preconfigured end-of-string (EOS) character is transmitted. By default, EOI is asserted with the last byte of writes and the EOS modes are disabled.

You can use the ibconfig (IbcEOT) function to enable or disable the end of transmission (EOT) mode. If EOT mode is enabled, the GPIB EOI line is asserted when the last byte of a write is sent out on the GPIB. If it is disabled, the EOI line is *not* asserted with the last byte of a write.

You can use the ibconfig (IbcEOS) function to enable, disable, or configure the EOS modes. EOS mode configuration includes the following information:

- A 7-bit or 8-bit EOS byte.
- EOS comparison method—This indicates whether the EOS byte has seven or eight significant bits. For a 7-bit EOS byte, the eighth bit of the EOS byte is ignored.
- EOS write method—If this is enabled, the GPIB EOI line is automatically asserted when the EOS byte is written to the GPIB. If the buffer passed into an ibwrt call contains five occurrences of the EOS byte, the EOI line is asserted as each of the five EOS bytes are written to the GPIB. If an ibwrt buffer does not contain an occurrence of the EOS byte, the EOI line is not asserted (unless the EOT mode is enabled, in which case the EOI line is asserted with the last byte of the write).
- EOS read method—If this is enabled, ibrd, ibrda, and ibrdf calls are terminated when the EOS byte is detected on the GPIB, when the GPIB EOI line is asserted, or when the specified count is reached. If the EOS read method is disabled, ibrd, ibrda, and ibrdf calls terminate only when the GPIB EOI line is asserted or the specified count has been read.

You can use the ibconfig function to configure the software to indicate whether the GPIB EOI line was asserted when the EOS byte was read in. Use the IbcEndBitIsNormal option to configure the software to report only the END bit in Ibsta when the GPIB EOI line is asserted. By default, END is reported in Ibsta when either the EOS byte is read in or the EOI line is asserted during a read.

# High-Speed Data Transfers (HS488)

National Instruments has designed a high-speed data transfer protocol for IEEE 488 called HS488. This protocol increases performance for GPIB reads and writes up to 8 Mbytes/s, depending on your system.

HS488 is part of the IEEE 488.1-2003 standard; thus, you can mix IEEE 488.1, IEEE 488.2, and HS488 devices in the same system. If HS488 is enabled, HS488-compliant interfaces implement high-speed transfers automatically when communicating with HS488 instruments. If you attempt to enable HS488 on a GPIB interface that does not have HS488-capable hardware, the ECAP error code is returned.

## Enabling HS488

To enable HS488 for your GPIB interface, use the ibconfig function (option IbcHSCableLength). The value passed to ibconfig should specify the number of meters of cable in your GPIB configuration. If you specify a cable length that is much smaller than what you actually use, the transferred data could become corrupted. If you specify a cable length longer than what you actually use, the data is transferred successfully, but more slowly than if you specified the correct cable length.

In addition to using  $ik$  ibconfigure your GPIB interface for HS488, the Controller-In-Charge must send out GPIB command bytes (interface messages) to configure other devices for HS488 transfers.

If you are using device-level calls, the NI-488.2 software automatically sends the HS488 configuration message to devices. If you enabled the HS488 protocol in the GPIB Configuration utility, the NI-488.2 software sends out the HS488 configuration message when you use ibdev to bring a device online. When you use  $\pm$  boonfig on a board handle, the next device-level call will retransmit the cable length to the bus.

If you are using board-level traditional NI-488.2 calls or multi-device NI-488.2 calls and you want to configure devices for high-speed, you must send the HS488 configuration messages using ibcmd or SendCmds. The HS488 configuration message is made up of two GPIB command bytes. The first byte, the Configure Enable (CFE) message (hex 1F), places all HS488 devices into their configuration mode. Non-HS488 devices should ignore this message. The second byte is a GPIB secondary command that indicates the number of meters of cable in your system. It is called the Configure (CFGn) message. Because HS488 can operate only with cable lengths of 1 to 15 m, only CFGn values of 1 through 15 (hex 61 through 6F) are valid. If the cable length was configured properly in the GPIB Configuration utility, you can determine how many meters of cable are in your system by calling ibask (option IbaHSCableLength) in your application. For more information about CFE and CFGn messages, refer to the *Multiline Interface Messages* topic in the *NI-488.2 Help*. For instructions on accessing the help, refer to the *[Using the NI-488.2 Documentation](#page-8-0)* section of *[About This Manual](#page-8-1)*.

#### System Configuration Effects on HS488

Maximum HS488 data transfer rates can be limited by your host computer and GPIB system setup. For example, when using a PC-compatible computer with PCI bus, the maximum obtainable transfer rate is 8 Mbytes/s, but when using another bus, such as USB or Ethernet, the maximum data transfer rate depends on the maximum transfer rate of that bus.

The same IEEE 488 cabling constraints for a 350 ns T1 delay apply to HS488. As you increase the amount of cable in your GPIB configuration, the maximum data transfer rate using HS488 decreases. For example, two HS488 devices connected by two meters of cable can transfer data faster than four HS488 devices connected by 4 m of cable.

# Waiting for GPIB Conditions

You can use the ibwait function to obtain the current ibsta value or to suspend your application until a specified condition occurs on the GPIB. If you use ibwait with a parameter of zero, it immediately updates ibsta and returns. If you want to use ibwait to wait for one or more events to occur, pass a wait mask to the function. The wait mask should always include the TIMO event; otherwise, your application is suspended indefinitely until one of the wait mask events occurs.

# <span id="page-64-0"></span>Asynchronous Event Notification in NI-488.2 Applications

 $NI-488.2$  applications can asynchronously receive event notifications using the ibnotify function. This function is useful if you want your application to be notified asynchronously about the occurrence of one or more GPIB events. For example, you might choose to use  $\pm$  ibnotify if your application only needs to interact with your GPIB device when it is requesting service. After calling  $\text{inotify}$ , your application does not need to check the status of your GPIB device. Then, when your GPIB device requests service, the NI-488.2 driver automatically notifies your application that the event has occurred by invoking a callback function. The callback function is registered with the NI-488.2 driver when the ibnotify call is made.

#### Calling the ibnotify Function

ibnotify has the following function prototype:

```
unsigned int ibnotify (
int ud, // unit descriptor
int mask, // bit mask of GPIB events
GpibNotifyCallback_t Callback, // callback function
void * RefData // user-defined reference data
\lambda
```
Both board-level and device-level ibnotify calls are supported by the NI-488.2 driver. If you are using device-level calls, you can call ibnotify with a device handle for ud and a mask of RQS, CMPL, END, or TIMO. If you are using board-level calls, you can call ibnotify with a board handle for ud and a mask of any values except RQS. The ibnotify mask bits are identical to the ibwait mask bits. In the example of waiting for your GPIB device to request service, you might choose to pass ibnotify a mask with RQS (for device-level) or SRQI (for board-level).

The callback function that you register with the ibnotify call is invoked by the NI-488.2 driver when one or more of the mask bits passed to ibnotify is TRUE.

The callback function is of type  $GPIBNotifyCallback_t$  and is defined in the gpib header file, ni4882.h.

The callback function is passed a unit descriptor, the current values of the NI-488.2 global variables, and the user-defined reference data that was passed to the original ibnotify call. The NI-488.2 driver interprets the return value for the callback as a mask value that is used to automatically rearm the callback if it is non-zero. For a complete description of ibnotify, refer to the *NI-488.2 Help*. For instructions on accessing the help, refer to the *[Using the NI-488.2](#page-8-0)  [Documentation](#page-8-0)* section of *[About This Manual](#page-8-1)*.

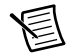

**Note** The ibnotify callback is executed in a separate thread of execution from the rest of your application. If your application will be performing other NI-488.2 operations while it is using ibnotify, use the per-thread NI-488.2 globals that are provided by the ThreadIbsta, ThreadIberr, and ThreadIbcnt functions described in the *[Writing Multithreaded NI-488.2 Applications](#page-69-0)* section. In addition, if your application needs to share global variables with the callback, use a synchronization primitive (for example, a semaphore) to protect access to any globals. For more information about the use of synchronization primitives, refer to the documentation about using operating system synchronization objects that came with your development tools.

#### ibnotify Programming Example

The following code is an example of how you can use  $\text{ihodify}$  in your application. Assume that your GPIB device is a multimeter that you program to acquire a reading by sending "SEND DATA". The multimeter requests service when it has a reading ready, and each reading is a floating point value.

In this example, globals are shared by the Callback thread and the main thread, and the access of the globals is not protected by synchronization. In this case, synchronization of access to these globals is not necessary because of the way they are used in the application: only a single thread is writing the global values and that thread only adds information (increases the count or adds another reading to the array of floats).

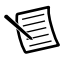

**Note** The following example is written using the GpibNotifyCallback t definition for Windows. Refer to the gpib header file, ni4882.h, for the proper definition of the Callback thread for your platform. Other than a possible minor change in the definition of the Callback thread, this example will work on all platforms.

```
#include <stdio.h>
#include "ni4882.h"
int stdcall MyCallback (int LocalUd, int LocalIbsta, int LocalIberr,
long LocalIbcntl, void *RefData);
int ReadingsTaken = 0;
float Readings[1000];
BOOL DeviceError = FALSE;
char expectedResponse = 0x43;
int main()
{
   int ud;
    // Assign a unique identifier to the device and store it in the
   // variable ud. ibdev opens an available device and assigns it to
   // access GPIB0 with a primary address of 1, a secondary address of 0,
   // a timeout of 10 seconds, the END message enabled, and the EOS mode
    // disabled. If ud is less than zero, then print an error message
    // that the call failed and exit the program.
  ud = ibdev (0, 1/2) connect board
                 1, // primary address of GPIB device
                  0, // secondary address of GPIB device
                 T10s, // 10 second T/O timeout
                  1, // EOT mode turned on
                  0); // EOS mode disabled
```

```
Chapter 8 NI-488.2 Programming Techniques
   if (ud < 0) {
       printf ("ibdev failed.\n");
       return 0;
    }
    // Issue a request to the device to send the data. If the ERR bit
    // is set in ibsta, then print an error message that the call failed
    // and exit the program.
    ibwrt (ud, "SEND DATA", 9L);
    if (Ibsta() & ERR) {
       printf ("unable to write to device.\n");
       return 0;
    }
    // set up the asynchronous event notification on RQS
    ibnotify (ud, RQS, MyCallback, NULL);
    if (Ibsta() & ERR) {
       printf ("ibnotify call failed.\n");
       return 0;
    }
    while ((ReadingsTaken < 1000) && !(DeviceError)) {
       // Your application does useful work here. For example, it
       // might process the device readings or do any other useful work.
    }
    // disable notification
    ibnotify (ud, 0, NULL, NULL);
   // Call the ibonl function to disable the hardware and software.
   ibonl (ud, 0);
   return 1;
}
int stdcall MyCallback (int LocalUd, int LocalIbsta, int LocalIberr,
       long LocalIbcntl, void *RefData)
{
   char SpollByte;
   char ReadBuffer[40];
   // If the ERR bit is set in LocalIbsta, then print an error message
    // and return.
    if (LocalIbsta & ERR) {
       printf ("GPIB error %d has occurred. No more callbacks.\n",
          LocalIberr);
       DeviceError = TRUE;
      return 0;
    }
```

```
 // Read the serial poll byte from the device. If the ERR bit is set
 // in LocalIbsta, then print an error message and return.
```

```
 LocalIbsta = ibrsp (LocalUd, &SpollByte);
 if (LocalIbsta & ERR) {
   printf ("ibrsp failed. No more callbacks.\n");
    DeviceError = TRUE;
    return 0;
 }
 // If the returned status byte equals the expected response, then
 // the device has valid data to send; otherwise it has a fault
 // condition to report.
 if (SpollByte != expectedResponse) {
   printf ("Device returned invalid response. Status byte = 0x\frac{8}{x}\ln",
          SpollByte);
    DeviceError = TRUE;
    return 0;
 }
 // Read the data from the device. If the ERR bit is set in LocalIbsta,
 // then print an error message and return.
 LocalIbsta = ibrd (LocalUd, ReadBuffer, 40L);
 if (LocalIbsta & ERR) {
   printf ("ibrd failed. No more callbacks.\n");
    DeviceError = TRUE;
    return 0;
 }
 // The string returned by ibrd is a binary string whose length is
 // specified by the byte count in ibcntl. However, many GPIB
 // instruments return ASCII data strings and this example makes this
 // assumption. Because of this, it is possible to add a NULL
 // character to the end of the data received and use the printf()
 // function to display the ASCII data. The following code
 // illustrates that.
ReadBuffer[ibcnt] = '\\0'; // Convert the data into a numeric value.
sscanf (ReadBuffer, "%f", &Readings[ReadingsTaken]);
 // Display the data.
Printf ("Reading : %f\n", Readings [ReadingsTaken]);
 ReadingsTaken += 1;
 if (ReadingsTaken >= 1000) {
    return 0;
 }
 else {
    // Issue a request to the device to send the data and rearm
   // callback on ROS.
    LocalIbsta = ibwrt (LocalUd, "SEND DATA", 9L);
```

```
 if (LocalIbsta & ERR) {
          printf ("ibwrt failed. No more callbacks.\n");
          DeviceError = TRUE;
          return 0;
       }
       else {
          return RQS;
 }
    }
}
```
# <span id="page-69-0"></span>Writing Multithreaded NI-488.2 Applications

If you are writing a multithreaded NI-488.2 application and you plan to make all of your NI-488.2 calls from a single thread, you can safely continue to use the NI-488.2 global functions (Ibsta, Iberr, and Ibcnt). The NI-488.2 global functions are defined on a per-process basis, so each process accesses its own copy of the NI-488.2 globals.

If you are writing a multithreaded NI-488.2 application and you plan to make NI-488.2 calls from more than a single thread, you cannot safely continue to use the traditional NI-488.2 global functions without some form of synchronization (for example, semaphores, mutexes, critical sections). To understand why, refer to the following example.

Assume that a process has two separate threads that make NI-488.2 calls, thread 1 and thread 2. Just as thread 1 is about to examine one of the NI-488.2 globals, it gets preempted and thread 2 is allowed to run. Thread 2 proceeds to make several NI-488.2 calls that automatically update the NI-488.2 globals. Later, when thread 1 is allowed to run, the NI-488.2 global that it is ready to examine is no longer in a known state and its value is no longer reliable.

The previous example illustrates a well-known multithreading problem. It is unsafe to access process-global functions from multiple threads of execution. You can avoid this problem in two ways:

- Use synchronization to protect access to process-global functions.
- Do not use process-global functions.

If you choose to implement the synchronization solution, you must ensure that the code making NI-488.2 calls and examining the NI-488.2 globals modified by a NI-488.2 call is protected by a synchronization primitive. For example, each thread might acquire a semaphore before making a NI-488.2 call and then release the semaphore after examining the NI-488.2 globals modified by the call. For more information about the use of synchronization primitives, refer to your operating system documentation about synchronization objects supported by your operating system.

If you choose not to use process-global functions, you can access per-thread copies of the NI-488.2 global variables using a special set of NI-488.2 calls. Whenever a thread makes an NI-488.2 call, the driver keeps a private copy of the NI-488.2 globals for that thread. The following code shows the set of functions you can use to access these per-thread NI-488.2 global functions:

```
unsigned int ThreadIbsta(); \frac{1}{2} return thread-specific Ibsta()
unsigned int ThreadIberr(); \frac{1}{2} return thread-specific Iberr()
unsigned int ThreadIbcnt(); // return thread-specific Ibcnt()
```
In your application, instead of accessing the per-process NI-488.2 globals, substitute a call to get the corresponding per-thread NI-488.2 global. For example, you can replace the following line of code,

```
if (Ibsta() & ERR)
```
#### with

```
if (ThreadIbsta() & ERR)
```
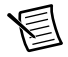

**Note** If you are using ibnotify in your application (refer to the *[Asynchronous](#page-64-0)  [Event Notification in NI-488.2 Applications](#page-64-0)* section), the ibnotify callback is executed in a separate thread that is created by the NI-488.2 driver. Therefore, if your application makes NI-488.2 calls from the ibnotify callback function and makes NI-488.2 calls from other places, you must use the ThreadIbsta, ThreadIberr, and ThreadIbcnt functions described in this section, instead of the per-process NI-488.2 globals.

# Device-Level Calls and Bus Management

The device-level traditional NI-488.2 calls are designed to perform all of the GPIB management for your application. However, the NI-488.2 driver can handle bus management only when the GPIB interface is CIC (Controller-In-Charge). Only the CIC is able to send command bytes to the devices on the bus to perform device addressing or other bus management activities.

If your GPIB interface is configured as the System Controller (default), it automatically makes itself the CIC by asserting the IFC line the first time you make a device-level call.

If the current CIC does not pass control, the NI-488.2 driver returns the ECIC error code to your application. If this happens, you could send a device-specific command requesting control for the GPIB interface. Then, use a board-level ibwait command to wait for CIC.

# Talker/Listener Applications

Although designed for Controller-In-Charge applications, you can also use the NI-488.2 software in most non-Controller situations. These situations are known as Talker/Listener applications because the interface is not the GPIB Controller.

A Talker/Listener application typically uses ibwait with a mask of 0 to monitor the status of the interface. Then, based on the status bits set in Ibsta, the application takes whatever action is appropriate. For example, the application could monitor the status bits TACS (Talker Active

State) and LACS (Listener Active State) to determine when to send data to or receive data from the Controller. The application could also monitor the DCAS (Device Clear Active State) and DTAS (Device Trigger Active State) bits to determine if the Controller has sent the device clear (DCL or SDC) or trigger (GET) messages to the interface. If the application detects a device clear from the Controller, it might reset the internal state of message buffers. If it detects a trigger message from the Controller, the application might begin an operation, such as taking a voltage reading if the application is acting as a voltmeter.

# Serial Polling

You can use serial polling to obtain specific information from GPIB devices when they request service. When the GPIB SRQ line is asserted, it signals the Controller that a service request is pending. The Controller must then determine which device asserted the SRQ line and respond accordingly. The most common method for SRQ detection and servicing is the serial poll. This section describes how to set up your application to detect and respond to service requests from GPIB devices.

### Service Requests from IEEE 488 Devices

IEEE 488 devices request service from the GPIB Controller by asserting the GPIB SRQ line. When the Controller acknowledges the SRQ, it serial polls each open device on the bus to determine which device requested service. Any device requesting service returns an 8-bit status byte with bit 6 set and then unasserts the SRQ line. Devices not requesting service return a status byte with bit 6 cleared. Manufacturers of IEEE 488 devices use the remaining seven bits to communicate the reason for the service request or to summarize the state of the device.

## Service Requests from IEEE 488.2 Devices

The IEEE 488.2 standard refined the bit assignments in the status byte. In addition to setting bit 6 when requesting service, IEEE 488.2 devices also use two other bits to specify their status. Bit 4, the Message Available bit (MAV), is set when the device is ready to send previously queried data. Bit 5, the Event Status bit (ESB), is set if one or more of the enabled IEEE 488.2 events occurs. These events include power-on, user request, command error, execution error, device dependent error, query error, request control, and operation complete. The device can assert SRQ when ESB or MAV are set, or when a manufacturer-defined condition occurs.

## Automatic Serial Polling

If you want your application to conduct a serial poll automatically when the SRQ line is asserted, you can enable automatic serial polling. The autopolling procedure occurs as follows:

- 1. To enable autopolling, use the board-level configuration function, ibconfig, with option IbcAUTOPOLL, or the GPIB Configuration utility. (Autopolling is enabled by default.)
- 2. When the SRQ line is asserted, the driver automatically serial polls the open devices.
- 3. Each positive serial poll response (bit 6 or hex 40 is set) is stored in a queue associated with the device that requested service. The RQS bit of the device status word, Ibsta, is set.
- 4. The polling continues until SRQ is unasserted or an error condition is detected.
- 5. To empty the queue, use the ibrsp function. ibrsp returns the first queued response. Other responses are read in first-in-first-out (FIFO) fashion. If the RQS bit of the status word is not set when  $\pm b \times p$  is called, a serial poll is conducted and returns the response received. To prevent queue overflow, empty the queue as soon as an automatic serial poll occurs.
- 6. If the RQS bit of the status word is still set after ibrsp is called, the response byte queue contains at least one more response byte. If this happens, continue to call ibrsp until the RQS bit is cleared from the status word.

#### Stuck SRQ State

If autopolling is enabled and the GPIB interface detects an SRQ, the driver serial polls all open devices connected to that interface. The serial poll continues until either SRQ unasserts or all the devices have been polled.

If no device responds positively to the serial poll, or if SRQ remains in effect because of a faulty instrument or cable, a *stuck SRQ* state is in effect. If this happens during an ibwait for RQS, the driver reports the ESRQ error. If the stuck SRQ state happens, no further polls are attempted until an ibwait for RQS is made. When ibwait is issued, the stuck SRQ state is terminated and the driver attempts a new set of serial polls.

#### Autopolling and Interrupts

If autopolling is enabled, the NI-488.2 software can perform autopolling after any device-level call provided that no GPIB I/O is currently in progress. Because the driver uses interrupts, an automatic serial poll can occur even when your application is not making any calls to the NI-488.2 software. Autopolling can also occur when a device-level ibwait for RQS is in progress. Autopolling is not allowed when an application calls a board-level traditional or multi-device NI-488.2 call, or the stuck SRQ (ESRQ) condition occurs.

#### SRQ and Serial Polling with Device-Level Traditional NI-488.2 Calls

You can use the device-level traditional NI-488.2 call ibrsp to conduct a serial poll. ibrsp conducts a single serial poll and returns the serial poll response byte to the application. If automatic serial polling is enabled, the application can use ibwait to suspend program execution until ROS appears in the status word. Ibsta. The program can then call ibrsp to obtain the serial poll response byte.

The following example shows you how to use the ibwait and ibrsp functions in a typical SRQ servicing situation when automatic serial polling is enabled:

```
#include "ni4882.h"
char GetSerialPollResponse ( int DeviceHandle )
{
char SerialPollResponse = 0;
```

```
ibwait ( DeviceHandle, TIMO | ROS );
if ( Ibsta() & ROS ) {
   printf ( "Device asserted SRO.\n" );
   /* Use ibrsp to retrieve the serial poll
   response. */
   ibrsp ( DeviceHandle, &SerialPollResponse );
}
return SerialPollResponse;
}
```
#### SRQ and Serial Polling with Multi-Device NI-488.2 Calls

The NI-488.2 software includes a set of multi-device NI-488.2 calls that you can use to conduct SRQ servicing and serial polling. Calls pertinent to SRQ servicing and serial polling are AllSpoll, ReadStatusByte, FindRQS, TestSRQ, and WaitSRQ. Following are descriptions of each of the calls:

- AllSpoll can serial poll multiple devices with a single call. It places the status bytes from each polled instrument into a predefined array. Then, you must check the RQS bit (bit 6 or hex 40) of each status byte to determine whether that device requested service.
- ReadStatusByte is similar to AllSpoll, except that it only serial polls a single device. It is similar to the device-level NI-488.2 ibrsp function.
- FindRQS serial polls a list of devices until it finds a device that is requesting service or until it has polled all of the devices on the list. The call returns the index and status byte value of the device requesting service.
- TestSRQ determines whether the SRQ line is asserted and returns to the program immediately.
- WaitSRQ is similar to TestSRQ, except that WaitSRQ suspends the application until either SRQ is asserted or the timeout period is exceeded.

The following examples use these calls to detect SRQ and then determine which device requested service. In these examples, three devices are present on the GPIB at addresses 3, 4, and 5, and the GPIB interface is designated as bus index 0. The first example uses  $FindROS$  to determine which device is requesting service, and the second example uses AllSpoll to serial poll all three devices. Both examples use  $\text{WaitSRO}$  to wait for the GPIB SRQ line to be asserted.

#### Example 1: Using FindRQS

This example shows you how to use  $FindROS$  to find the first device that is requesting service:

```
void GetASerialPollResponse ( char *DevicePad, 
  char *DeviceResponse )
{
   char SerialPollResponse = 0;
   int WaitResult;
   Addr4882 t Addrlist[4] = {3,4,5,NOADDR};WaitSRO (0, &WaitResult);
   if (WaitResult) {
```

```
printf ("SRO is asserted.\n");
   FindROS ( 0, AddrList, &SerialPollResponse );
   if (!(Ibsta() & ERR)) {
       printf ("Device at pad %x returned byte
           x.\n\cdot \nu', AddrList[Ibcnt()],(int)
           SerialPollResponse);
       *DevicePad = AddrList[Ibcnt()];
       *DeviceResponse = SerialPollResponse;
   }
}
return;
```
#### Example 2: Using AllSpoll

}

This example shows you how to use AllSpoll to serial poll three devices with a single call:

```
void GetAllSerialPollResponses ( Addr4882 t AddrList[], short
ResponseList[] )
{
   int WaitResult;
   WaitSRQ (0, &WaitResult);
   if ( WaitResult ) {
       printf ( "SRQ is asserted.\n" );
       AllSpoll ( 0, AddrList, ResponseList );
       if (!(Ibsta() & ERR)) {
           for (i = 0; AddrList[i] != NOADDR; i++) {
              printf ("Device at pad %x returned byte
                  %x.\n", AddrList[i], ResponseList[i] );
           }
       }
   }
   return;
}
```
## Parallel Polling

Although parallel polling is not widely used, it is a useful method for obtaining the status of more than one device at the same time. The advantage of parallel polling is that a single parallel poll can easily check up to eight individual devices at once. In comparison, eight separate serial polls would be required to check eight devices for their serial poll response bytes. The value of the individual status bit  $(i \text{ s.t})$  determines the parallel poll response.

#### Implementing a Parallel Poll

You can implement parallel polling with either the traditional or multi-device NI-488.2 calls. If you use multi-device NI-488.2 calls to execute parallel polls, you do not need extensive knowledge of the parallel polling messages. However, you should use the traditional NI-488.2 calls for parallel polling when the GPIB interface is not the Controller, and the interface must configure itself for a parallel poll and set its own individual status bit  $(i \text{ st})$ .

#### Parallel Polling with Traditional NI-488.2 Calls

Complete the following steps to implement parallel polling using traditional NI-488.2 calls. Each step contains example code.

1. Configure the device for parallel polling using the  $\Delta$  ibppc function, unless the device can configure itself for parallel polling.

ibppc requires an 8-bit value to designate the data line number, the ist sense, and whether the function configures the device for the parallel poll. The bit pattern is as follows:

0 1 1 E S D2 D1 D0

E is 1 to disable parallel polling and 0 to enable parallel polling for that particular device.

S is 1 if the device is to assert the assigned data line when  $i \le t$  is 1, and 0 if the device is to assert the assigned data line when ist is 0.

D2 through D0 determine the number of the assigned data line. The physical line number is the binary line number plus one. For example, DIO3 has a binary bit pattern of 010.

The following example code configures a device for parallel polling using traditional NI-488.2 calls. The device asserts DIO7 if its  $\vec{i}$  st is 0.

In this example, the ibdev command opens a device that has a primary address of 3, has no secondary address, has a timeout of 3 s, asserts EOI with the last byte of a write operation, and has EOS characters disabled.

```
#include "ni4882.h"
dev = ibdev(0, 3, 0, T3s, 1, 0);
```
The following call configures the device to respond to the poll on DIO7 and to assert the line in the case when its  $i \le t$  is 0. Pass the binary bit pattern, 0110 0110 or hex 66, to ibppc.

```
ibppc(dev, 0x66);
```
If the GPIB interface configures itself for a parallel poll, you should still use the ibppc function. Pass the interface index or an interface unit descriptor value as the first argument in ibppc. Also, if the individual status bit  $(i \text{ st})$  of the interface needs to be changed, use the IbcIst option with the ibconfig function.

In the following example, the GPIB interface is to configure itself to participate in a parallel poll. It asserts DIO5 when ist is 1 if a parallel poll is conducted.

```
ibppc(0, 0x6C);
ibconfig(0, IbcIst, 1);
```
2. Conduct the parallel poll using  $\pm$ brpp and check the response for a certain value. The following example code performs the parallel poll and compares the response to hex 10, which corresponds to DIO5. If that bit is set, the ist of the device is 1.

```
ibrpp(dev, &ppr);
if (ppr & 0x10) printf("ist = 1\n\ln");
```
3. Unconfigure the device for parallel polling with ibppc. Notice that any value having the parallel poll disable bit set (bit 4) in the bit pattern disables the configuration, so you can use any value between hex 70 and 7E.

ibppc(dev, 0x70);

#### Parallel Polling with Multi-Device NI-488.2 Calls

Complete the following steps to implement parallel polling using multi-device NI-488.2 calls. Each step contains example code.

1. Configure the device for parallel polling using the PPollConfig call, unless the device can configure itself for parallel polling. The following example configures a device at address 3 to assert data line 5 (DIO5) when its ist value is 1.

```
#include "ni4882.h"
char response;
Addr4882 t AddressList[2];
/* The following command clears the GPIB. */
SendIFC(0);
/* The value of sense is compared with the ist bit
   of the device and determines whether the data 
   line is asserted.*/
```

```
PPollConfig(0,3,5,1);
```
2. Conduct the parallel poll using PPoll, store the response, and check the response for a certain value. In the following example, because DIO5 is asserted by the device if  $i \le t$  is 1, the program checks bit 4 (hex 10) in the response to determine the value of ist.

```
PPoll(0, &response);
/* If response has bit 4 (hex 10) set, the ist bit
   of the device at that time is equal to 1. If 
   it does not appear, the ist bit is equal to 0. 
   Check the bit in the following statement. */
if (response & 0x10) {
   printf("The ist equals 1.\n");
}
else {
   printf("The ist equals 0.\n\cdot \n\cdot);
}
```
3. Unconfigure the device for parallel polling using PPollUnconfig, as shown in the following example. In this example, the NOADDR constant must appear at the end of the array to signal the end of the address list. If NOADDR is the only value in the array, all devices receive the parallel poll disable message.

```
AddressList[0] = 3:AddressList[1] = NOADDR;
PPollUnconfig(0, AddressList);
```
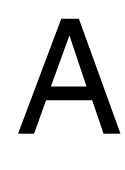

# GPIB Basics

The ANSI/IEEE Standard 488.1-2003, also known as the General Purpose Interface Bus (GPIB), describes a standard interface for communication between instruments and controllers from various vendors. It contains information about electrical, mechanical, and functional specifications. GPIB is a digital, 8-bit parallel communications interface that supports both interlocked and noninterlocked handshaking. The interlocked handshake, also known as three-wire handshake, allows for data transfer rates of 1 Mbyte/s and higher. The noninterlocked handshake, also known as HS488, allows for data transfer rates up to 8 Mbytes/s. The bus supports one System Controller, usually a computer, and up to 14 additional instruments. The ANSI/IEEE Standard 488.2-1992 extends IEEE 488.1 by defining a bus communication protocol, a common set of data codes and formats, and a generic set of common device commands.

## Talkers, Listeners, and Controllers

GPIB devices can be Talkers, Listeners, or Controllers. A Talker sends out data messages. Listeners receive data messages. The Controller, usually a computer, manages the flow of information on the bus. It defines the communication links and sends GPIB commands to devices.

Some devices are capable of playing more than one role. A digital voltmeter, for example, can be a Talker and a Listener. If your system has a National Instruments GPIB interface and software installed, it can function as a Talker, Listener, and Controller.

## Controller-In-Charge and System Controller

You can have multiple Controllers on the GPIB, but only one Controller at a time can be the active Controller, or Controller-In-Charge (CIC). The CIC can be either active or inactive (standby). Control can pass from the current CIC to an idle Controller, but only the System Controller, usually a GPIB interface, can make itself the CIC.

## GPIB Addressing

All GPIB devices and interfaces must be assigned a unique GPIB address. A GPIB address is made up of two parts: a primary address and an optional secondary address.

The primary address is a number in the range 0 to 30. The Controller uses this address to form a talk or listen address that is sent over the GPIB when communicating with a device.

Most devices just use primary addressing. The GPIB Controller manages the communication across the GPIB by using the addresses to designate which devices should be listening or talking at any given moment. Typically your computer is the GPIB Controller and it manages communication with your GPIB device by sending messages to it and receiving messages from it.

A talk address is formed by setting bit 6, the TA (Talk Active) bit of the GPIB address. A listen address is formed by setting bit 5, the LA (Listen Active) bit of the GPIB address. For example, if a device is at address 1, the Controller sends hex 41 (address 1 with bit 6 set) to make the device a Talker. Because the Controller is usually at primary address 0, it sends hex 20 (address 0 with bit 5 set) to make itself a Listener. Table [A-1](#page-78-0) shows the configuration of the GPIB address bits.

**Table A-1.** GPIB Address Bits

<span id="page-78-0"></span>

| <b>Bit Position</b> |    |     |                                      |  |  |  |  |
|---------------------|----|-----|--------------------------------------|--|--|--|--|
| Meaning             | TA | LA. | GPIB Primary Address (range 0 to 30) |  |  |  |  |

With some devices, you can use secondary addressing. A secondary address is a number in the range hex 60 to hex 7E. When you use secondary addressing, the Controller sends the primary talk or listen address of the device followed by the secondary address of the device.

## Sending Messages across the GPIB

Devices on the bus communicate by sending messages. Signals and lines transfer these messages across the GPIB interface, which consists of 16 signal lines and 8 ground return (shield drain) lines. The 16 signal lines are discussed in the following sections.

#### Data Lines

Eight data lines, DIO1 through DIO8, carry both data and command messages.

#### Handshake Lines

Three hardware handshake lines asynchronously control the transfer of message bytes between devices. This process is a three-wire interlocked handshake, and it guarantees that devices send and receive message bytes on the data lines without transmission error. Tabl[e A-2](#page-79-0) summarizes the GPIB handshake lines.

<span id="page-79-0"></span>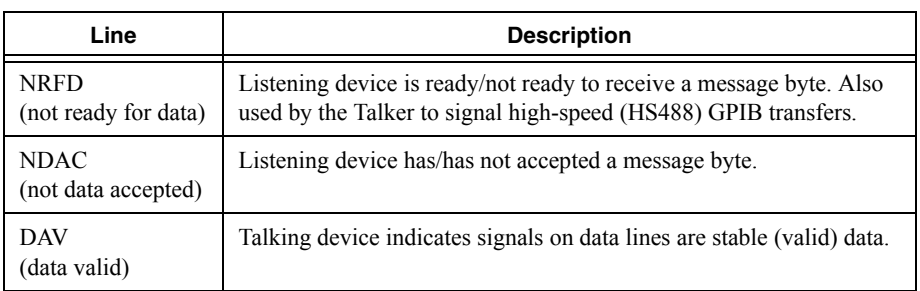

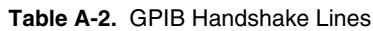

#### Interface Management Lines

Five hardware lines manage the flow of information across the bus. Tabl[e A-3](#page-79-1) summarizes the GPIB interface management lines.

<span id="page-79-1"></span>

| Line              | <b>Description</b>                                                     |  |  |
|-------------------|------------------------------------------------------------------------|--|--|
| <b>ATN</b>        | Controller drives ATN true when it sends commands and false when it    |  |  |
| (attention)       | sends data messages.                                                   |  |  |
| IFC               | System Controller drives the IFC line to initialize the bus and make   |  |  |
| (interface clear) | itself CIC.                                                            |  |  |
| <b>REN</b>        | System Controller drives the REN line to place devices in remote or    |  |  |
| (remote enable)   | local program mode.                                                    |  |  |
| <b>SRO</b>        | Any device can drive the SRQ line to asynchronously request service    |  |  |
| (service request) | from the Controller.                                                   |  |  |
| <b>EOI</b>        | Talker uses the EOI line to mark the end of a data message. Controller |  |  |
| end or identify)  | uses the EOI line when it conducts a parallel poll.                    |  |  |

**Table A-3.** GPIB Interface Management Lines

# Status Word Conditions

This appendix gives a detailed description of the conditions reported in the status word, Ibsta() or ibsta.

For information about how to use Ibsta() or ibsta in your application program, refer to the *NI-488.2 Help*. For instructions on accessing the help, refer to the *[Using the NI-488.2](#page-8-0)  [Documentation](#page-8-0)* section of *[About This Manual](#page-8-1)*.

Each bit in Ibsta() or ibsta can be set for device calls (dev), board calls (brd), or both (dev, brd). Table [B-1](#page-80-0) shows the status word layout.

<span id="page-80-0"></span>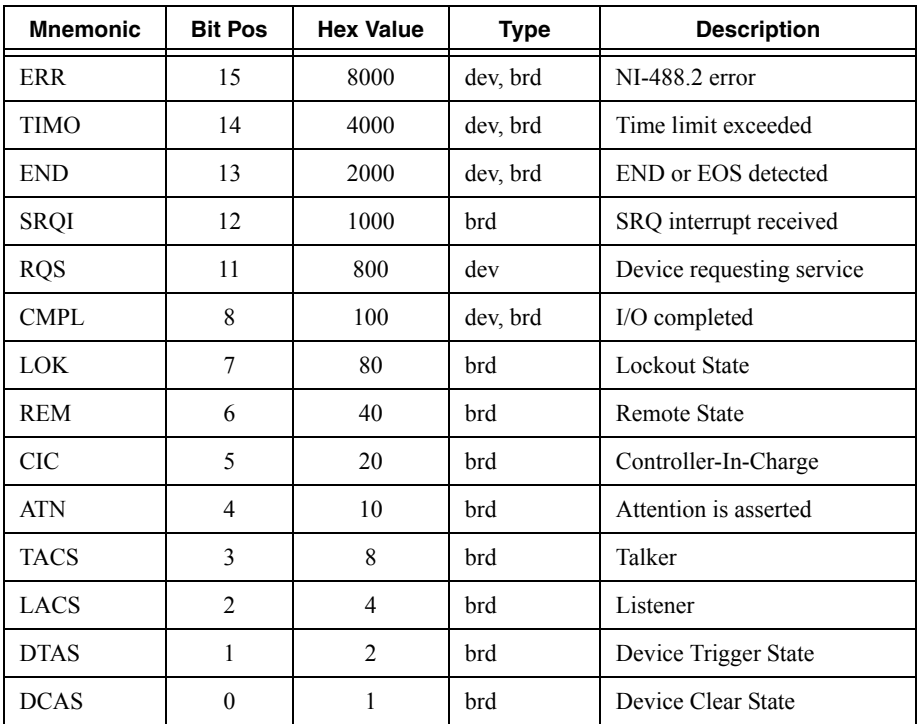

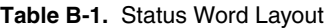

# ERR (dev, brd)

ERR is set in the status word following any call that results in an error. You can determine the particular error by examining the error function Iberr. Appendix [C,](#page-84-0) *[Error Codes and](#page-84-1)  [Solutions](#page-84-1)*, describes error codes that are recorded in Iberr along with possible solutions. ERR is cleared following any call that does not result in an error.

# TIMO (dev, brd)

TIMO indicates that the timeout period has expired. TIMO is set in the status word following any synchronous I/O functions (for example, ibcmd, ibrd, ibwrt, Receive, Send, and SendCmds) if the timeout period expires before the I/O operation has completed. TIMO is also set in the status word following an ibwait or ibnotify call if the TIMO bit is set in the mask parameter and the timeout period expires before any other specified mask bit condition occurs. TIMO is cleared in all other circumstances.

# END (dev, brd)

END indicates either that the GPIB EOI line has been asserted or that the EOS byte has been received, if the software is configured to terminate a read on an EOS byte. If the GPIB interface is performing a shadow handshake as a result of the  $\pm$ bgts function, any other function can return a status word with the END bit set if the END condition occurs before or during that call. END is cleared when any I/O operation is initiated.

Some applications might need to know the exact I/O read termination mode of a read operation—EOI by itself, the EOS character by itself, or EOI plus the EOS character. You can use the ibconfig function (option IbcEndBitIsNormal) to enable a mode in which the END bit is set only when EOI is asserted. In this mode, if the I/O operation completes because of the EOS character by itself, END is not set. The application should check the last byte of the received buffer to see if it is the EOS character.

# SRQI (brd)

SRQI indicates that a GPIB device is requesting service. SRQI is set when the GPIB interface is CIC and the GPIB SRQ line is asserted. SRQI is cleared either when the GPIB interface ceases to be the CIC or when the GPIB SRQ line is unasserted.

# RQS (dev)

RQS appears in the status word only after a device-level call and indicates that the device is requesting service. RQS is set whenever one or more positive serial poll response bytes have been received from the device. A positive serial poll response byte always has bit 6 asserted. Automatic serial polling must be enabled (it is enabled by default) for RQS to automatically appear in Ibsta. You can also wait for a device to request service regardless of the state of

automatic serial polling by calling ibwait with a mask that contains RQS. Do not issue an ibwait call on RQS for a device that does not respond to serial polls. Use ibrsp to acquire the serial poll response byte that was received. RQS is cleared when all of the stored serial poll response bytes have been reported to you through the ibrsp function.

# CMPL (dev, brd)

CMPL indicates the condition of I/O operations. It is set whenever an I/O operation is complete. CMPL is cleared while the I/O operation is in progress.

# LOK (brd)

LOK indicates whether the interface is in a lockout state. While LOK is set, the EnableLocal or ibloc call is inoperative for that interface. LOK is set whenever the GPIB interface detects that the Local Lockout (LLO) message has been sent either by the GPIB interface or by another Controller. LOK is cleared when the System Controller unasserts the Remote Enable (REN) GPIB line.

## REM (brd)

REM indicates whether the interface is in the remote state. REM is set whenever the Remote Enable (REN) GPIB line is asserted and the GPIB interface detects that its listen address has been sent either by the GPIB interface or by another Controller. REM is cleared in the following situations:

- When REN becomes unasserted
- When the GPIB interface as a Listener detects that the Go to Local (GTL) command has been sent either by the GPIB interface or by another Controller.
- When the  $ibloc$  function is called while the LOK bit is cleared in the status word.

# CIC (brd)

CIC indicates whether the GPIB interface is the Controller-In-Charge. CIC is set when the SendIFC or ibsic call is executed either while the GPIB interface is System Controller or when another Controller passes control to the GPIB interface. CIC is cleared either when the GPIB interface detects Interface Clear (IFC) from the System Controller or when the GPIB interface passes control to another device.

# ATN (brd)

ATN indicates the state of the GPIB Attention (ATN) line. ATN is set whenever the GPIB ATN line is asserted, and it is cleared when the ATN line is unasserted.

# TACS (brd)

TACS indicates whether the GPIB interface is addressed as a Talker. TACS is set whenever the GPIB interface detects that its talk address (and secondary address, if enabled) has been sent either by the GPIB interface itself or by another Controller. TACS is cleared whenever the GPIB interface detects the Untalk (UNT) command, its own listen address, a talk address other than its own talk address, or Interface Clear (IFC).

# LACS (brd)

LACS indicates whether the GPIB interface is addressed as a Listener. LACS is set whenever the GPIB interface detects that its listen address (and secondary address, if enabled) has been sent either by the GPIB interface itself or by another Controller. LACS is also set whenever the GPIB interface shadow handshakes as a result of the  $\frac{1}{2}$  function. LACS is cleared whenever the GPIB interface detects the Unlisten (UNL) command, its own talk address, Interface Clear (IFC), or that the ibgts function has been called without shadow handshake.

# DTAS (brd)

DTAS indicates whether the GPIB interface has detected a device trigger command. DTAS is set whenever the GPIB interface, as a Listener, detects that the Group Execute Trigger (GET) command has been sent by another Controller. DTAS is cleared on any call immediately following an ibwait or ibnotify call, if the DTAS bit is set in the ibwait mask parameter.

# DCAS (brd)

DCAS indicates whether the GPIB interface has detected a device clear command. DCAS is set whenever the GPIB interface detects that the Device Clear (DCL) command has been sent by another Controller, or whenever the GPIB interface as a Listener detects that the Selected Device Clear (SDC) command has been sent by another Controller.

If you use the ibwait or ibnotify function to wait for DCAS and the wait is completed, DCAS is cleared from **Ibsta** after the next NI-488.2 call. The same is true of reads and writes. If you call a read or write function such as ibwrt or Send, and DCAS is set in Ibsta, the I/O operation is aborted. DCAS is cleared from Ibsta after the next NI-488.2 call.

# <span id="page-84-0"></span> $\bf C$

# <span id="page-84-1"></span>Error Codes and Solutions

This appendix lists a description of each error, some conditions under which it might occur, and possible solutions.

Tabl[e C-1](#page-84-2) lists the GPIB error codes.

<span id="page-84-2"></span>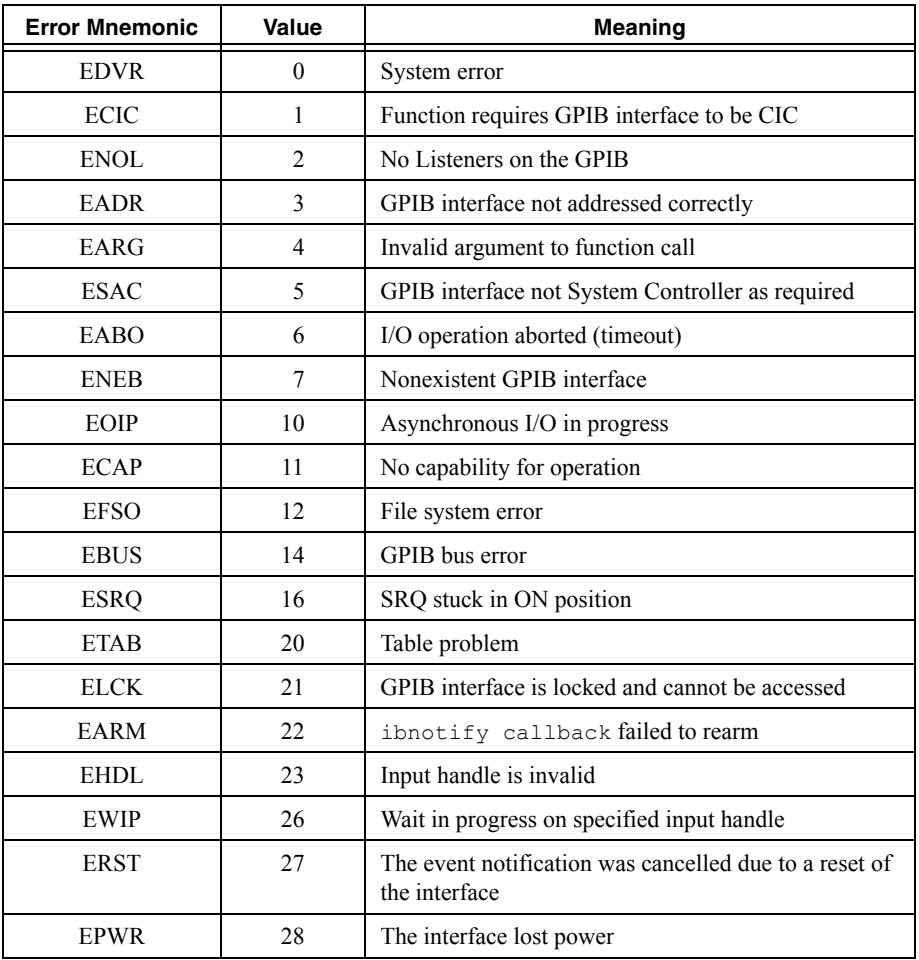

#### **Table C-1.** GPIB Error Codes

# EDVR (0)

EDVR is returned when the interface or device name passed to ibfind, or the interface index passed to ibdev, cannot be accessed. The global function Ibcnt contains an error code*.* This error occurs when you try to access an interface or device that is not installed or configured properly.

EDVR is also returned if there is an internal driver error.

#### Solutions

Possible solutions for this error are as follows:

- Use ibdev to open a device without specifying its symbolic name.
- Use only device or interface names that are configured in the GPIB Configuration utility as parameters to the ibfind function.
- Use troubleshooting tools to ensure that each interface you want to access is working properly:

**(Windows)** Use the NI MAX Self-Test feature as described in Chapte[r 2](#page-12-1), *[Measurement &](#page-12-0)  [Automation Explorer \(Windows\)](#page-12-0)*.

**(OS X)** Run **Applications»National Instruments»NI-488.2»Troubleshooting Wizard**. **(Linux)** Enter the following command:

*/usr/local/bin*/gpibtsw

Use the unit descriptor returned from ibdev or ibfind as the first parameter in subsequent traditional NI-488.2 calls. Examine the variable before the failing function to make sure its value has not been corrupted.

# ECIC (1)

ECIC is returned when one of the following functions is called while the interface is not CIC:

- Any device-level traditional NI-488.2 calls that affect the GPIB.
- Any board-level traditional NI-488.2 calls that issue GPIB command bytes: ibcmd, ibcmda, ibln, and ibrpp.
- ibcac and ibgts.
- Any NI-488.2 multi-device calls that issue GPIB command bytes: SendCmds, PPoll, Send, and Receive.

Possible solutions for this error are as follows:

- Use ibsic or SendIFC to make the GPIB interface become CIC on the GPIB.
- Use the IbcSC option in ibconfig to make sure your GPIB interface is configured as System Controller.
- In multiple CIC situations, always be certain that the CIC bit appears in the status word Ibsta before attempting these calls. If it does not appear, you can perform an ibwait (for CIC) call to delay further processing until control is passed to the interface.

# ENOL (2)

ENOL usually occurs when a write operation is attempted with no Listeners addressed. For a device write, ENOL indicates that the GPIB address configured for that device in the software does not match the GPIB address of any device connected to the bus, that the GPIB cable is not connected to the device, or that the device is not powered on.

ENOL can occur in situations where the GPIB interface is not the CIC and the Controller asserts ATN before the write call in progress has ended.

## Solutions

Possible solutions for this error are as follows:

- Make sure that the GPIB address of your device matches the GPIB address of the device to which you want to write data.
- Use the appropriate hex code in ibcmd to address your device.
- Check your cable connections and make sure at least two-thirds of your devices are powered on.
- Call ibconfig with the IbcPAD (or IbcSAD, if necessary) options to match the configured address to the device switch settings.

# EADR (3)

EADR occurs when the GPIB interface is CIC and is not properly addressing itself before read and write functions. This error is usually associated with board-level functions.

EADR is also returned by the function ibgts when the shadow-handshake feature is requested and the GPIB ATN line is already unasserted. In this case, the shadow handshake is not possible and the error is returned to notify you of that fact.

Possible solutions for this error are as follows:

- Make sure that the GPIB interface is addressed correctly before calling ibrd, ibwrt, RcvRespMsg, or SendDataBytes.
- Avoid calling ibgts except immediately after an ibcmd call. (ibcmd causes ATN to be asserted.)

# EARG (4)

EARG results when an invalid argument is passed to a function call. The following are some examples:

- ibconfig with the IbcTMO option called with a value not in the range 0 through 17.
- ibconfig with the IbcEOS option called with meaningless bits set in the high byte of the second parameter.
- ibconfig with the IbcPAD or IbcSAD option called with invalid addresses.
- ibppc called with invalid parallel poll configurations.
- A multi-device NI-488.2 call made with an invalid address.
- PPollConfig called with an invalid data line or sense bit.

#### Solutions

Make sure that the parameters passed to the NI-488.2 call are valid.

# ESAC (5)

ESAC results when ibsic, ibsre, SendIFC, EnableRemote, or the IbcSRE option in  $\pm$  ibconfig is called when the GPIB interface does not have System Controller capability.

### Solutions

Give the GPIB interface System Controller capability by calling the  $\text{I}$ bcSC option in ibconfig or by using MAX to configure that capability into the software.

# EABO (6)

EABO indicates that an I/O operation has been canceled, usually due to a timeout condition. Other causes are calling ibstop or receiving the Device Clear message from the CIC while performing an I/O operation. Frequently, the I/O is not progressing (the Listener is not continuing to handshake or the Talker has stopped talking), or the byte count in the call which timed out was more than the other device was expecting.

Possible solutions for this error are as follows:

- Use the correct byte count in input functions or have the Talker use the END message to signify the end of the transfer.
- Lengthen the timeout period for the I/O operation using the  $IbcTMO$  option in ibconfig.
- Make sure that you have configured your device to send data before you request data.

# ENEB (7)

ENEB occurs when a GPIB interface is configured for use by the system, but the driver cannot find the interface. This problem happens when the interface is not physically plugged into the system, the I/O address specified during configuration does not match the actual interface setting, or there is a system conflict with the base I/O address.

#### Solutions

Use troubleshooting tools to make sure there is a GPIB interface in your computer that is properly configured both in hardware and software and using a valid base I/O address:

**(Windows)** Use the NI MAX Self-Test feature as described in Chapte[r 2](#page-12-1), *[Measurement &](#page-12-0)  [Automation Explorer \(Windows\)](#page-12-0)*.

**(OS X)** Run **Applications»National Instruments»NI-488.2»Troubleshooting Wizard**.

**(Linux)** Enter the following command:

*/usr/local/bin*/gpibtsw

# EOIP (10)

EOIP occurs when an asynchronous I/O operation has not finished before some other call is made. During asynchronous I/O, you can only use ibstop, ibnotify, ibwait, and ibonl or perform other non-GPIB operations. If any other call is attempted, EOIP is returned.

Resynchronize the driver and the application before making any further NI-488.2 calls. Resynchronization is accomplished by using one of the following functions:

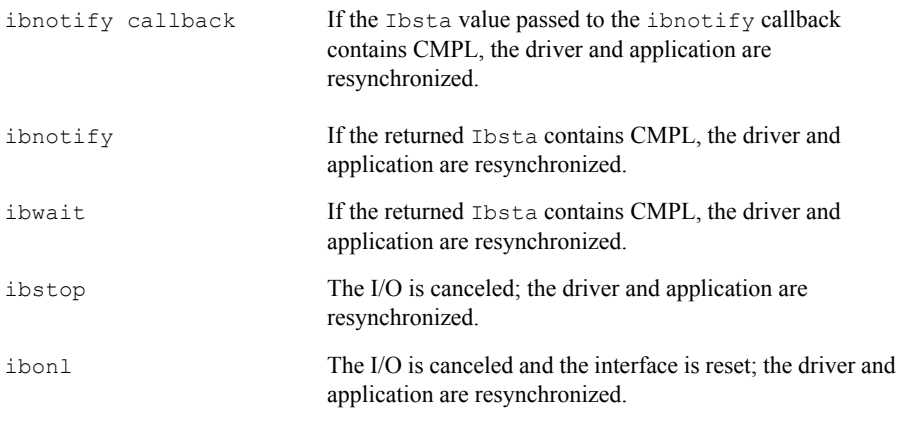

## ECAP (11)

ECAP results when your GPIB interface lacks the ability to carry out an operation or when a particular capability has been disabled in the software and a call is made that requires the capability.

#### Solutions

Check the validity of the call, or make sure your GPIB interface and the driver both have the needed capability.

## EFSO (12)

EFSO results when an ibrdf or ibwrtf call encounters a problem performing a file operation. Specifically, this error indicates that the function is unable to open, create, seek, write, or close the file being accessed.

## **Solutions**

Possible solutions for this error are as follows:

- Make sure the filename, path, and drive that you specified are correct.
- Make sure that the access mode of the file is correct.
- Make sure there is enough room on the disk to hold the file.

# EBUS (14)

EBUS results when certain GPIB bus errors occur during device functions. All device functions send command bytes to perform addressing and other bus management. Devices are expected to accept these command bytes within the time limit specified by the default configuration or the IbcTMO option in the ibconfig function. EBUS results if a timeout occurred while sending these command bytes.

EBUS can occur if there are no functioning devices present on the GPIB.

#### Solutions

Possible solutions for this error are as follows:

- Verify that the instrument is operating correctly.
- Check your cable connections and make sure at least two-thirds of your devices are powered on.
- If the timeout period is too short for the driver to send command bytes, increase the timeout period.

# ESRQ (16)

ESRQ can only be returned by a device-level ibwait call with RQS set in the mask. ESRQ indicates that a wait for RQS is not possible because the GPIB SRQ line is stuck on. This situation can be caused by the following events:

- Usually, a device unknown to the software is asserting SRQ. Because the software does not know of this device, it can never serial poll the device and unassert SRQ.
- A GPIB bus tester or similar equipment might be forcing the SRQ line to be asserted.
- A cable problem might exist involving the SRQ line.

Although the occurrence of ESRQ warns you of a definite GPIB problem, it does not affect GPIB operations, except that you cannot depend on the Ibsta RQS bit while the condition lasts.

#### **Solutions**

Check to see if other devices not used by your application are asserting SRQ. Disconnect them from the GPIB if necessary.

## ETAB (20)

ETAB occurs only during the FindLstn and FindRQS functions. ETAB indicates that there was some problem with a table used by these functions:

- In the case of FindLstn, ETAB means that the given table did not have enough room to hold all the addresses of the Listeners found.
- In the case of FindROS, ETAB means that none of the devices in the given table were requesting service.

## Solutions

In the case of FindLstn, increase the size of result arrays. In the case of FindRQS, check to see if other devices not used by your application are asserting SRQ. Disconnect them from the GPIB if necessary.

# ELCK (21)

ELCK indicates that the requested operation could not be performed because of an existing lock by another process accessing the same interface. ELCK is also returned when a process attempts to unlock an interface for which it currently has no lock.

## Solutions

Call iblck to lock the interface. If iblck continues to return ELCK, lengthen the LockWaitTime and wait for the other process to relinquish its interface lock.

Ensure that you have successfully locked the interface prior to unlocking it.

# EARM (22)

EARM indicates that ibnotify's asynchronous event notification mechanism failed to rearm itself. This generally occurs when an ibnotify Callback has attempted to rearm itself by returning an illegal value or when a fatal driver error (EDVR) has occurred.

#### **Solutions**

Ensure that the value being returned by your Callback function is a valid ibnotify mask value.

Return a zero value from your Callback function to unregister the asynchronous event notification mechanism. Then call ibnotify to re-enable notification.

# EHDL (23)

EHDL results when an invalid handle is passed to a function call. The following are some examples:

- A valid board handle is passed in as a handle parameter to a device-level NI-488 function or a valid device handle is passed in as a handle parameter to a board-level NI-488 function.
- An invalid board or device unit descriptor is passed as input to any NI-488.2 function.
- A boardID outside the range of 0 to 99 is passed in to a traditional NI-488 board-level function or NI-488.2 routine.
- $\frac{1}{2}$  ibconfig or  $\frac{1}{2}$  ibask is called with a device unit descriptor and a board-only configuration option, or with a board unit descriptor and a device-only configuration option.

### **Solutions**

Do not use a device descriptor in a board function or vice-versa.

Make sure that the board index passed to the NI-488.2 call is valid.

# EWIP (26)

EWIP indicates that an ibwait call is already in progress on the specified unit descriptor. This error occurs when one thread within a process calls ibwait on a given descriptor when another thread within the same process is already performing an ibwait using that same descriptor.

#### Solutions

Make sure that for any given unit descriptor only one thread calls ibwait at a time using that descriptor.

# ERST (27)

ERST results when an event notification was cancelled due to a reset of the interface.

An ibwait call pending in the driver returns ERST in the following situations:

- Another thread in the same process calls ibonl using the same unit descriptor as ibwait.
- Another thread or another process issues a board-level ibonl 1.

An ibnotify Callback may be invoked with ERST in the following situations:

Another process issues a board-level ibonl 1.

### **Solutions**

Do not call ibonl with ibwait calls still pending in the driver.

Prevent other applications from calling ibonl by locking the interface with iblck.

## EPWR (28)

EPWR results when an interface loses power. This often results when the system goes to and returns from a standby state.

#### **Solutions**

Take all handles offline and reinitialize the application.

Quit the application and restart.

Disable standby and hibernate modes on the PC.

# D

# Common Questions

This appendix answers some common questions about the NI-488.2 software.

## General GPIB Questions

#### **How many devices can I configure for use with the NI-488.2 software?**

You can configure the NI-488.2 software to use up to 1,024 logical devices. The maximum number of physical devices you should connect to a single GPIB interface is 14, or fewer, depending on your system configuration.

#### **When should I use the Interactive Control utility?**

You can use the Interactive Control utility to test and verify instrument communication, troubleshoot problems, and develop your application. For more information, refer to Chapte[r 7](#page-51-0), *[Interactive Control Utility](#page-51-1)*.

#### **How do I use an NI-488.2 application interface?**

For information about using NI-488.2 application interfaces, refer to Chapte[r 4,](#page-26-1) *[Developing](#page-26-0)  [Your NI-488.2 Application](#page-26-0)*.

#### **What do I need to know to communicate properly with my GPIB instrument?**

Refer to the documentation that came with your instrument. The command sequences that you use depend on the specific instrument. The documentation for each instrument should include the GPIB commands that you need to communicate with your instrument. In most cases, device-level traditional NI-488.2 calls are sufficient for communicating with instruments. For more information, refer to Chapter [4,](#page-26-1) *[Developing Your NI-488.2 Application](#page-26-0)*.

#### **How do I check for errors in my NI-488.2 application?**

Examine the value of Ibsta after each NI-488.2 call. If a call fails, the ERR bit of Ibsta is set and an error code is stored in Iberr. For more information about global status functions, refer to Chapte[r 5,](#page-45-0) *[Debugging Your Application](#page-45-1)*.

#### **How do I troubleshoot problems?**

Use available tools to troubleshoot NI-488.2 problems:

- **(Windows)** Use the NI MAX Self-Test feature as described in Chapte[r 2](#page-12-1), *[Measurement &](#page-12-0)  [Automation Explorer \(Windows\)](#page-12-0)*.
- **(OS X)** Run **Applications»National Instruments»NI-488.2»Troubleshooting Wizard**.
- **(Linux)** Enter the following command:

*/usr/local/bin*/gpibtsw

#### **What information should I have before I call National Instruments?**

Before you call National Instruments, record the results of running Self-Test (**Windows**) or the Troubleshooting Wizard (**OS X** and **Linux**).

#### **How can I determine if my GPIB hardware and the NI-488.2 software are installed properly?**

- **(Windows)** Use the NI MAX Self-Test feature as described in Chapte[r 2](#page-12-1), *[Measurement &](#page-12-0)  [Automation Explorer \(Windows\)](#page-12-0)*.
- **(OS X)** Run **Applications»National Instruments»NI-488.2»Troubleshooting Wizard**.
- **(Linux)** Enter the following command:

*/usr/local/bin*/gpibtsw

#### **How many GPIB interfaces can I configure for use with the NI-488.2 software?**

You can configure the NI-488.2 software to communicate with up to 100 GPIB interfaces.

## Windows

#### **How can I determine which version of the NI-488.2 software I have installed?**

To view the NI-488.2 software version, complete the following steps:

- 1. Start MAX as described in Chapter [2](#page-12-1), *[Measurement & Automation Explorer \(Windows\)](#page-12-0)*.
- 2. Expand the **Software**.
- 3. Click **NI-488.2**.

MAX displays the version number of the NI-488.2 software in the right window pane.

#### **What do I do if my GPIB hardware is listed in the Windows Device Manager with a circled X or an exclamation point (!) overlaid on it?**

Refer to the *Troubleshooting* topics in the *NI-488.2 Help* for information about what might cause this problem. If you cannot resolve the problem, contact National Instruments.

#### **How can I determine which type of GPIB hardware I have installed?**

Start MAX as described in Chapter [2](#page-12-1), *[Measurement & Automation Explorer \(Windows\)](#page-12-0)*. Then expand **Devices and Interfaces**.

MAX lists your installed GPIB hardware under **Devices and Interfaces** and *[Locate Your GPIB](#page-13-0)  [Interface](#page-13-0)*.

#### **Are interrupts and DMA required for the NI-488.2 software?**

Generally, plug-in interface cards, such as the PCI-GPIB, require interrupt resources in your computer. Remote interfaces, such as the GPIB-USB and GPIB Ethernet products, do not require interrupt resources in your computer. There may be exceptions to this statement. Refer to the general readme file located on your installation media or in the installation directory, for the latest interface options supported by the current version of NI-488.2.

DMA is not required for the NI-488.2 software.

# NI Services

National Instruments provides global services and support as part of our commitment to your success. Take advantage of product services in addition to training and certification programs that meet your needs during each phase of the application life cycle; from planning and development through deployment and ongoing maintenance.

To get started, register your product at [ni.com/myproducts](http://www.ni.com/myproducts).

As a registered NI product user, you are entitled to the following benefits:

- Access to applicable product services.
- Easier product management with an online account.
- Receive critical part notifications, software updates, and service expirations.

Log in to your National Instruments  $n_i$ . com User Profile to get personalized access to your services.

## Services and Resources

- **Maintenance and Hardware Services—**NI helps you identify your systems' accuracy and reliability requirements and provides warranty, sparing, and calibration services to help you maintain accuracy and minimize downtime over the life of your system. Visit  $n_i$ , com/ [services](http://www.ni.com/services) for more information**.**
	- **Warranty and Repair—**All NI hardware features a one-year standard warranty that is extendable up to five years. NI offers repair services performed in a timely manner by highly trained factory technicians using only original parts at a National Instruments service center.
	- **Calibration—**Through regular calibration, you can quantify and improve the measurement performance of an instrument. NI provides state-of-the-art calibration services. If your product supports calibration, you can obtain the calibration certificate for your product at [ni.com/calibration](http://www.ni.com/calibration).
- **System Integration**—If you have time constraints, limited in-house technical resources, or other project challenges, National Instruments Alliance Partner members can help. To learn more, call your local NI office or visit [ni.com/alliance](http://www.ni.com/alliance).

E

- **Training and Certification—**The NI training and certification program is the most effective way to increase application development proficiency and productivity. Visit [ni.com/training](http://www.ni.com/training) for more information.
	- The Skills Guide assists you in identifying the proficiency requirements of your current application and gives you options for obtaining those skills consistent with your time and budget constraints and personal learning preferences. Visit [ni.com/](http://www.ni.com/skills-guide) [skills-guide](http://www.ni.com/skills-guide) to see these custom paths.
	- NI offers courses in several languages and formats including instructor-led classes at facilities worldwide, courses on-site at your facility, and online courses to serve your individual needs.
- **Technical Support—Support at [ni.com/support](http://www.ni.com/support) includes the following resources:** 
	- **Self-Help Technical Resources—**Visit [ni.com/support](http://www.ni.com/support) for software drivers and updates, a searchable KnowledgeBase, product manuals, step-by-step troubleshooting wizards, thousands of example programs, tutorials, application notes, instrument drivers, and so on. Registered users also receive access to the NI Discussion Forums at [ni.com/forums](http://www.ni.com/forums). NI Applications Engineers make sure every question submitted online receives an answer.
	- **Software Support Service Membership—**The Standard Service Program (SSP) is a renewable one-year subscription included with almost every NI software product, including NI Developer Suite. This program entitles members to direct access to NI Applications Engineers through phone and email for one-to-one technical support, as well as exclusive access to online training modules at  $ni$ .  $com/$ [self-paced-training](http://www.ni.com/self-paced-training). NI also offers flexible extended contract options that guarantee your SSP benefits are available without interruption for as long as you need them. Visit  $ni$ , com/ssp for more information.
- **Declaration of Conformity (DoC)—**A DoC is our claim of compliance with the Council of the European Communities using the manufacturer's declaration of conformity. This system affords the user protection for electromagnetic compatibility (EMC) and product safety. You can obtain the DoC for your product by visiting [ni.com/certification](http://www.ni.com/certification).

For information about other technical support options in your area, visit ni, com/services, or contact your local office at [ni.com/contact](http://www.ni.com/contact).

You also can visit the Worldwide Offices section of  $ni$ , com/niglobal to access the branch office websites, which provide up-to-date contact information, support phone numbers, email addresses, and current events.

# **Glossary**

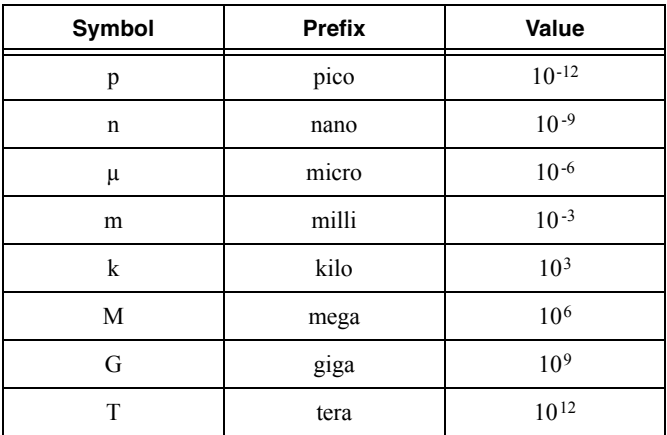

#### A

<span id="page-99-0"></span>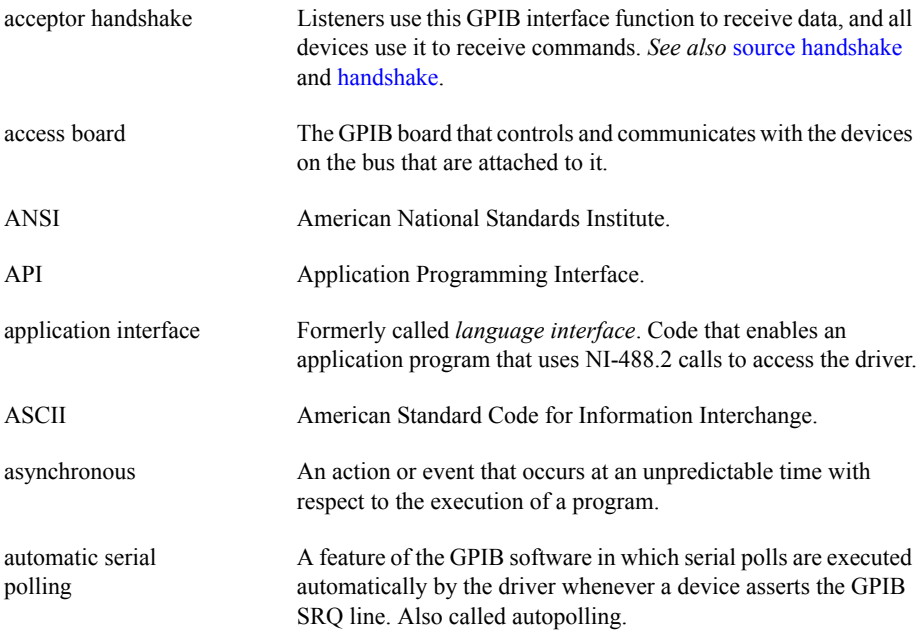

#### B

<span id="page-100-1"></span><span id="page-100-0"></span>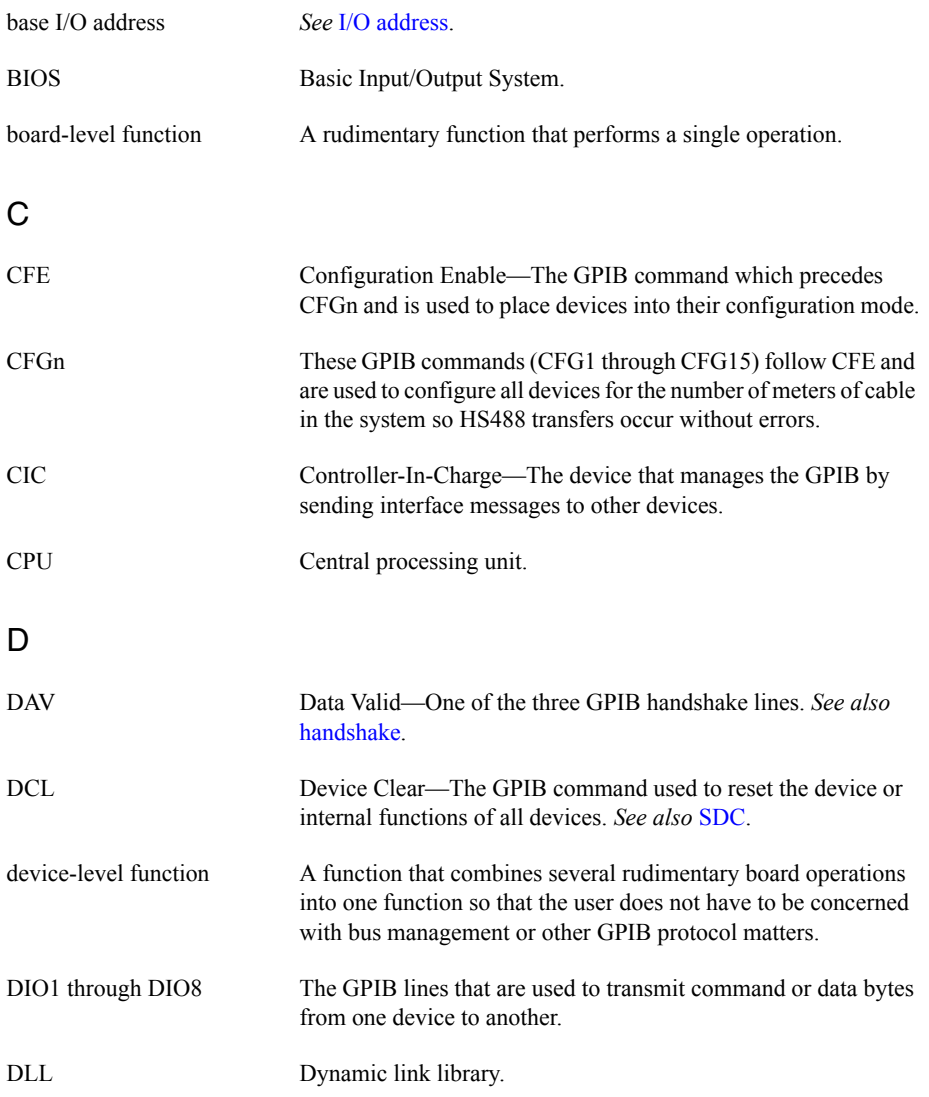

<span id="page-101-0"></span>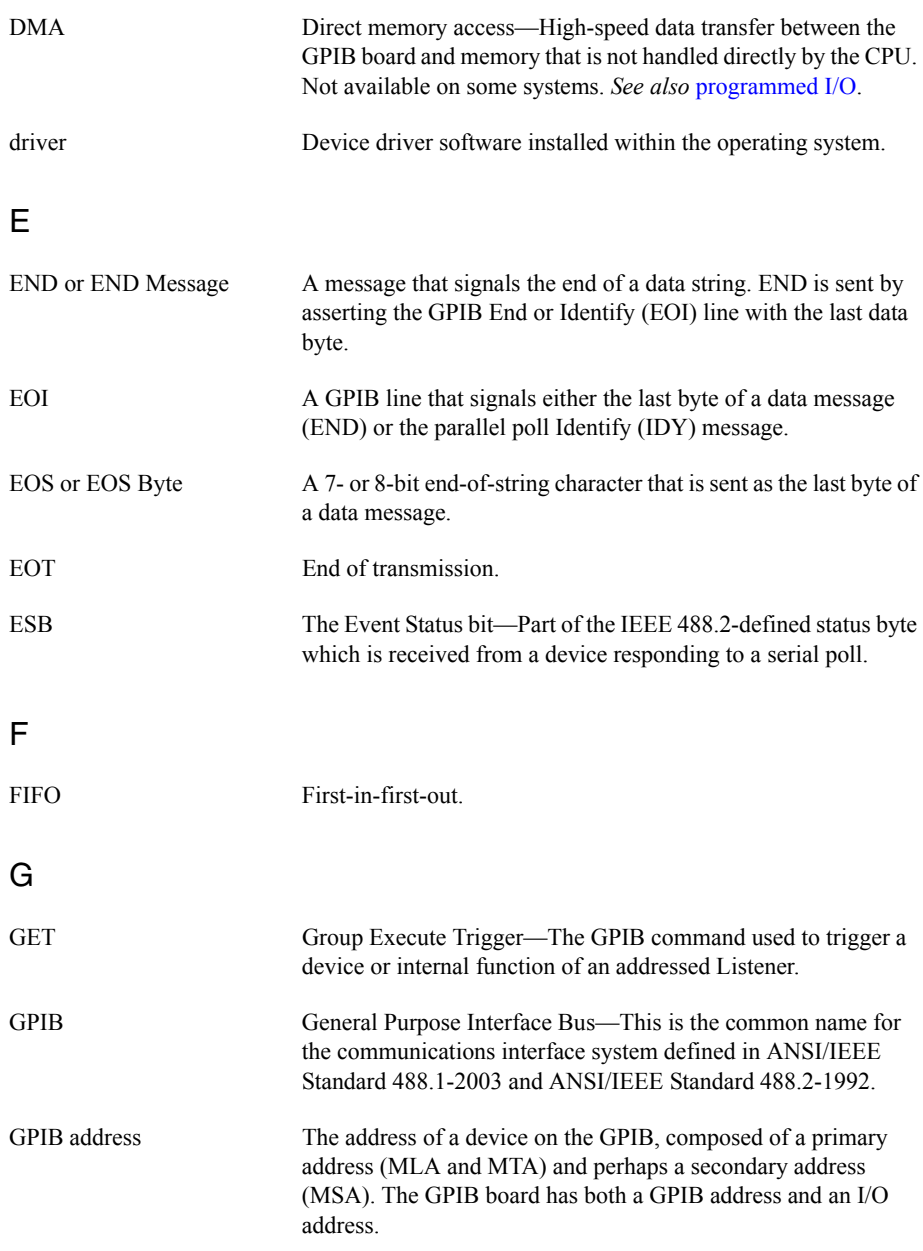

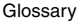

<span id="page-102-1"></span><span id="page-102-0"></span>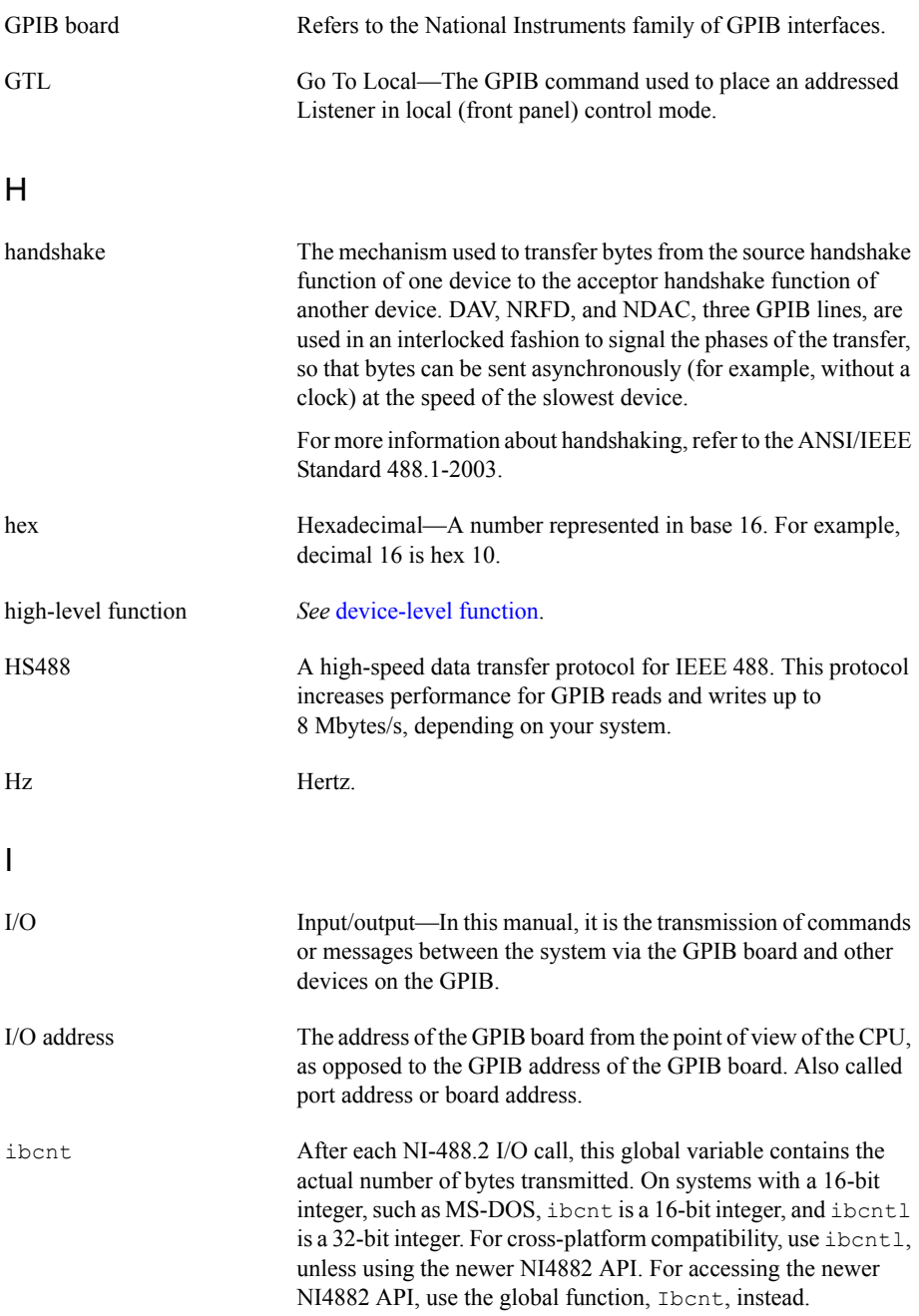

<span id="page-103-0"></span>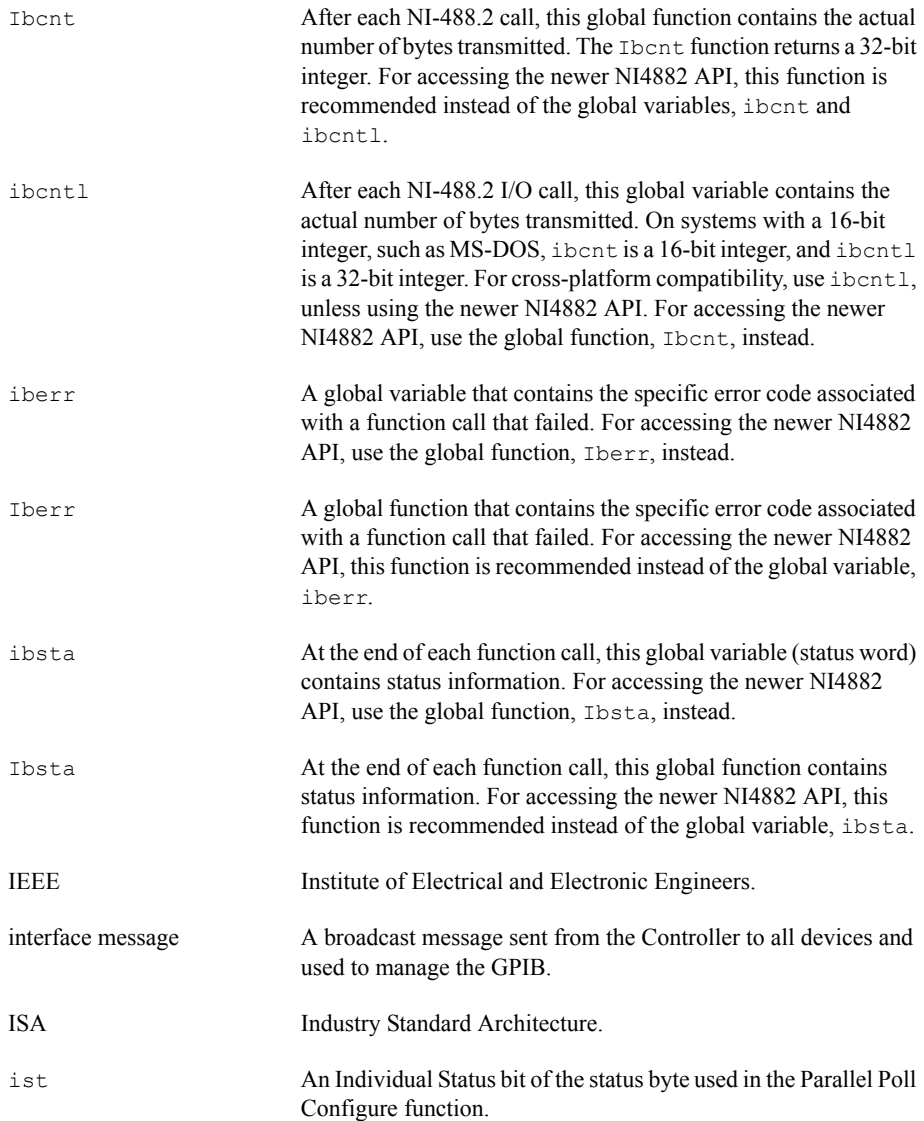

<span id="page-104-1"></span><span id="page-104-0"></span>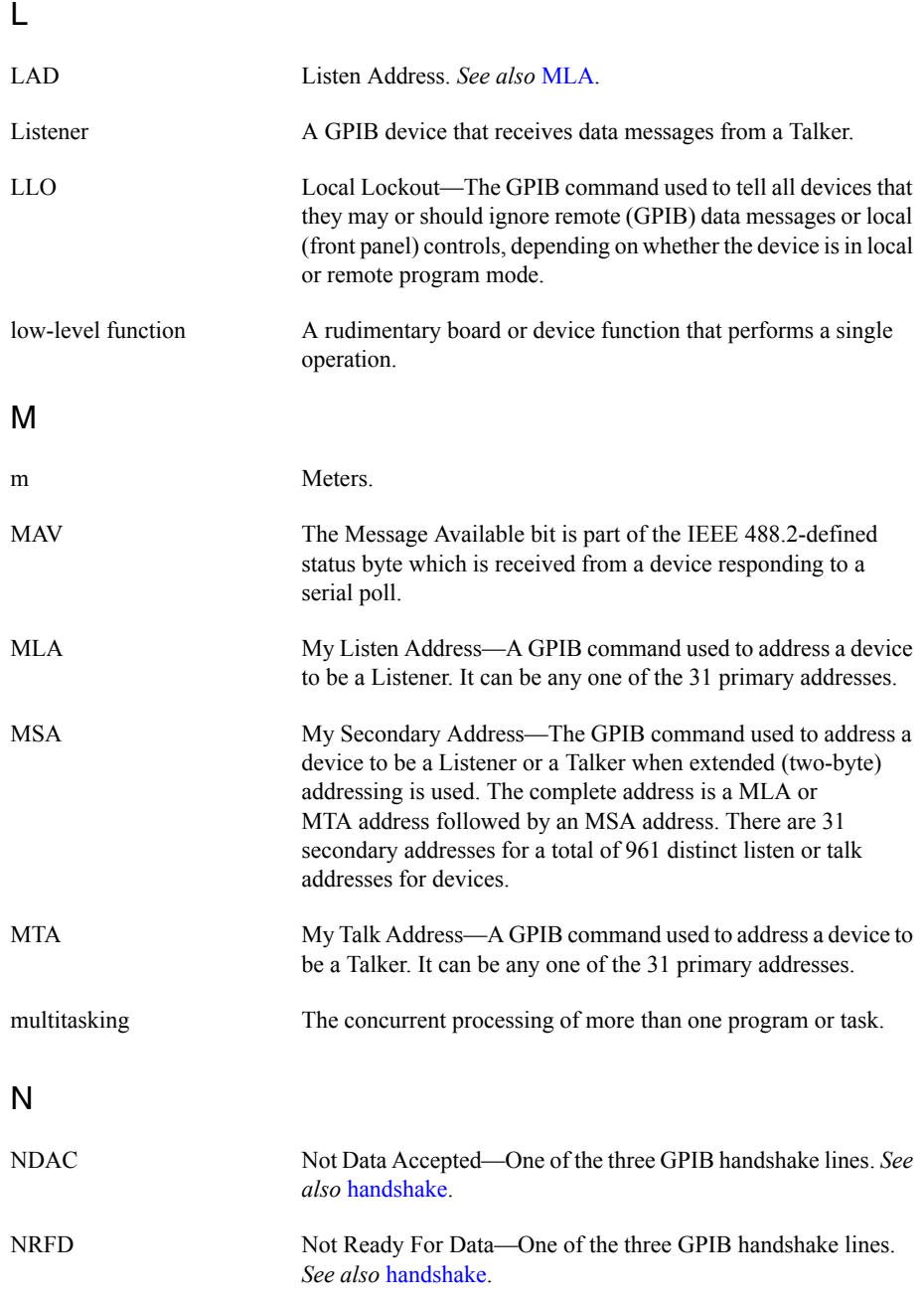

#### P

<span id="page-105-2"></span><span id="page-105-1"></span><span id="page-105-0"></span>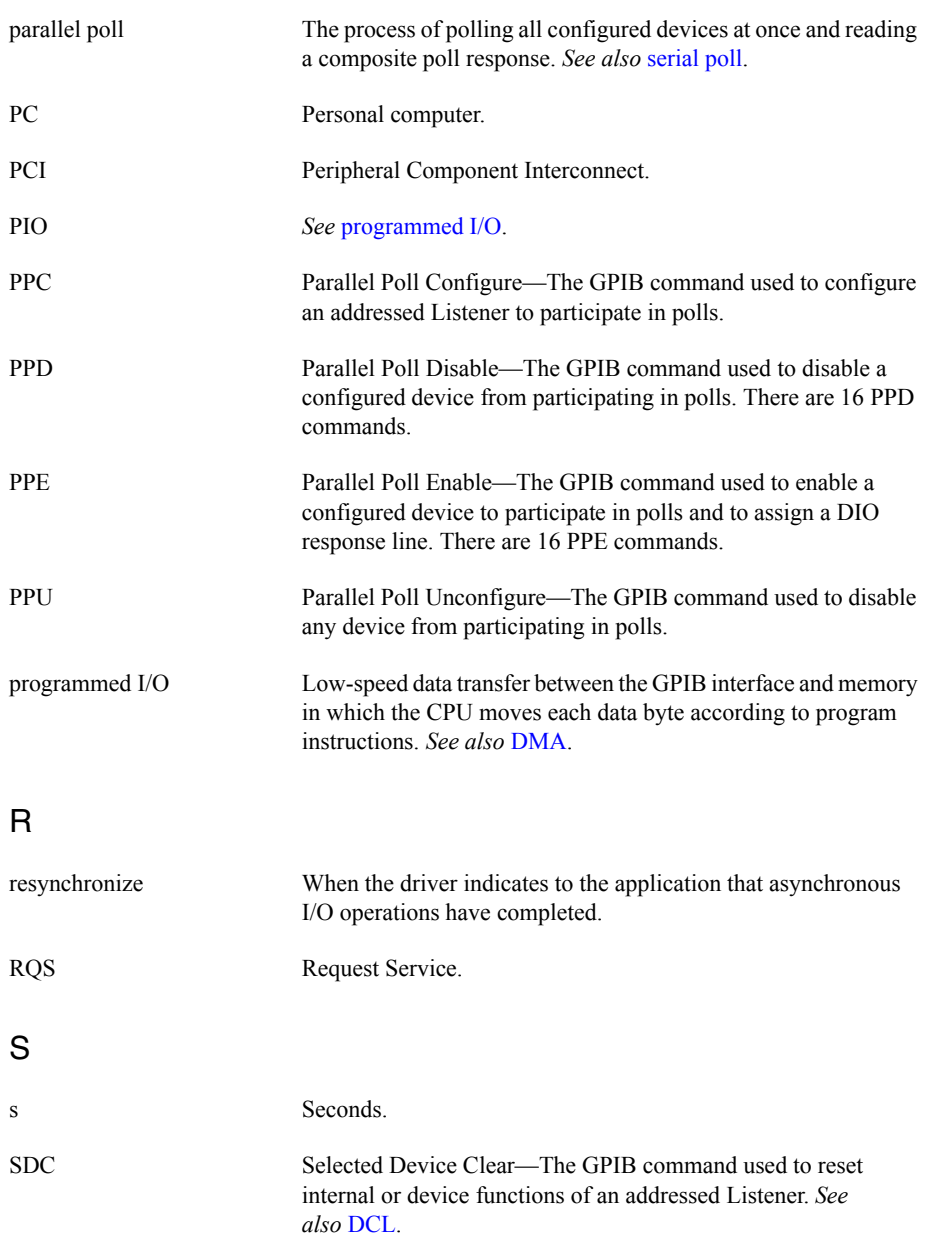

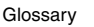

<span id="page-106-3"></span><span id="page-106-2"></span><span id="page-106-1"></span><span id="page-106-0"></span>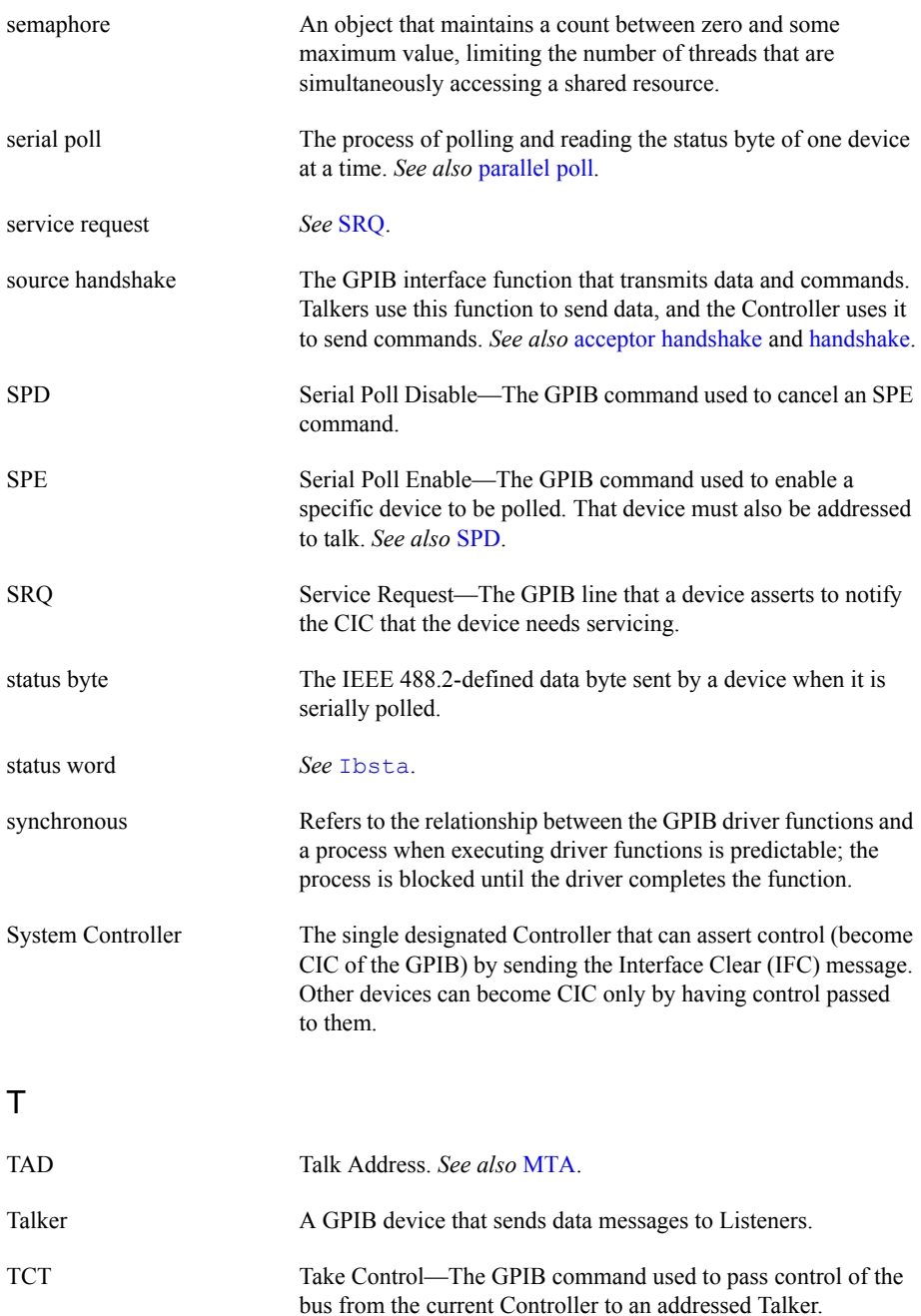

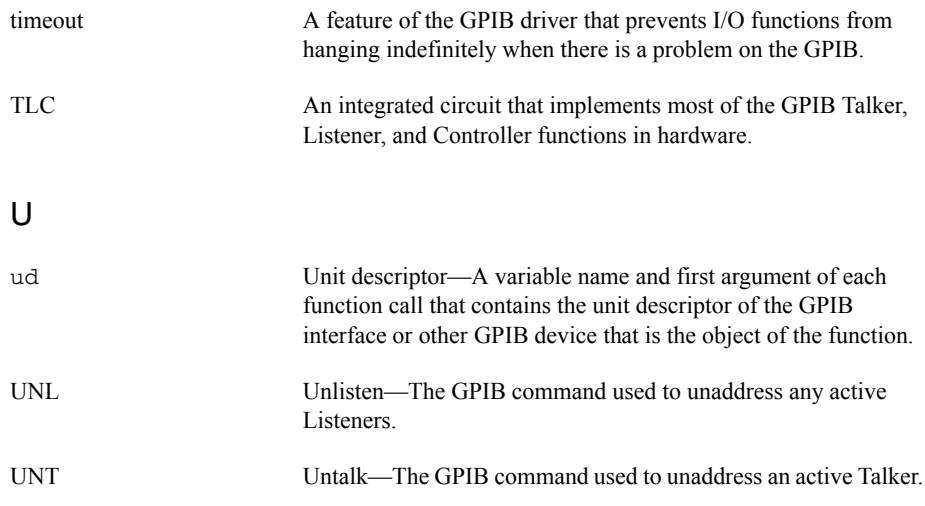
# Symbols

- [! \(repeat previous function\) function,](#page-59-0)  Interactive Control utility, 7-9
- [+ \(turn ON display\) function, Interactive](#page-59-1)  Control utility, 7-9
- [\(turn OFF display\) function, Interactive](#page-59-2)  Control utility, 7-9
- [\\$ filename \(execute indirect file\) function,](#page-60-0)  Interactive Control utility, 7-10

# A

[accessing NI-488.2 driver, 4-2](#page-27-0) [Active Controller, A-1](#page-77-0) adding new GPIB interface [in GPIB Explorer, 3-2](#page-22-0) [in Measurement & Automation](#page-13-0)  Explorer, 2-2 [address syntax in Interactive Control](#page-54-0)  utility, 7-4 [AllSpoll function serial polling multiple](#page-74-0)  devices with a single call, 8-13 application debugging [global status functions, 5-2](#page-46-0) [NI I/O Trace utility, 5-1](#page-45-0) [NI-488.2 error codes, 5-2](#page-46-1) application development communicating with instruments [multiple interfaces or multiple](#page-35-0)  devices, 4-10 [single GPIB device, 4-8](#page-33-0) [using Interactive Control](#page-26-0)  utility, 4-1 [using NI-488.2 Communicator, 2-4](#page-15-0) general program steps and examples [multiple-interface or](#page-35-1)  multiple-device applications, 4-10 [single-device applications, 4-9](#page-34-0) items to include [multiple-interface or](#page-35-2)  multiple-device applications, 4-10

[single-device applications, 4-8](#page-33-1) [talker/listener applications, 8-9](#page-70-0) [application interfaces, 4-2](#page-27-0) asynchronous event notification in NI-488.2 applications [calling ibnotify function, 8-4](#page-65-0) [ibnotify programming example, 8-5](#page-66-0) [ATN \(attention\) line \(table\), A-3](#page-79-0) [ATN status word condition, 4-7,](#page-32-0) [B-1,](#page-80-0) [B-3](#page-82-0) automatic serial polling [enabling, 8-10](#page-71-0) [stuck SRQ state, 8-11](#page-72-0) [autopolling and interrupts, 8-11](#page-72-1) [auxiliary functions, Interactive Control](#page-59-3)  utility, 7-9

# B

[Borland C/C++ programming instructions,](#page-37-0)  4-12 [buffer option function, Interactive Control](#page-60-1)  utility, 7-10 [bus extenders and expanders, 1-2](#page-11-0) [bus management and device-level calls, 8-9](#page-70-1)

# $\mathsf{C}$

[CIC status word condition, 4-7,](#page-32-1) [B-1,](#page-80-1) [B-3](#page-82-1) [CMPL status word condition, 4-7,](#page-32-2) [B-1,](#page-80-2) [B-3](#page-82-2) communicating with instruments [advanced communication, 2-5](#page-16-0) [multiple devices, 4-5](#page-30-0) [multiple interfaces, 4-5](#page-30-0) [single GPIB device, 4-5](#page-30-1) [using Interactive Control utility, 4-8](#page-33-2) [using Measurement & Automation](#page-14-0)  Explorer, 2-3 [using NI-488.2 Communicator, 2-4](#page-15-0) communication errors [repeat addressing, 5-3](#page-47-0) [termination method, 5-3](#page-47-1) configuration *See also* [Interactive Control utility](#page-10-0)

[controlling more than one](#page-10-1)  [interface, 1-1,](#page-10-1) [1-2](#page-11-1) [errors, 5-2](#page-46-2) [linear and star system configuration](#page-10-1)  (figure), 1-1 [multiboard system example \(figure\), 1-2](#page-11-2) [requirements, 1-2](#page-11-3) [system configuration effects on](#page-11-4)  HS488, 1-2 [Configure \(CFGn\) message, 8-3](#page-64-0) [Configure Enable \(CFE\) message, 8-3](#page-64-0) Controller-in-Charge (CIC) [active or inactive, A-1](#page-77-0) [bus management, 8-9](#page-70-1) [System Controller as CIC, A-1](#page-77-0) [Controllers, definition, A-1](#page-77-1) [conventions used in the manual,](#page-9-0) *x* [count information, in Interactive Control](#page-61-0)  utility, 7-11

# D

[data lines, A-2](#page-78-0) data transfers [high-speed \(HS488\)](#page-63-0) [terminating, 8-1](#page-62-0) [DAV \(data valid\) line \(table\), A-3](#page-79-1) [DCAS status word condition, 4-7,](#page-32-3) [B-1,](#page-80-3) [B-4](#page-83-0) debugging [checking NI-488.2 error codes, 5-2](#page-46-1) communication errors [repeat addressing, 5-3](#page-47-0) [termination method, 5-3](#page-47-1) [configuration errors, 5-2](#page-46-2) [GPIB error codes \(table\), C-1](#page-84-0) [NI I/O Trace utility, 5-1,](#page-45-0) [6-3](#page-50-0) [timing errors, 5-2](#page-46-3) [using global status functions, 5-2](#page-46-0) [deleting GPIB interface, 3-3](#page-23-0) [DevClear function, 7-8](#page-58-0) [DevClearList function, 4-11,](#page-36-0) [7-8](#page-58-1) [device-level calls and bus management, 8-9](#page-70-1) direct entry with C [accessing gpib-32.dll exports, 4-16](#page-41-0) [accessing ni4882.dll exports, 4-14](#page-39-0)

[exporting pointers to global variables](#page-38-0)  and function calls, 4-13 documentation [accessing NI-488.2 documentation,](#page-8-0) *ix* accessing *[NI-488.2 Help](#page-8-1)*, *ix* [conventions used in manual,](#page-9-0) *x* [related documentation,](#page-9-1) *x* [DOS support, enabling or disabling, 2-7](#page-18-0) [DTAS status word condition, 4-7,](#page-32-4) [B-1,](#page-80-4) [B-4](#page-83-1) [dynamic link library, 4-2](#page-27-0)

## E

[EABO error code, C-4](#page-87-0) [EADR error code, C-3](#page-86-0) [EARG error code, C-4](#page-87-1) [EARM error code, C-8](#page-91-0) [EBUS error code, C-7](#page-90-0) [ECAP error code, C-6](#page-89-0) [ECIC error code, C-2](#page-85-0) [EDVR error code, C-2](#page-85-1) [EFSO error code, C-6](#page-89-1) [EHDL error code, C-9](#page-92-0) [ELCK error code, C-8](#page-91-1) [END status word condition, 4-7,](#page-32-5) [B-1,](#page-80-5) [B-2](#page-81-0) [ENEB error code, C-5](#page-88-0) [ENOL error code, C-3](#page-86-1) [EOI \(end or identify\) line \(table\), A-3](#page-79-2) [EOIP error code, C-5](#page-88-1) EOS [comparison method, 8-1](#page-62-1) [read method, 8-1](#page-62-2) [write method, 8-1](#page-62-3) [EPWR error code, C-10](#page-93-0) [ERR status word condition, 4-6,](#page-31-0) [B-1,](#page-80-6) [B-2](#page-81-1) error codes and solutions [EABO, C-4](#page-87-0) [EADR, C-3](#page-86-0) [EARG, C-4](#page-87-1) [EARM, C-8](#page-91-0) [EBUS, C-7](#page-90-0) [ECAP, C-6](#page-89-0) [ECIC, C-2](#page-85-0) [EDVR, C-2](#page-85-1) [EFSO, C-6](#page-89-1)

[EHDL, C-9](#page-92-0) [ELCK, C-8](#page-91-1) [ENEB, C-5](#page-88-0) [ENOL, C-3](#page-86-1) [EOIP, C-5](#page-88-1) [EPWR, C-10](#page-93-0) [ERST, C-9](#page-92-1) [ESAC, C-4](#page-87-2) [ESRQ, C-7](#page-90-1) [ETAB, C-8](#page-91-2) [EWIP, C-9](#page-92-2) [GPIB \(table\), C-1](#page-84-1) [debugging applications, 5-2](#page-46-1) error conditions communication errors [repeat addressing, 5-3](#page-47-0) [termination method, 5-3](#page-47-1) [configuration errors, 5-2](#page-46-2) [Interactive Control utility, 7-10](#page-60-2) [timing errors, 5-2](#page-46-3) [error function \(Iberr\), 4-7](#page-32-6) [error tracking with NI I/O Trace, 6-2](#page-49-0) [error type reporting, 4-7](#page-32-6) [ERST error code, C-9](#page-92-1) [ESAC error code, C-4](#page-87-2) [ESRQ error code, C-7](#page-90-1) [ETAB error code, C-8](#page-91-2) [Ethernet Device Configuration utility, 2-8](#page-19-0) [Event Status bit \(ESB\), 8-10](#page-71-1) [EWIP error code, C-9](#page-92-2) [execute function n times \(n \\*\) function,](#page-60-3)  Interactive Control utility, 7-10 [execute indirect file \(\\$\) function, Interactive](#page-60-0)  Control utility, 7-10 [execute previous function n times \(n \\* !\)](#page-60-4)  function, Interactive Control utility, 7-10 [exit or quit \(q\) function, Interactive Control](#page-60-5)  utility, 7-10

#### F

[FindLstn function, 4-10](#page-35-3) [FindRQS function, finding first device](#page-73-0)  requesting service, 8-12 [frequently asked questions, D-1](#page-94-0) functions. *See* [global functions.](#page-31-1)

#### G

global functions [debugging applications, 5-2](#page-46-0) [error function \(Iberr\), 4-7](#page-32-6) global variables [status word \(Ibsta\), 4-6](#page-31-2) [writing multithreaded NI-488.2](#page-69-0)  applications, 8-8 GPIB configuration [controlling more than one](#page-11-1)  interface, 1-2 [linear and star system configuration](#page-10-1)  (figure), 1-1 [requirements, 1-2](#page-11-3) [interface management lines, A-3](#page-79-3) [overview, A-1](#page-77-2) [sending messages across, A-2](#page-78-1) [Talkers, Listeners, and Controllers, A-1](#page-77-1) GPIB addresses [primary and secondary, A-2](#page-78-2) [syntax in Interactive Control utility, 7-4](#page-54-0) GPIB Configuration utility [changing GPIB device templates, 2-6](#page-17-0) [starting, 2-6](#page-17-0) [GPIB device templates, modifying, 2-6](#page-17-1) GPIB Explorer [accessing additional help and](#page-24-0)  resources, 3-4 [GPIB web site, 3-5](#page-25-0) [help, 3-4](#page-24-1) [adding new GPIB interface, 3-2](#page-22-0) [deleting a GPIB interface, 3-3](#page-23-0) [GPIB interface settings, 3-4](#page-24-2) [Linux startup screen \(figure\), 3-2](#page-22-1) [OS X startup screen \(figure\), 3-1](#page-21-0) [starting, 3-1](#page-21-1) GPIB Hardware Installation Guide and [Specifications,](#page-8-2) *ix* [GPIB instrumentation information, 2-6](#page-17-2) GPIB interface settings [viewing or changing, 3-4](#page-24-2) [under Windows, 2-6](#page-17-3) [GPIB web site, 2-7,](#page-18-1) [3-5](#page-25-0) gpib-32.dll exports

Index

[accessing directly, 4-16](#page-41-0) [using to invoke functions, 4-13](#page-38-0) [GPIB-ENET/100 network settings, viewing](#page-19-1)  [or changing, 2-8,](#page-19-1) [3-5](#page-25-1) [configuring network parameters, 2-8](#page-19-0) [GPIB-ENET/1000 network settings, viewing](#page-19-2)  [or changing, 2-8,](#page-19-2) [3-5](#page-25-1) [configuring network parameters, 2-8](#page-19-3) [updating GPIB-ENET/1000](#page-20-0)  firmware, 2-9

### H

[handshake lines, A-3](#page-79-4) help [accessing, 2-7,](#page-18-2) [3-4](#page-24-3) [Linux,](#page-9-2) *x* [OS X,](#page-9-3) *x* [Windows,](#page-9-4) *x* [NI I/O Trace help, 2-5,](#page-16-1) [6-2](#page-49-1) *[NI-488.2 Help](#page-18-2)*, 2-7, [3-4](#page-24-3) [technical support, E-2](#page-98-0) [Help \(display Interactive Control utility help\)](#page-59-4)  function (table), 7-9 [Help option function, Interactive Control](#page-59-5)  utility, 7-9 high-speed data transfers (HS488) [cable length, 8-2](#page-63-1) [enabling HS488, 8-2](#page-63-1) [system configuration effects, 8-3](#page-64-1) HS488. *See* [high-speed data transfers](#page-63-0)

### I

[ibask function, 8-3](#page-64-0) ibclr function [clearing a device, 4-9](#page-34-1) [using in Interactive Control utility](#page-52-0)  (example), 7-2 Ibcnt $()$  or ibcnt, 4-8 ibconfig function [determining assertion of EOI line, 8-2](#page-63-2) [enabling autopolling, 8-10](#page-71-2) [enabling high-speed data transfers, 8-2](#page-63-1) [ibconfig, changing cable length, 8-2](#page-63-1) ibdev function [opening devices, 4-9](#page-34-2)

[using in Interactive Control utility](#page-52-1)  (example), 7-2 [Iberr\(\) or iberr, determining error type, 4-7](#page-32-6) ibnotify function [calling, 8-4](#page-65-0) [programming example, 8-5](#page-66-0) [ibnotify, asynchronous event notification, 8-4](#page-65-0) ibonl function [placing device offline, 4-9](#page-34-3) [using in Interactive Control utility](#page-53-0)  (example), 7-3 [ibppc function, 8-14](#page-75-0) ibrd function [reading response from device, 4-9](#page-34-4) [using in Interactive Control utility](#page-53-1)  (example), 7-3 [ibrpp function, 8-14](#page-75-1) ibrsp function [automatic serial polling, 8-11](#page-72-2) [conducting single serial poll, 8-11](#page-72-3) Ibsta() or ibsta [bit layout definitions, 4-6,](#page-31-3) [B-1](#page-80-7) [return value information, 4-6](#page-31-2) ibwait function [causing autopolling, 8-11](#page-72-4) [Talker/Listener applications, 8-9](#page-70-2) [waiting for GPIB conditions, 8-3](#page-64-2) ibwrt function [sending \\*IDN? query to device, 4-9](#page-34-5) [using in Interactive Control utility](#page-53-2)  (example), 7-3 IEEE 488 and IEEE 488.2, *[x](#page-9-5)* [IFC \(interface clear\) line \(table\), A-3](#page-79-5) Interactive Control utility [auxiliary functions \(table\), 7-9](#page-59-3) [commands, 7-5](#page-55-0) [communicating with](#page-26-0)  [instruments, 4-1,](#page-26-0) [4-8](#page-33-2) [count, 7-11](#page-61-0) [error information, 7-10](#page-60-2) [getting started, 7-1](#page-51-0) NI-488.2 [addresses, 7-4](#page-54-0) [function examples, 7-2](#page-52-2) [numbers, 7-4](#page-54-1)

[strings, 7-4](#page-54-2) [overview, 7-1](#page-51-1) [status word \(Ibsta\), 7-10](#page-60-6) [summary, 2-5](#page-16-0) syntax [addresses, 7-4](#page-54-0) [board-level traditional NI-488.2](#page-56-0)  calls (table), 7-6 [device-level traditional NI-488.2](#page-55-1)  calls (table), 7-5 [multi-device NI-488.2 calls](#page-58-2)  (table), 7-8 [numbers, 7-4](#page-54-1) [strings, 7-4](#page-54-2) [interface management lines, A-3](#page-79-3)

## L

[LACS status word condition, 4-7,](#page-32-7) [B-1,](#page-80-8) [B-4](#page-83-2) Linux [GPIB Explorer, 3-1](#page-21-2) [programming instructions, 4-19](#page-44-0) [listen address, A-2](#page-78-3) [Listeners, 8-9,](#page-70-0) [A-1](#page-77-1) [too many found on GPIB, 2-3](#page-14-1) [locating a GPIB interface, in Measurement &](#page-13-1)  Automation Explorer, 2-2 [LOK status word condition, 4-7,](#page-32-8) [B-1,](#page-80-9) [B-3](#page-82-3)

## M

Measurement & Automation Explorer [accessing additional help and resources,](#page-18-3)   $2 - 7$ [accessing help, 2-7](#page-18-2) [adding new GPIB interface, 2-2](#page-13-0) [changing GPIB device templates, 2-6](#page-17-1) [communicating with instruments, 2-3](#page-14-0) [enabling/disabling NI-488.2 DOS](#page-18-0)  support, 2-7 [locating a GPIB interface, 2-2](#page-13-1) [monitoring and recording NI-488.2](#page-16-2)  calls, 2-5 [overview, 2-1](#page-12-0) [removing GPIB interface, 2-2](#page-13-2) [scanning for GPIB instruments, 2-3](#page-14-2) [starting, 2-1](#page-12-1)

[viewing GPIB instrumentation](#page-17-2)  information, 2-6 [viewing or changing GPIB interface](#page-17-3)  settings, 2-6 viewing or changing GPIB-ENET/100 network settings [configuring network](#page-19-0)  parameters, 2-8 viewing or changing GPIB-ENET/1000 network settings [configuring network](#page-19-3)  parameters, 2-8 [updating GPIB-ENET/1000](#page-20-0)  firmware, 2-9 [Message Available bit \(MAV\), 8-10](#page-71-1) messages, sending across GPIB [data lines, A-2](#page-78-0) [handshake lines, A-3](#page-79-4) [interface management lines, A-3](#page-79-3) [Microsoft Visual Basic programming](#page-38-1)  instructions, 4-13 [Microsoft Visual C/C++ programming](#page-37-1)  instructions, 4-12 [multiple interfaces or multiple devices, 4-5](#page-30-0) [multithreaded NI-488.2 applications,](#page-69-0)  writing, 8-8

### N

[n \\* ! \(execute function n times\) function,](#page-60-3)  Interactive Control utility, 7-10 n \* (execute previous function n times) [function, Interactive Control utility, 7-10](#page-60-4) National Instruments [GPIB web site, 2-7,](#page-18-1) [3-5](#page-25-0) [NDAC \(not data accepted\) line \(table\), A-3](#page-79-6) NI I/O Trace utility [debugging applications, 5-1,](#page-45-0) [6-3](#page-50-0) [exiting, 6-3](#page-50-1) [help, 6-2](#page-49-1) [locating errors, 6-2](#page-49-0) [monitoring and recording NI-488.2 calls](#page-16-2)  on Windows, 2-5 [monitoring API calls with, 6-2](#page-49-2) [overview, 6-1](#page-48-0) [performance considerations, 5-1,](#page-45-1) [6-3](#page-50-2)

[saving captured data to a file, 6-3](#page-50-1) [starting, 5-1,](#page-45-2) [6-1](#page-48-1) [viewing properties for recorded](#page-50-3)  calls, 6-3 [NI MAX Self-Test, 2-1,](#page-12-2) [C-2,](#page-85-2) [C-5,](#page-88-2) [D-2](#page-95-0) NI-488.2 [common questions, D-1](#page-94-0) [device-level calls and bus](#page-70-1)  management, 8-9 [SRQ and serial polling with device-level](#page-72-5)  NI-488.2 calls, 8-11 [SRQ and serial polling with multi-device](#page-73-1)  NI-488.2 calls, 8-12 NI-488.2 API [choosing how to access, 4-2](#page-27-0) [choosing how to use, 4-4](#page-29-0) [dynamic link library, 4-2](#page-27-0)  $NI_488.2$  calls [examples in Interactive Control](#page-52-2)  utility, 7-2 Interactive Control utility syntax [board-level calls \(table\), 7-6](#page-56-0) [device-level calls \(table\), 7-5](#page-55-1) [multi-device calls \(table\), 7-8](#page-58-2) [parallel polling multi-device calls, 8-15](#page-76-0) [SRQ and serial polling, 8-11,](#page-72-5) [8-12](#page-73-1) [NI-488.2 Communicator, 2-4](#page-15-0) [sample screen \(figure\), 2-4](#page-15-1) NI-488.2 programming techniques [Borland C/C++, 4-12](#page-37-0) [direct entry with C, 4-13](#page-38-2) [Linux, 4-19](#page-44-0) [Microsoft Visual C/C++, 4-12](#page-37-1) [OS X, 4-18](#page-43-0) [Visual Basic, 4-13](#page-38-1) [NI-488.2 Troubleshooting Wizard, 3-1,](#page-21-3) [C-2,](#page-85-3)  [C-5,](#page-88-3) [D-2](#page-95-1) [ni4882.dll exports, accessing directly, 4-14](#page-39-0) [NRFD \(not ready for data\) line \(table\), A-3](#page-79-7)

## $\Omega$

[Online help.](#page-18-2) *See* help. OS X [GPIB Explorer, 3-1](#page-21-2) [programming instructions, 4-18](#page-43-0)

#### P

parallel polling [implementing, 8-13](#page-74-1) using NI-488.2 calls [multi-device, 8-15](#page-76-0) [traditional, 8-14](#page-75-2) [PPoll routine, 8-15](#page-76-1) [PPollConfig routine, 8-15](#page-76-2) [PPollUnconfig routine, 8-15](#page-76-3) [primary GPIB address, A-2](#page-78-2) programming [examples \(NI resources\), E-2](#page-98-1) [methodology, choosing, 4-2](#page-27-1) models requirements for applications using multiple interfaces, 4-10 [requirements for multiple-device](#page-35-0)  applications, 4-10 [requirements for single-device](#page-33-0)  applications, 4-8

# $\Omega$

[q \(exit or quit\) function, Interactive Control](#page-60-5)  utility, 7-10

## R

[ReadStatusByte routine, 8-12](#page-73-2) [Receive function, 4-11](#page-36-1) [recording calls in NI I/O Trace, 6-3](#page-50-3) [related documentation,](#page-9-1) *x* [REM status word condition, 4-7,](#page-32-9) [B-1,](#page-80-10) [B-3](#page-82-4) [removing GPIB interface, in Measurement &](#page-13-2)  Automation Explorer, 2-2 [REN \(remote enable\) line \(table\), A-3](#page-79-8) [repeat addressing, 5-3](#page-47-0) [repeat previous function \(!\) function,](#page-59-0)  Interactive Control utility, 7-9 [RQS status word condition, 4-7,](#page-32-10) [B-1,](#page-80-11) [B-2](#page-81-2)

## S

[scanning for GPIB instruments, 2-3](#page-14-2) [instruments not found, 2-3](#page-14-3) [too many Listeners on GPIB, 2-3](#page-14-1) [secondary GPIB address, A-2](#page-78-2)

[SendIFC function, 4-10](#page-35-4) [SendList function, 4-11](#page-36-2) serial polling [automatic serial polling, 8-10](#page-71-0) [autopolling and interrupts, 8-11](#page-72-1) [detecting an SRQ state, 8-11](#page-72-0) service requests [IEEE 488 devices, 8-10](#page-71-3) [IEEE 488.2 devices, 8-10](#page-71-4) [using FindRQS function, 8-12](#page-73-0) [with device-level NI-488.2 calls, 8-11](#page-72-5) [with multi-device NI-488.2 calls, 8-12](#page-73-1) [serial polling using AllSpoll function, 8-13](#page-74-0) service requests serial polling [IEEE 488 devices, 8-10](#page-71-3) [IEEE 488.2 devices, 8-10](#page-71-4) [set 488.2 function, Interactive Control](#page-59-6)  utility, 7-9 [set udname function, Interactive Control](#page-59-7)  utility, 7-9 [SRQ \(service request\) line \(table\), A-3](#page-79-9) [SRQI status word condition, 4-7,](#page-32-11) [B-1,](#page-80-12) [B-2](#page-81-3) [starting GPIB Explorer, 3-1](#page-21-1) [status of devices or interfaces, global](#page-31-1)  functions, 4-6 [status word \(Ibsta\), 4-6](#page-31-2) [ATN, B-3](#page-82-0) [CIC, B-3](#page-82-1) [CMPL, B-3](#page-82-2) [DCAS, B-4](#page-83-0) [DTAS, B-4](#page-83-1) [END, B-2](#page-81-0) [ERR, B-2](#page-81-1) [Interactive Control utility, 7-10](#page-60-6) [LACS, B-4](#page-83-2) [LOK, B-3](#page-82-3) [REM, B-3](#page-82-4)  $ROS$ ,  $B-2$ [SRQI, B-2](#page-81-3) [status word layout \(table\), 4-6,](#page-31-3) [B-1](#page-80-7) [TACS, B-4](#page-83-3) [TIMO, B-2](#page-81-4) [stuck SRQ state, 8-11](#page-72-0) [syntax, in Interactive Control utility, 7-4](#page-54-3) [System Controller, A-1](#page-77-0)

#### T

[TACS status word condition, 4-7,](#page-32-12) [B-1,](#page-80-13) [B-4](#page-83-3) [talk address, A-2](#page-78-3) [Talker/Listener applications, 8-9](#page-70-0) [Talkers, A-1](#page-77-1) [terminating data transfers, 8-1](#page-62-0) [termination methods, errors caused by, 5-3](#page-47-1) [TestSRQ routine, 8-12](#page-73-3) [ThreadIbcnt function, 8-9](#page-70-3) [ThreadIberr function, 8-9](#page-70-4) [ThreadIbsta function, 8-9](#page-70-5) [timing errors, 5-2](#page-46-3) [TIMO status word condition, 4-6,](#page-31-4) [B-1,](#page-80-14) [B-2](#page-81-4) troubleshooting [Self-Test, 2-1,](#page-12-2) [C-2,](#page-85-2) [C-5,](#page-88-2) [D-2](#page-95-0) [Troubleshooting Wizard, 3-1,](#page-21-3) [C-2,](#page-85-3) [C-5,](#page-88-3)  [D-2](#page-95-1) [turn OFF display \(-\) function, Interactive](#page-59-2)  Control utility, 7-9 [turn ON display \(+\) function, Interactive](#page-59-1)  Control utility, 7-9

## $\mathcal{U}$

[Visual Basic programming instructions, 4-13](#page-38-1)

#### W

[waiting for GPIB conditions \(ibwait\), 8-3](#page-64-2) [WaitSRQ routine, 8-12](#page-73-4)